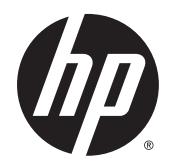

Guida per l'utente

© Copyright 2015 HP Development Company, L.P.

Bluetooth è un marchio del rispettivo proprietario usato da Hewlett-Packard Company su licenza. Intel, Celeron e Pentium sono marchi di Intel Corporation negli Stati Uniti e in altri paesi. Java è un marchio di Sun Microsystems, Inc negli Stati Uniti. Microsoft e Windows sono marchi o marchi registrati di Microsoft Corporation negli Stati Uniti e/o in altri paesi.

Le informazioni contenute in questo documento sono soggette a modifiche senza preavviso. Le sole garanzie per i prodotti e i servizi HP sono definite nelle norme esplicite di garanzia che accompagnano tali prodotti e servizi. Nulla di quanto contenuto nel presente documento va interpretato come costituente una garanzia aggiuntiva. HP non risponde di eventuali errori tecnici ed editoriali o di omissioni presenti in questo documento.

#### Per i brevetti DTS, vedere

<http://patents.dts.com>. Prodotto su licenza di DTS Licensing Limited. DTS, il simbolo, nonché DTS e il simbolo insieme sono marchi registrati, così come DTS Sound è un marchio, di DTS, Inc. © DTS, Inc. Tutti i diritti riservati

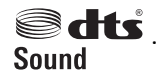

Prima edizione: settembre 2015

Numero di parte del documento: 830151-061

#### **Avviso per il prodotto**

In questa guida per l'utente vengono descritte le funzionalità comuni alla maggior parte dei modelli. Alcune funzionalità potrebbero quindi non essere disponibili sul proprio computer.

Non tutte le funzioni sono disponibili in tutte le edizioni di Windows. Questo computer può richiedere hardware, driver e/o software aggiornati e/o acquistati a parte per sfruttare tutte le funzionalità di Windows. Per istruzioni dettagliate, fare riferimento a <http://www.microsoft.com>.

Per accedere alle guide per l'utente più recenti, visitare la pagina <http://www.hp.com/support> e selezionare il proprio paese. Selezionare **Driver e download**, quindi seguire le istruzioni visualizzate.

#### **Condizioni della licenza software**

Installando, duplicando, scaricando o altrimenti utilizzando qualsiasi prodotto software preinstallato su questo computer, l'utente accetta di essere vincolato ai termini del presente Contratto di licenza con l'utente finale (EULA) HP. Se non si accettano le condizioni di licenza, restituire il prodotto inutilizzato (hardware e software) entro 14 giorni per ottenere il risarcimento completo alle condizioni in vigore presso il rivenditore.

Per ogni ulteriore informazione o per richiedere un completo risarcimento del prezzo di acquisto del computer, rivolgersi al rivenditore.

## **Avviso di sicurezza**

**AVVERTENZA!** Per ridurre il rischio di ustioni per l'utente o il surriscaldamento per il computer, non utilizzare quest'ultimo tenendolo sulle ginocchia e non ostruirne le prese d'aria. Utilizzare il dispositivo solo su una superficie rigida e piana. Accertarsi che il flusso d'aria non venga bloccato da altre superfici rigide quali una stampante opzionale adiacente, né da altre superfici morbide, quali cuscini, tappeti o abiti. Accertarsi inoltre che durante il funzionamento del dispositivo, l'adattatore CA non sia a contatto con la pelle o con superfici morbide, quali cuscini, tappeti o abiti. Il computer e l'adattatore CA rispettano i limiti di temperatura delle superfici accessibili dall'utente stabiliti dagli standard internazionali per la sicurezza delle apparecchiature informatiche (IEC 60950-1).

## **Impostazione della configurazione del processore (solo in determinati prodotti)**

**IMPORTANTE:** Alcuni modelli di computer sono configurati con un processore Intel® Pentium® N35xx/N37xx series o Celeron® N28xx/N29xx/N30xx/N31xx series e un sistema operativo Windows®. **Se il computer in uso**  è configurato come descritto, non modificare l'impostazione di configurazione del processore in **msconfigexe da 4 o 2 processori a 1 processore.** In caso contrario, il computer non potrà essere riavviato. Sarà necessario eseguire un ripristino delle impostazioni predefinite per ripristinare le impostazioni originali.

# **Sommario**

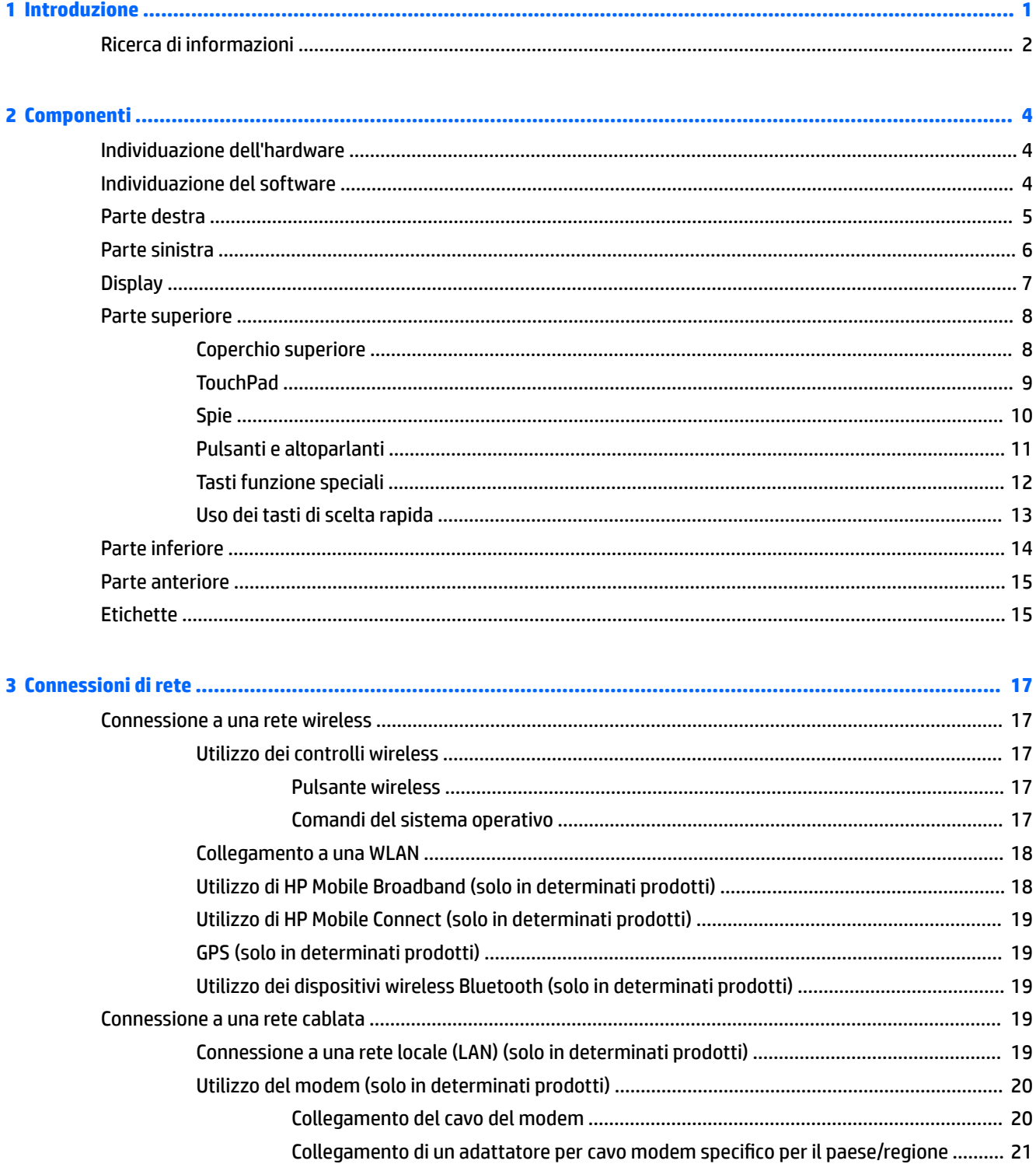

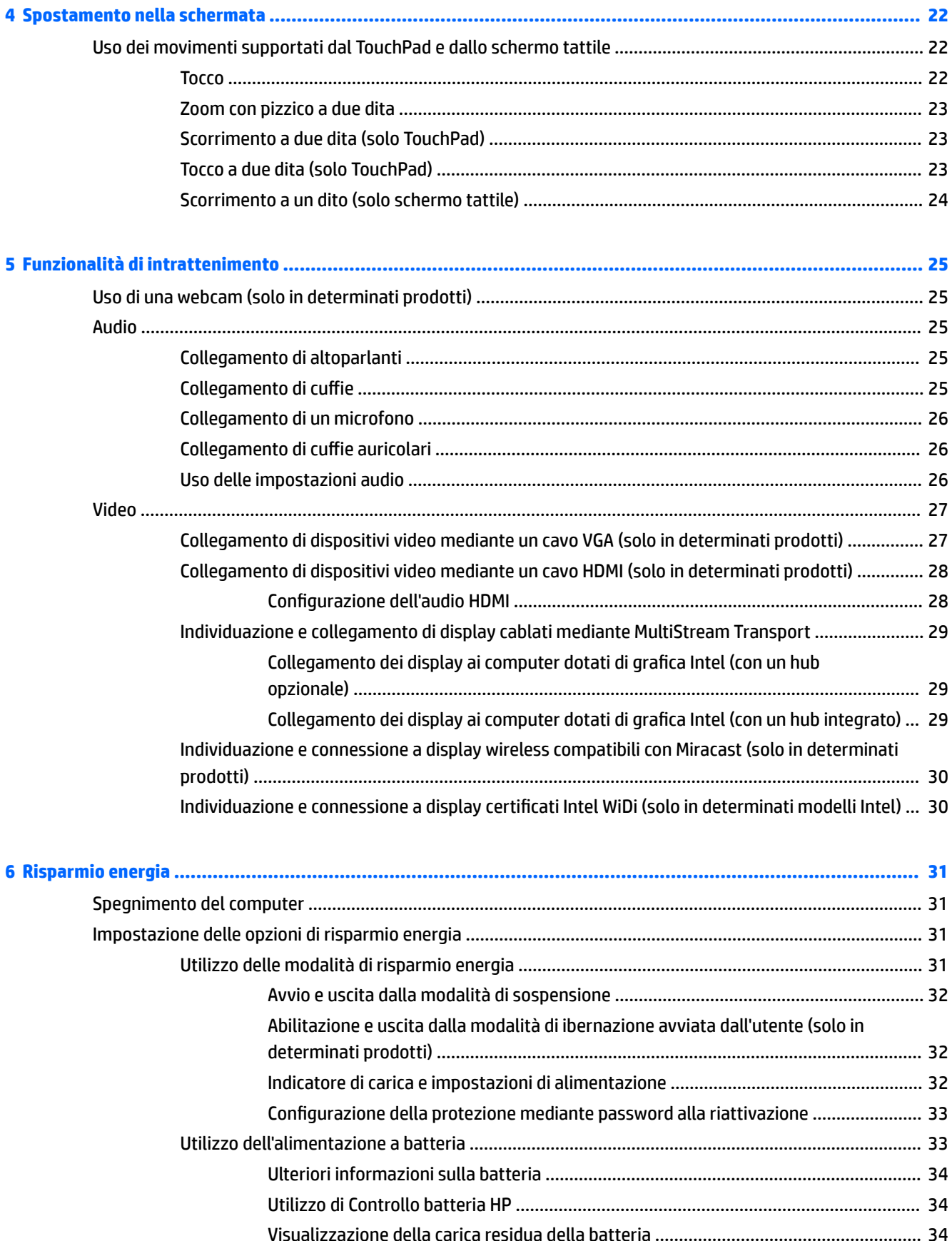

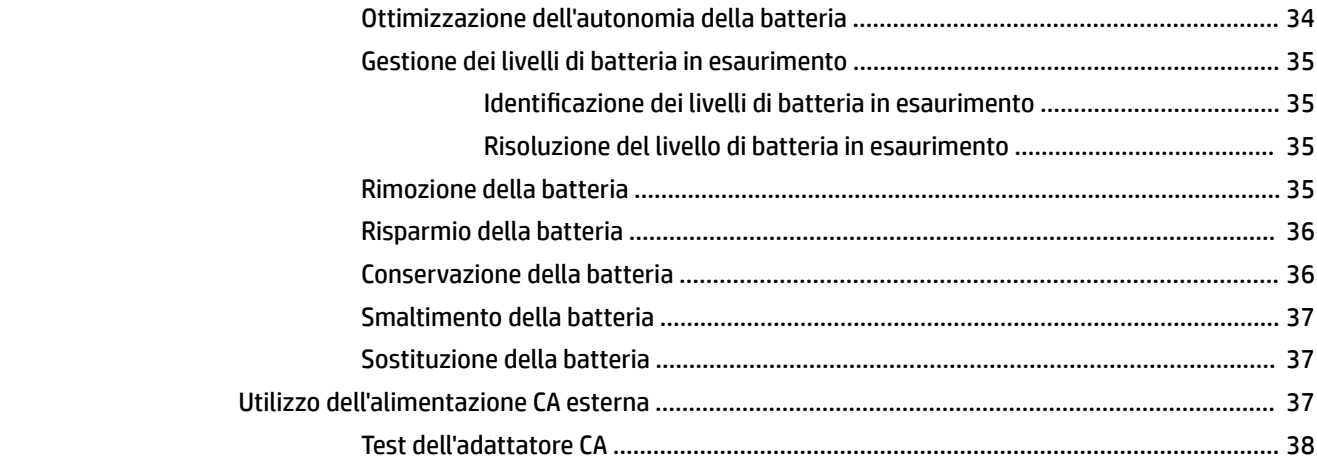

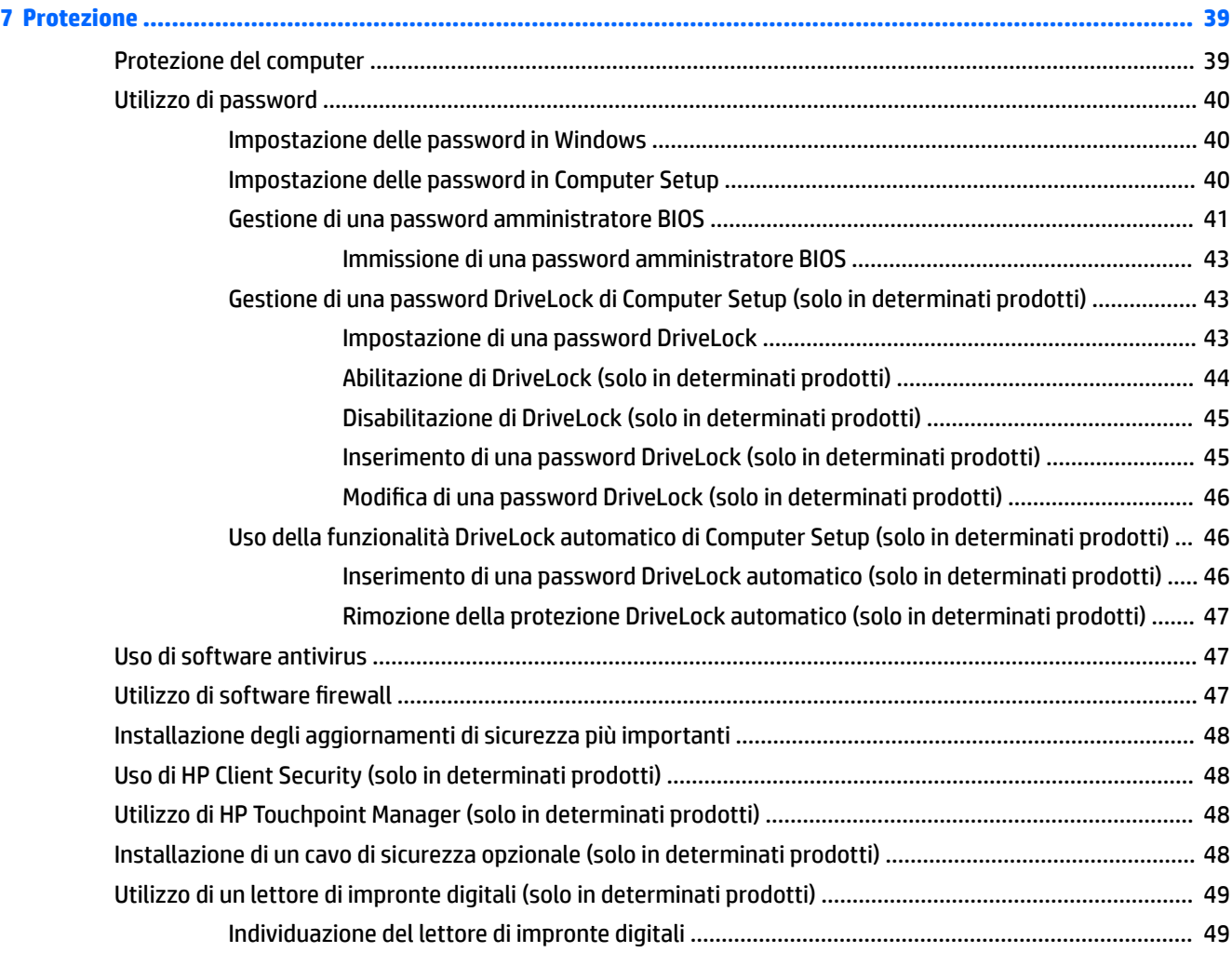

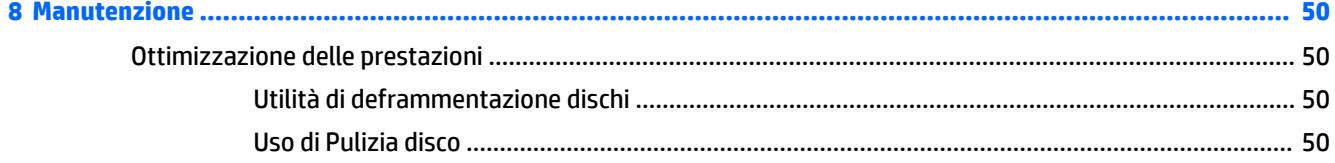

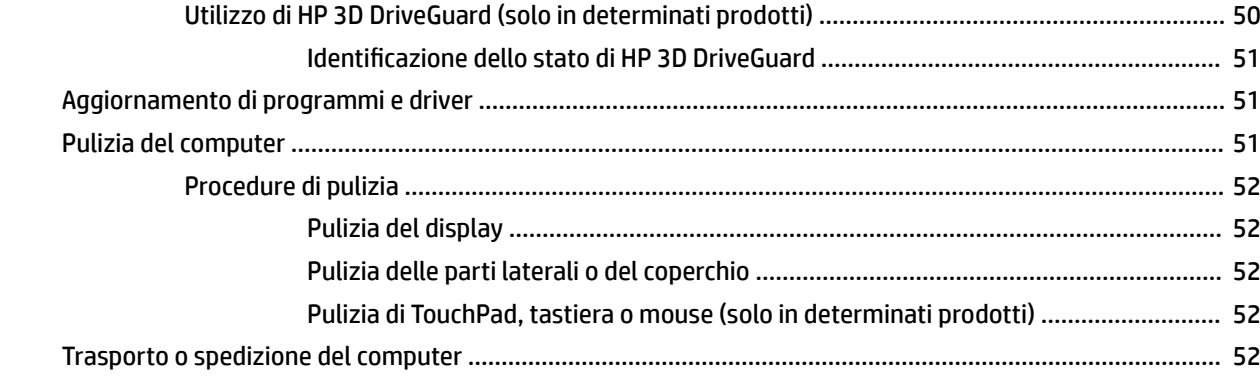

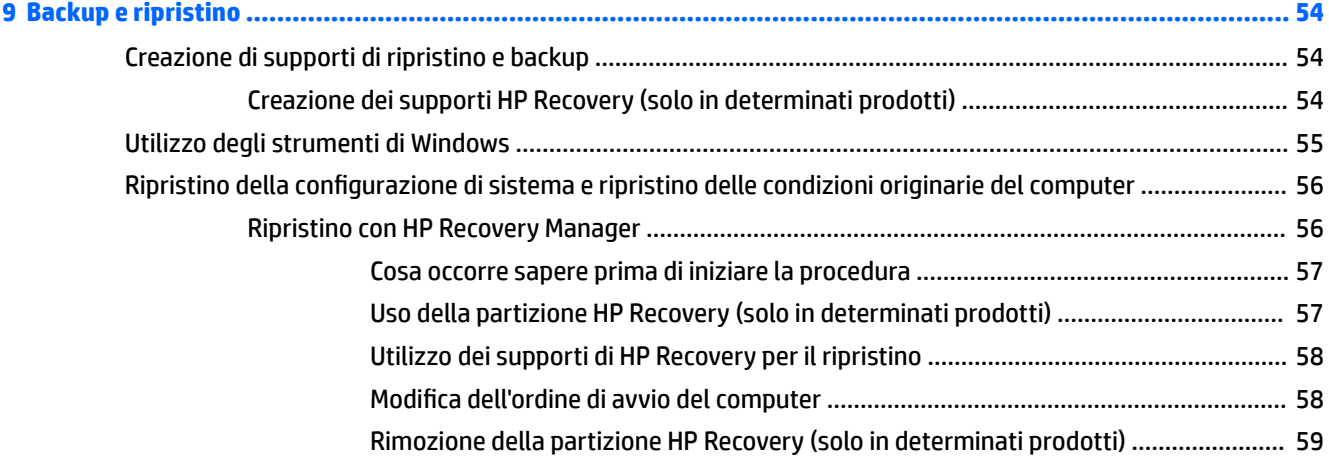

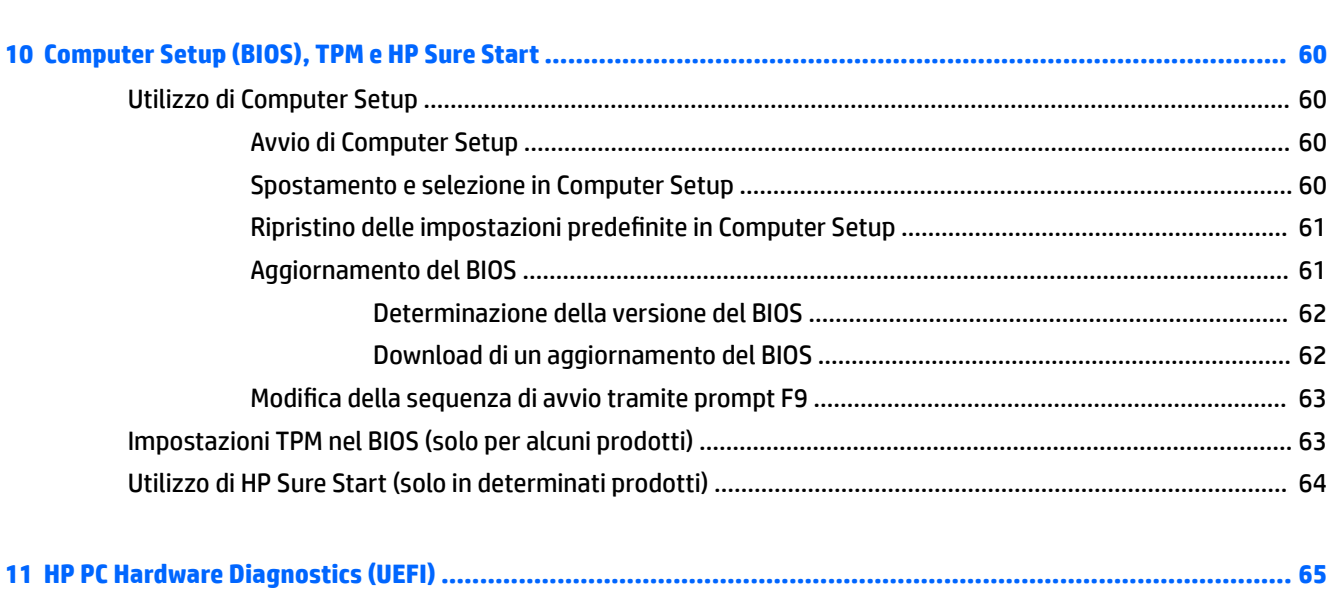

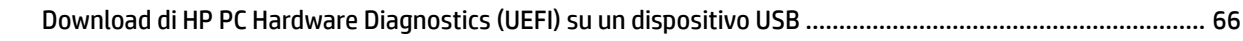

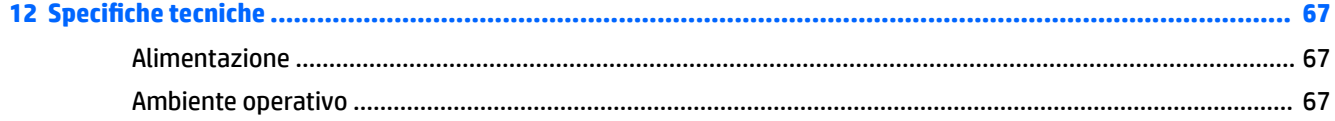

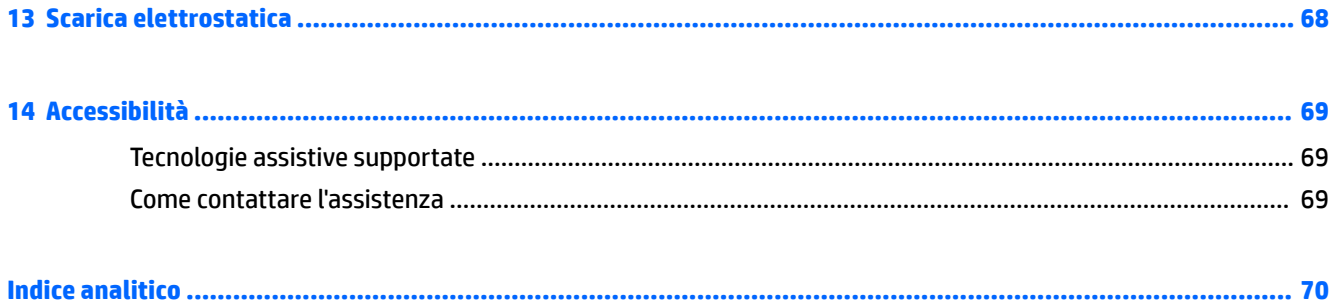

# <span id="page-12-0"></span>**1 Introduzione**

Dopo aver configurato e registrato il computer, si consiglia di attenersi alla seguente procedura per ottenere il massimo dal proprio investimento intelligente:

- **SUGGERIMENTO:** Per tornare rapidamente alla schermata Start del computer da una app aperta o dal desktop di Windows, premere il tasto Windows sulla tastiera. Premendo di nuovo il tasto Windows si torna alla schermata precedente.
- **Connessione a Internet**: consente di configurare la rete cablata o wireless per potersi collegare a Internet. Per ulteriori informazioni, vedere [Connessioni di rete a pagina 17](#page-28-0).
- **Aggiornamento del software antivirus**: consente di proteggere il computer dai danni provocati dai virus. Il software è preinstallato nel computer: Per ulteriori informazioni, vedere [Uso di software](#page-58-0) [antivirus a pagina 47.](#page-58-0)
- **Apprendimento delle funzionalità del computer**: consente di apprendere le funzionalità del computer. Per ulteriori informazioni, vedere [Componenti a pagina 4](#page-15-0) e Spostamento nella schermata [a pagina 22.](#page-33-0)
- **Individuazione del software installato**: consente di accedere all'elenco del software preinstallato sul computer.

Selezionare il pulsante **Start** e quindi selezionare **Tutte le app**.

oppure

Fare clic sul pulsante **Start** e quindi selezionare **Programmi e funzionalità**.

● Eseguire il backup dell'unità disco rigido creando dischi di ripristino o un'unità Ʈash di ripristino. Vedere [Backup e ripristino a pagina 54](#page-65-0).

## <span id="page-13-0"></span>**Ricerca di informazioni**

Utilizzare questa tabella per individuare le risorse contenenti dettagli sul prodotto, informazioni procedurali e molto altro ancora.

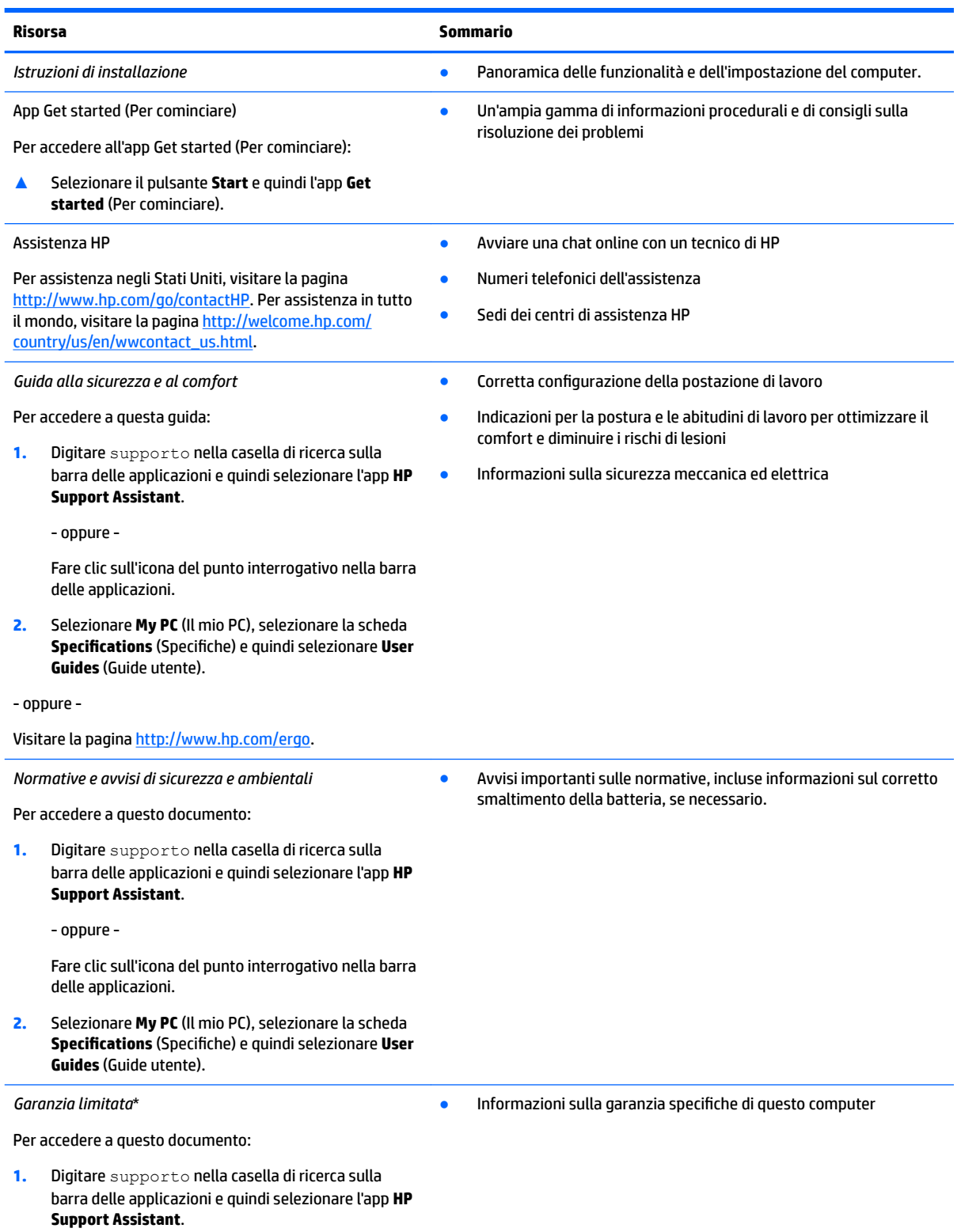

#### **Risorsa Sommario**

Fare clic sull'icona del punto interrogativo nella barra delle applicazioni.

**2.** Selezionare **My PC** (Il mio PC), quindi **Warranty and services** (Garanzia e servizi).

- oppure -

Visitare la pagina<http://www.hp.com/go/orderdocuments>.

\*La Garanzia limitata HP fornita per il proprio prodotto si trova nelle guide per l'utente sul prodotto in uso e/o nel CD o DVD fornito nella confezione. In alcuni paesi o regioni, HP può fornire una Garanzia cartacea all'interno della confezione. Nei paesi o nelle regioni in cui la garanzia non è fornita in formato cartaceo, è possibile richiederne una copia stampata visitando il sito [http://www.hp.com/go/](http://www.hp.com/go/orderdocuments) [orderdocuments.](http://www.hp.com/go/orderdocuments) Per i prodotti acquistati nella regione Asia Pacifico, è possibile scrivere ad HP, all'indirizzo Hewlett Packard, POD, P.O. Box 200, Alexandra Post Office, Singapore 911507. Includere il nome del prodotto e il proprio nome, indirizzo postale e numero di telefono.

# <span id="page-15-0"></span>**2 Componenti**

## **Individuazione dell'hardware**

Per visualizzare un elenco di tutti i componenti hardware installati sul computer:

**▲** Digitare gestione periferiche nella casella di ricerca sulla barra delle applicazioni, quindi selezionare l'app **Gestione periferiche**.

Viene visualizzato un elenco di tutti i dispositivi installati sul computer.

Per informazioni sui componenti hardware del sistema e sul numero di versione del BIOS di sistema, premere fn+esc (solo in determinati prodotti).

## **Individuazione del software**

Per visualizzare un elenco di tutti i componenti software installati sul computer:

**▲** Selezionare il pulsante **Start**, quindi selezionare **Tutte le app**.

- oppure -

Fare clic con il pulsante destro del mouse sul pulsante **Start**, quindi selezionare **Programmi e funzionalità**.

## <span id="page-16-0"></span>**Parte destra**

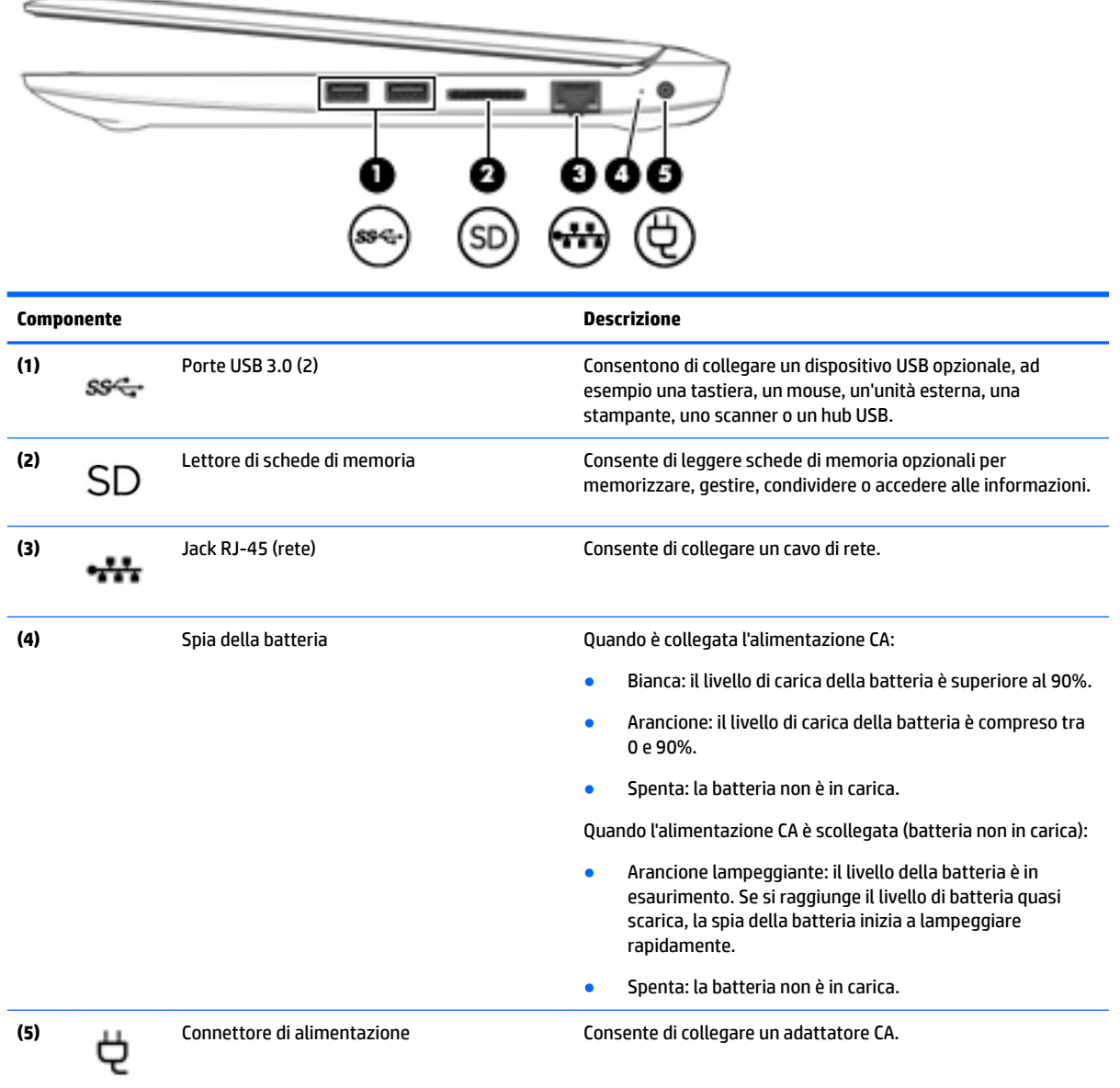

## <span id="page-17-0"></span>**Parte sinistra**

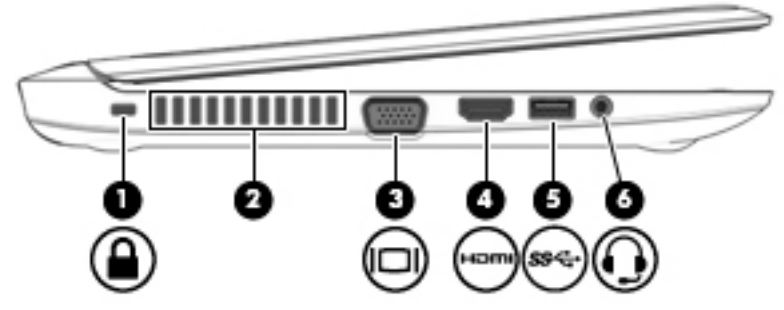

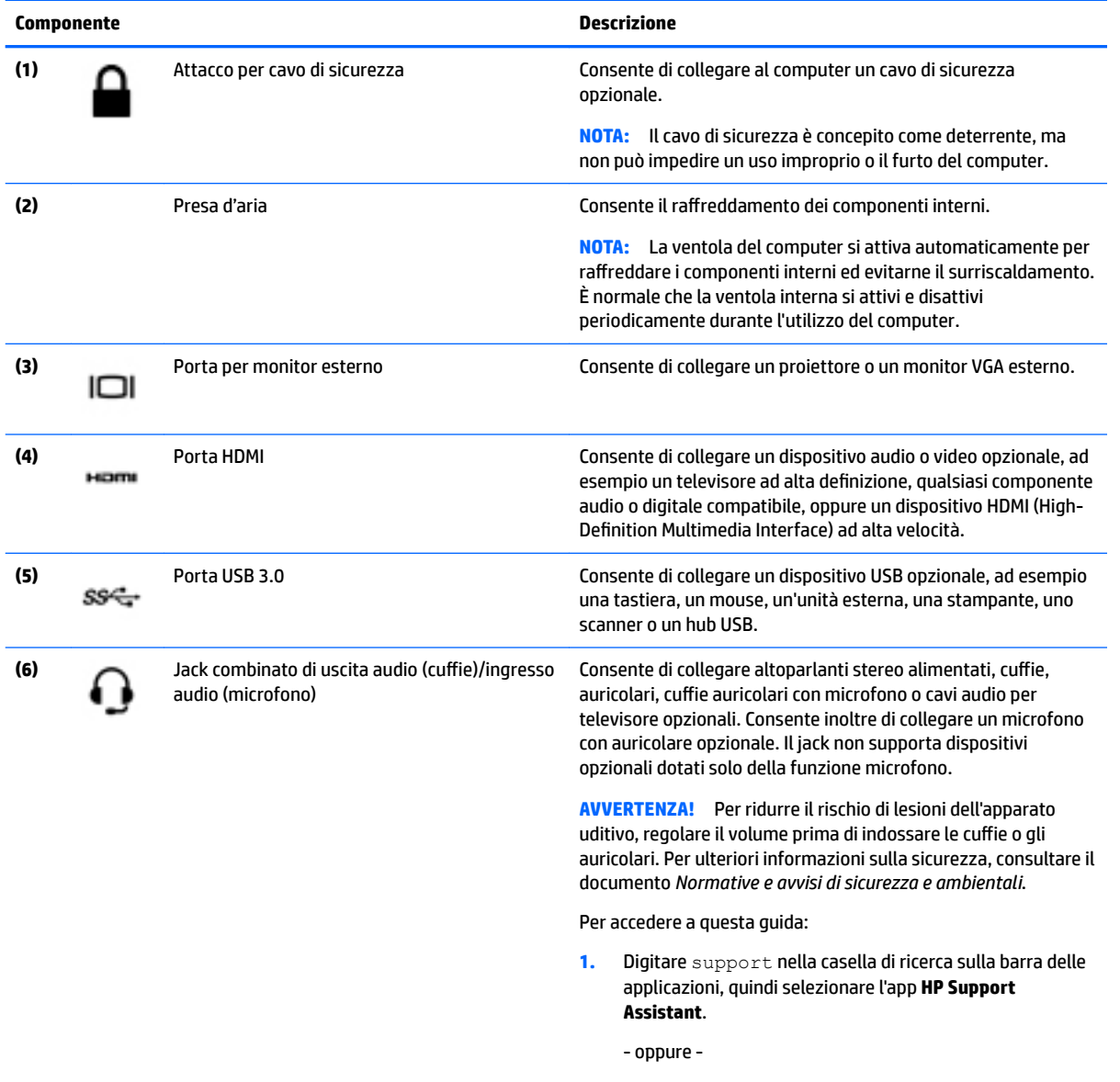

Fare clic sull'icona del punto interrogativo sulla barra delle applicazioni.

**2.** Selezionare **Il mio PC**, la scheda **6pecifiche**, quindi **Guide per l'utente**.

<span id="page-18-0"></span>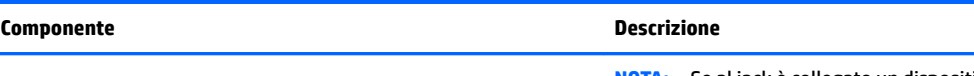

**NOTA:** Se al jack è collegato un dispositivo, gli altoparlanti del computer vengono disabilitati.

# **Display**

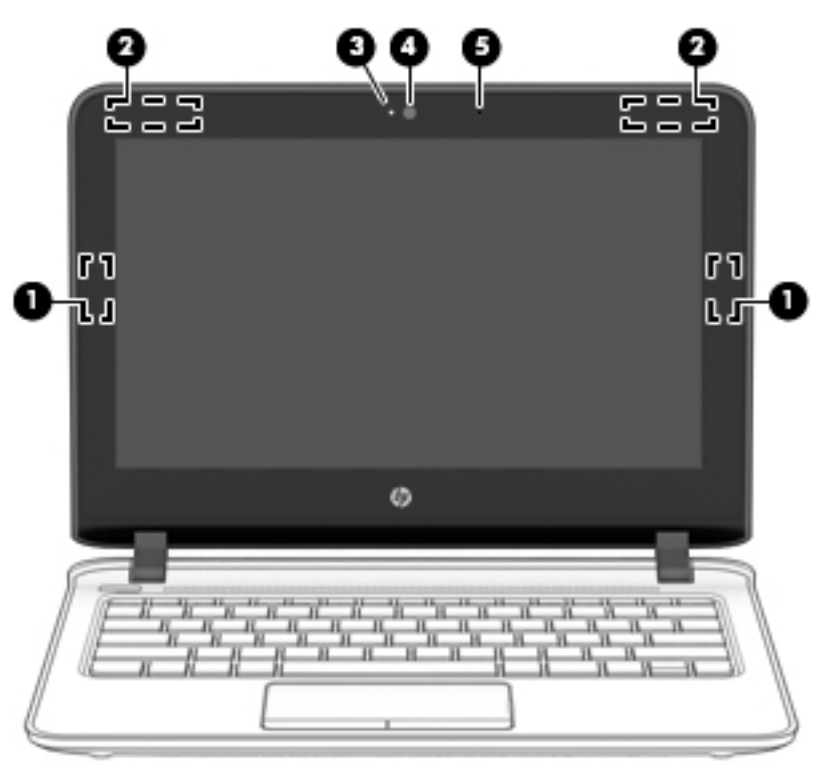

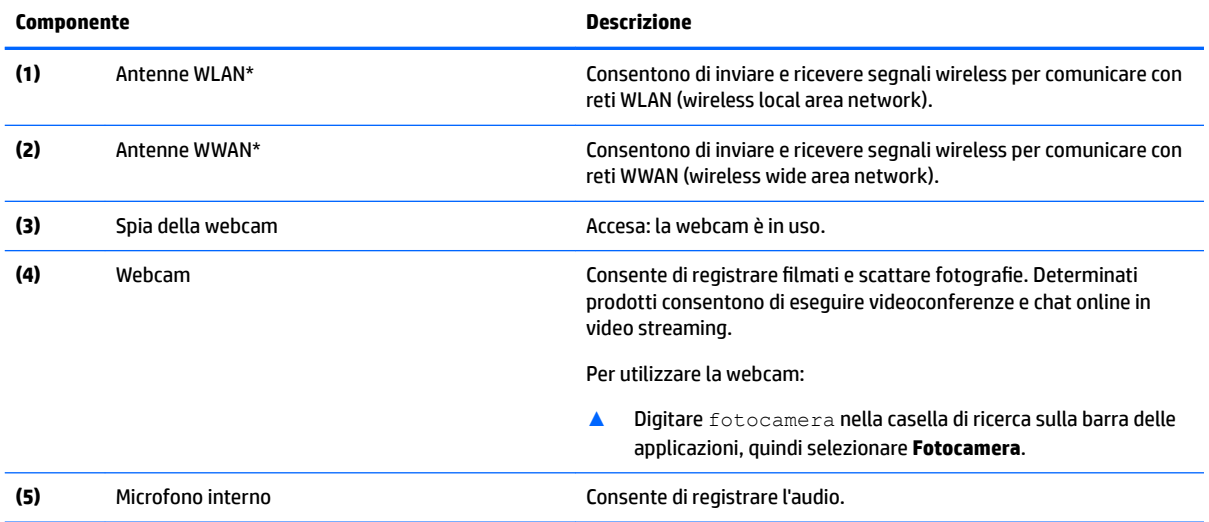

\*Le antenne non sono visibili dall'esterno del computer. Per una trasmissione ottimale, evitare di ostruire l'area intorno alle antenne.

Per conoscere gli avvisi sulla conformità wireless, consultare la sezione del documento *Normative e avvisi di sicurezza e ambientali*  relativa al proprio paese o area geografica.

Per accedere a questa guida:

#### <span id="page-19-0"></span>**Componente Descrizione**

**1.** Digitare support nella casella di ricerca sulla barra delle applicazioni, quindi selezionare l'app **HP Support Assistant**.

- oppure -

Fare clic sull'icona del punto interrogativo sulla barra delle applicazioni.

**2.** Selezionare **Il mio PC**, la scheda **6pecifiche**, quindi **Guide per l'utente**.

## **Parte superiore**

## **Coperchio superiore**

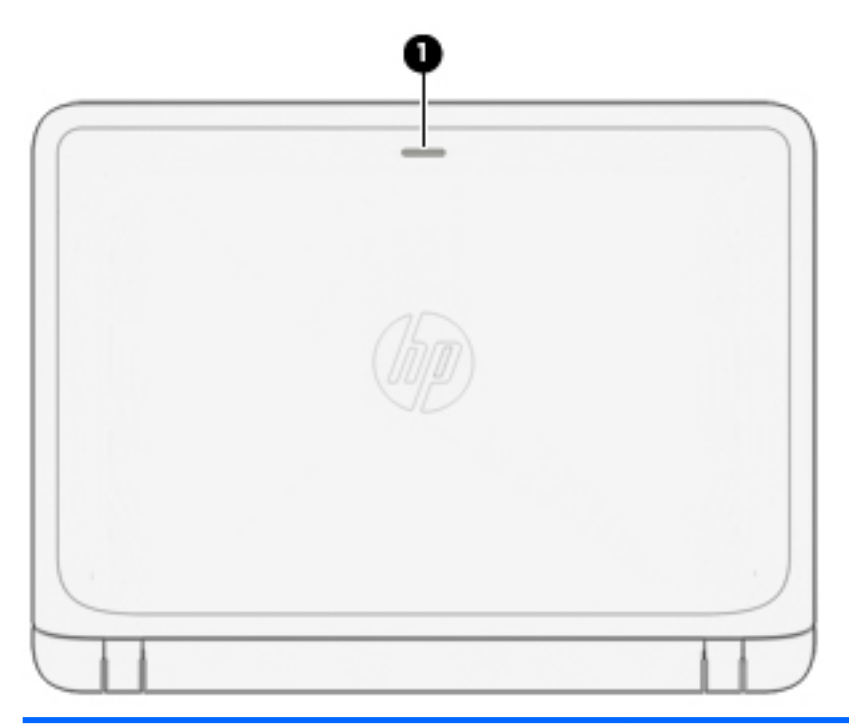

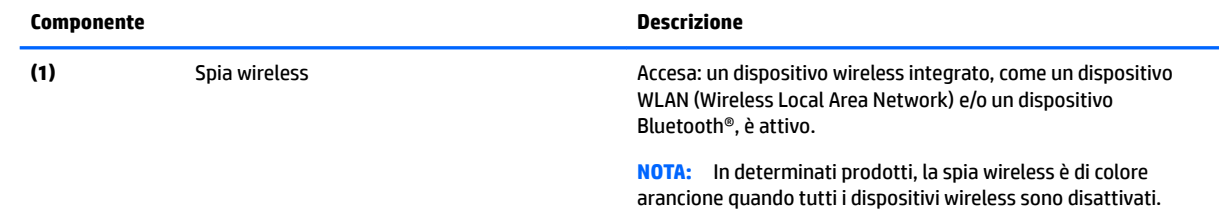

## <span id="page-20-0"></span>**TouchPad**

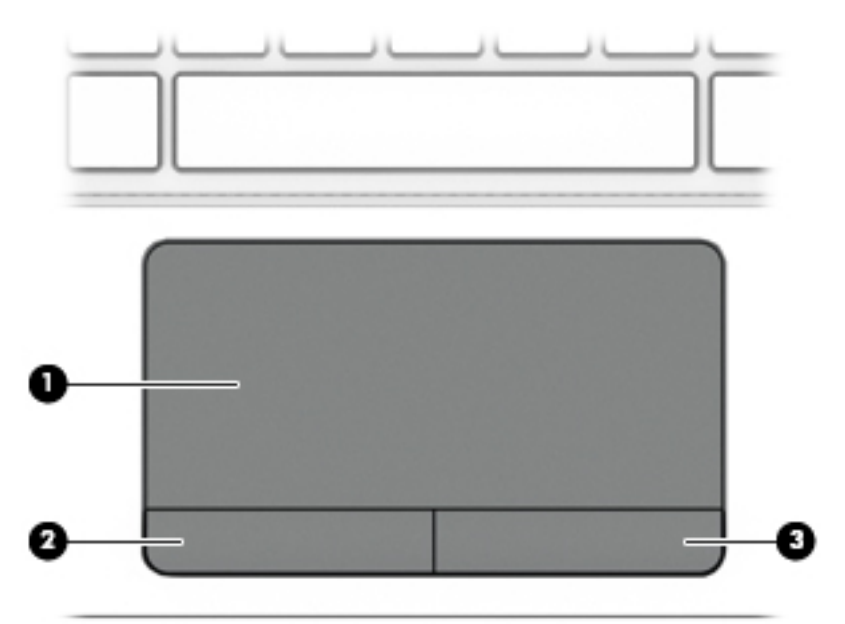

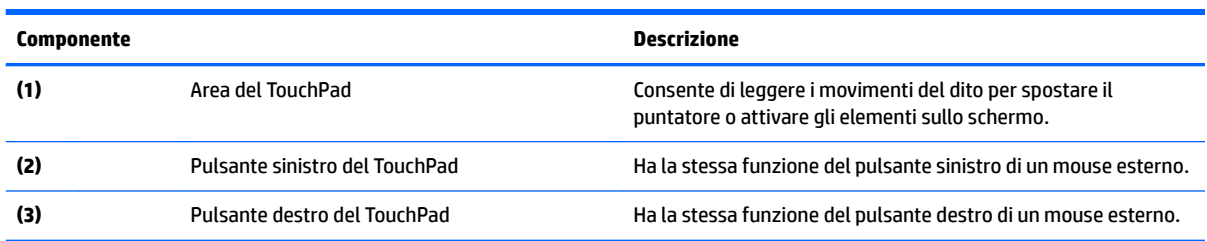

## <span id="page-21-0"></span>**Spie**

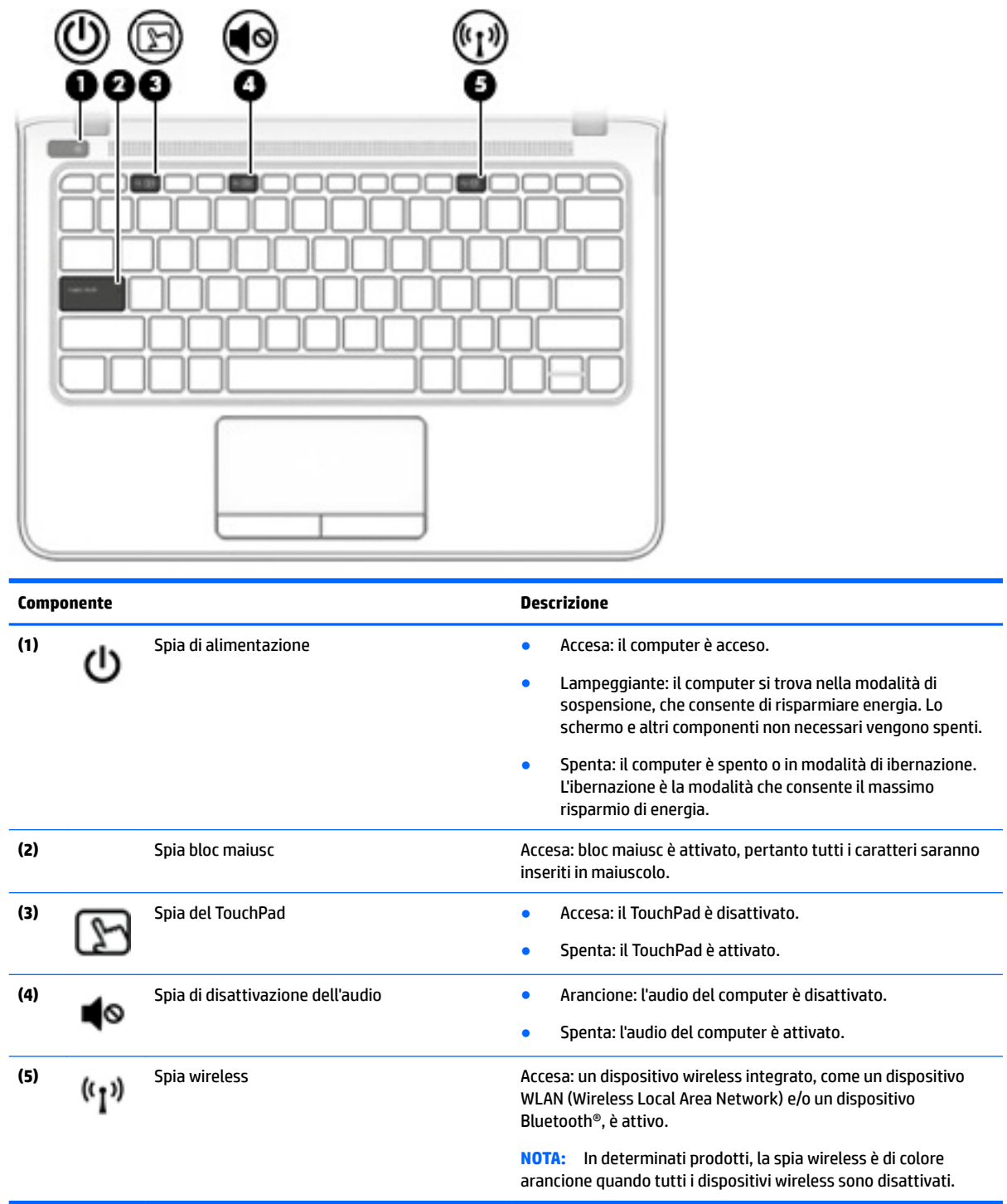

## <span id="page-22-0"></span>**Pulsanti e altoparlanti**

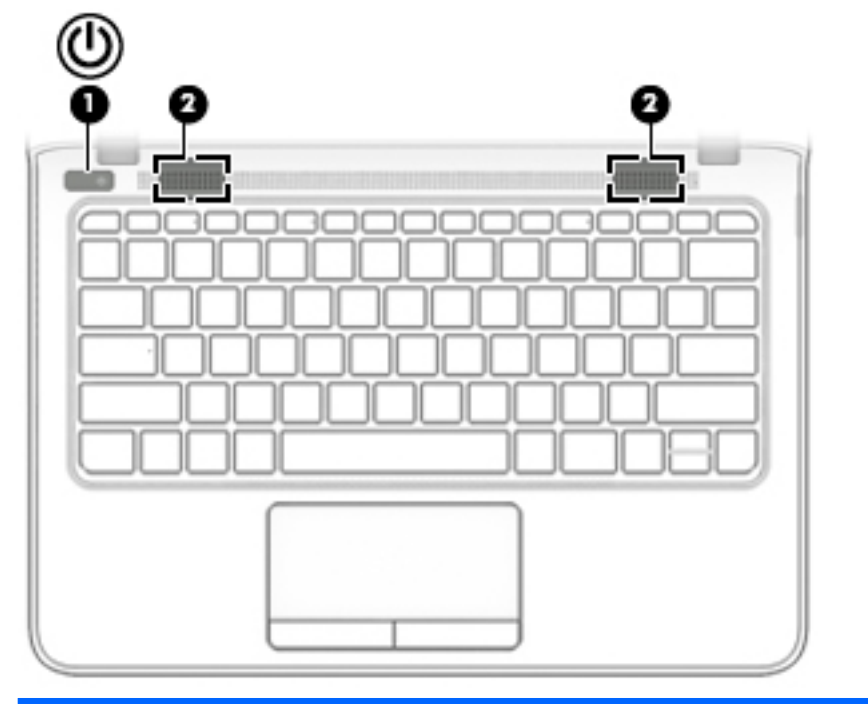

#### **Componente Descrizione**

- (1) Pulsante di alimentazione **•** Se il computer è spento, premere il pulsante per accenderlo.
	- Se il computer è acceso, premere brevemente il pulsante per avviare la modalità di sospensione.
	- Se il computer è in modalità di sospensione, premere brevemente il pulsante per disattivare questa modalità.
	- Se il computer è in modalità di ibernazione, premere brevemente il pulsante per uscire da questa modalità.

**ATTENZIONE:** Tenendo premuto il pulsante di alimentazione si provoca la perdita di tutti i dati non salvati.

Se il computer non risponde e le procedure di arresto si rivelano inefficaci, tenere premuto il pulsante di alimentazione per almeno 5 secondi per arrestare il computer.

Per ulteriori informazioni sulle impostazioni di risparmio energia, fare riferimento alle opzioni di risparmio energia.

- ▲ Digitare alimentazione nella casella di ricerca sulla barra delle applicazioni, quindi selezionare **Impostazioni di alimentazione e sospensione**.
	- oppure -

Fare clic con il pulsante destro del mouse sul pulsante **Start**, quindi selezionare **Opzioni risparmio energia**.

prodotti)

**(2)** Altoparlanti premium (solo in determinati Consentono di riprodurre l'audio DTS Sound.

## <span id="page-23-0"></span>**Tasti funzione speciali**

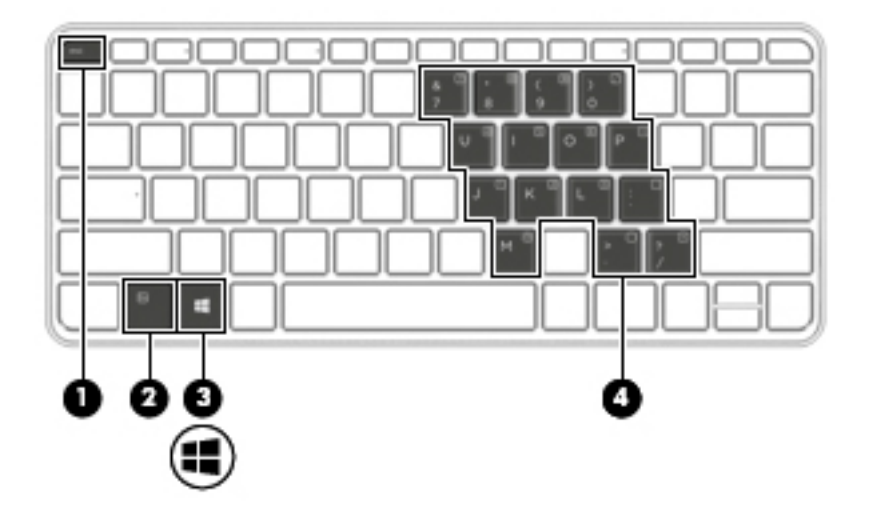

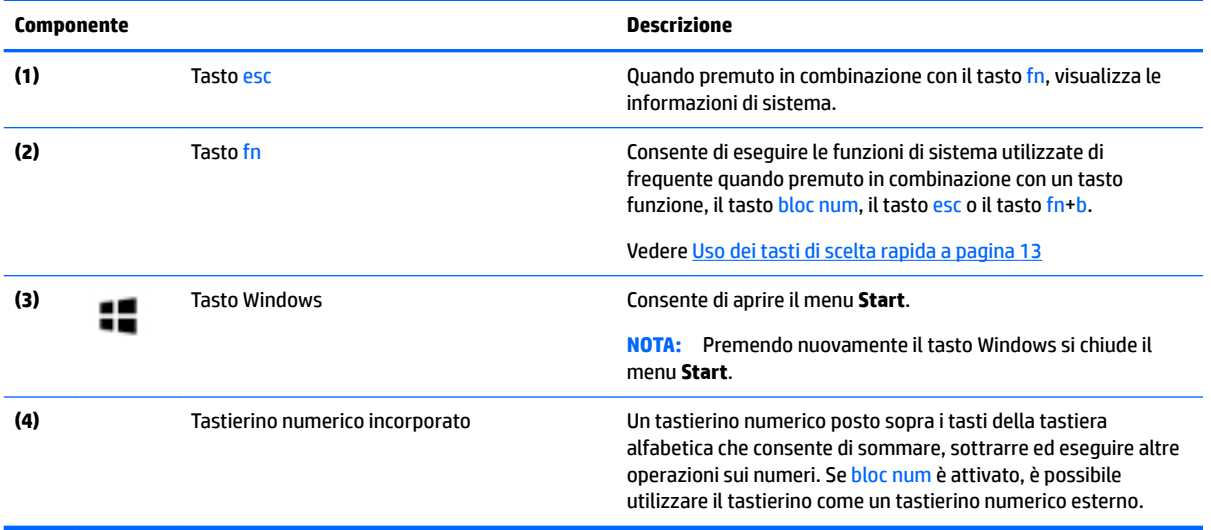

## <span id="page-24-0"></span>**Uso dei tasti di scelta rapida**

Per utilizzare un tasto di scelta rapida:

**▲** Premere il tasto fn, quindi premere il tasto funzione corretto rappresentato dalle icone riportate di seguito.

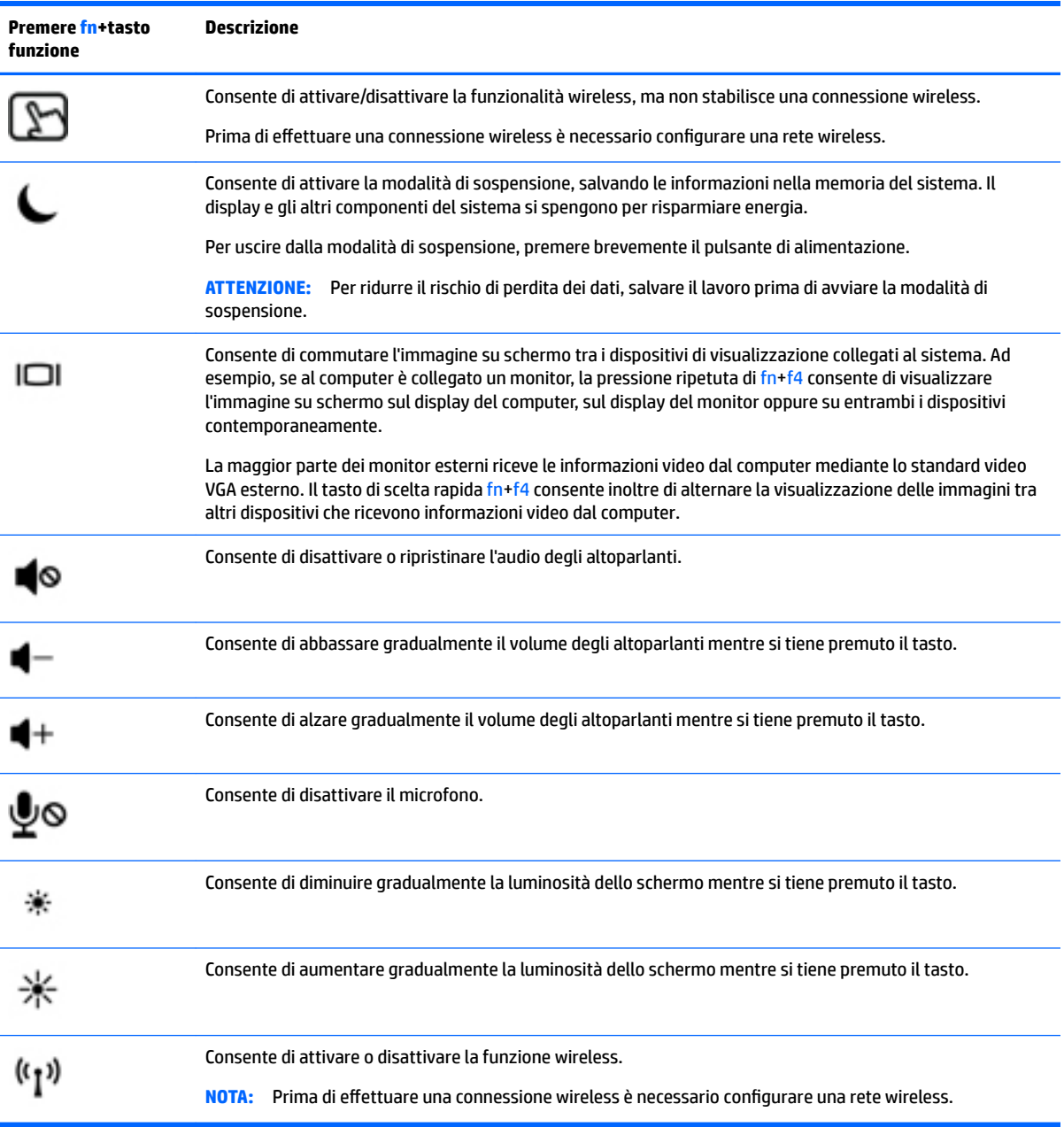

## <span id="page-25-0"></span>**Parte inferiore**

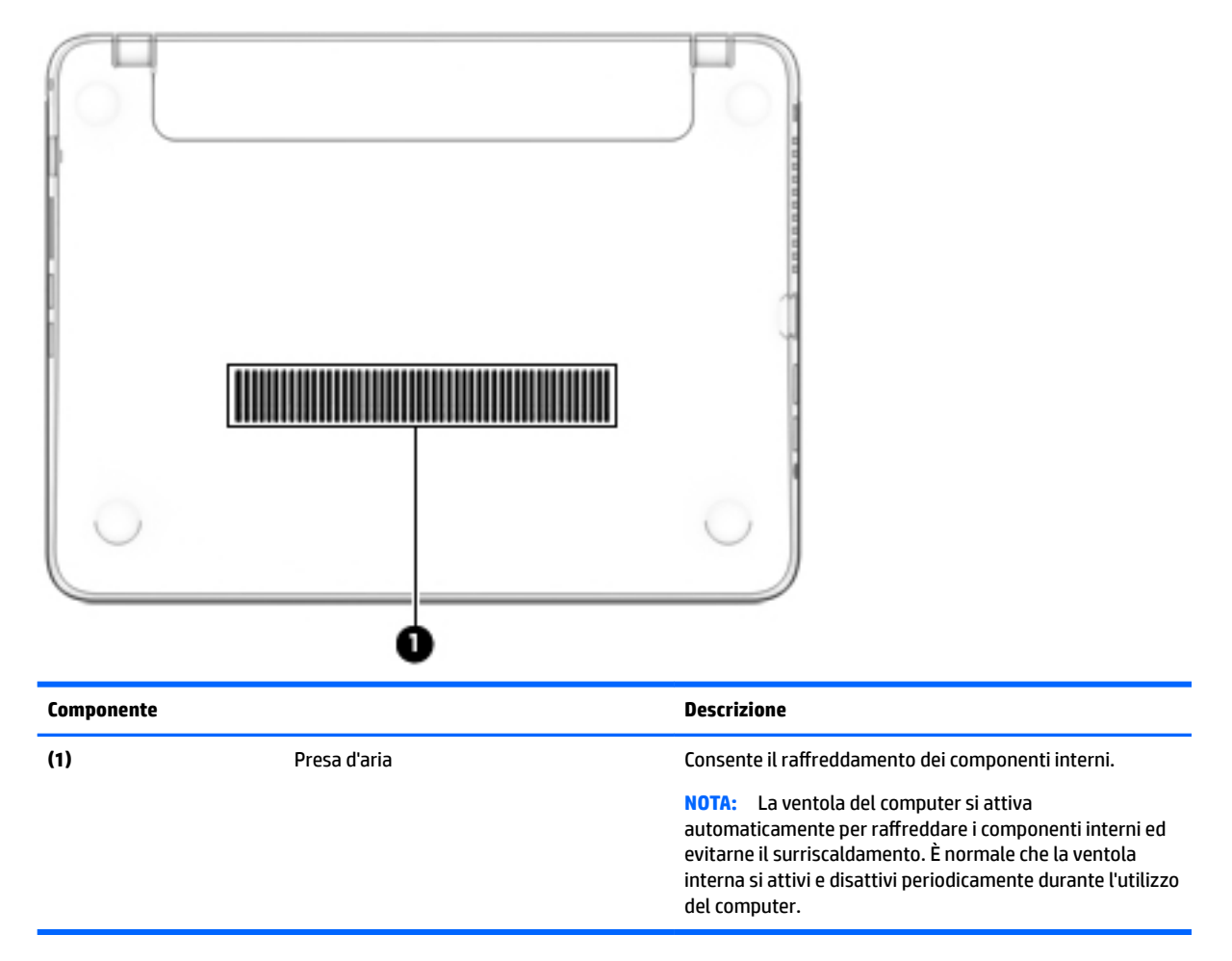

## <span id="page-26-0"></span>**Parte anteriore**

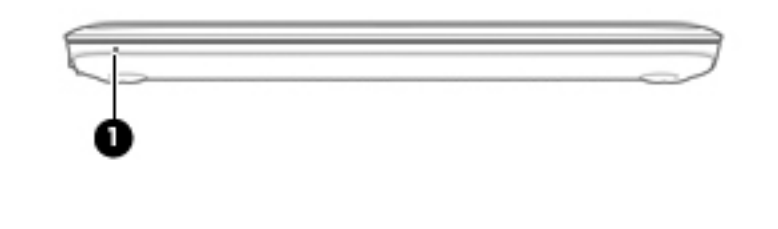

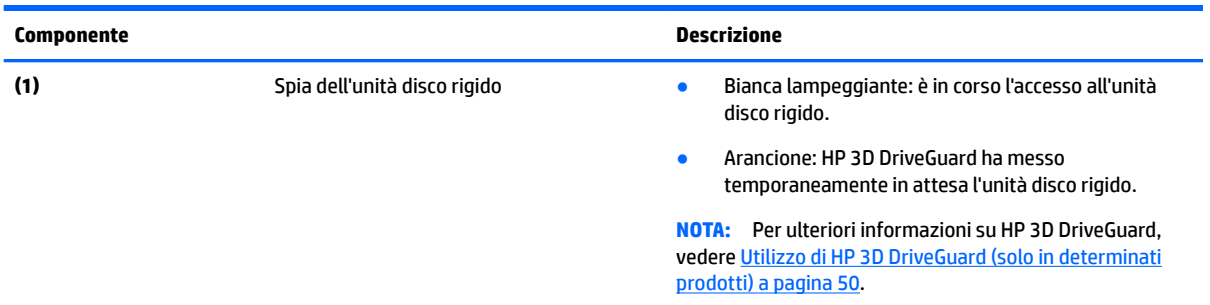

## **Etichette**

Le etichette apposte sul computer forniscono le informazioni necessarie per la risoluzione dei problemi relativi al sistema o per l'uso del computer all'estero.

- **IMPORTANTE:** Cercare le etichette descritte in questa sezione nelle posizioni indicate di seguito: nella parte inferiore del computer, all'interno dell'alloggiamento della batteria, sotto il coperchio di accesso o sul retro del display.
	- Etichetta di identificazione: fornisce informazioni importanti per l'identificazione del computer. Quando si contatta l'assistenza, sarà probabilmente richiesto il numero di serie e potrebbero essere richiesti anche il numero di prodotto o il numero di modello. Individuare questi numeri prima di contattare l'assistenza.

Le etichette di identificazione sono simili a quelle riportate negli esempi di seguito. Fare riferimento all'illustrazione che più corrisponde all'etichetta di identificazione sul computer in uso.

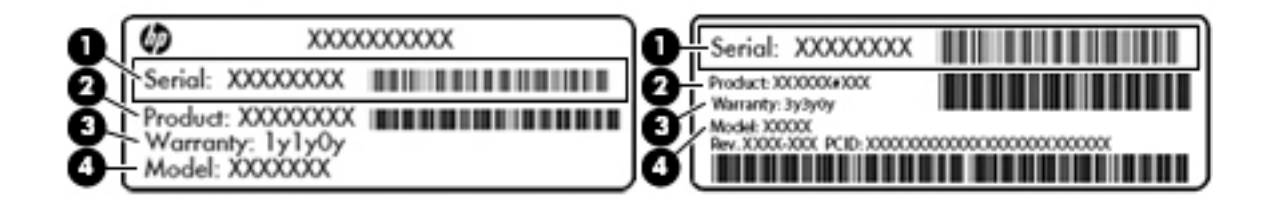

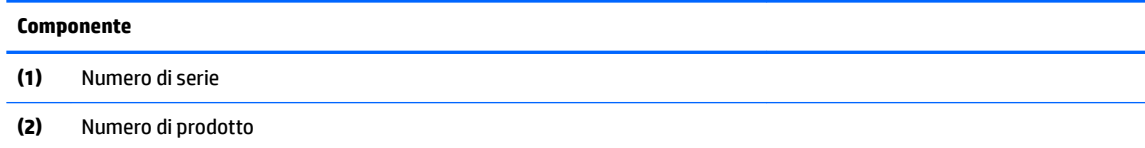

#### **Componente**

**(3)** Periodo di garanzia

**(4)** Numero di modello (solo in determinati prodotti)

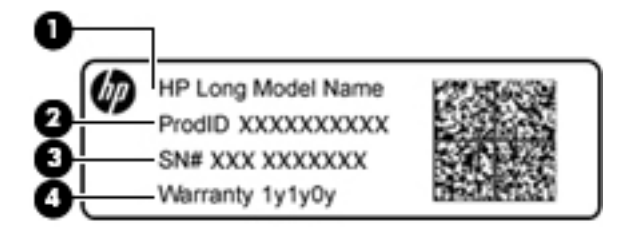

#### **Componente**

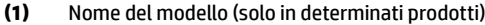

- **(2)** Numero di prodotto
- **(3)** Numero di serie
- **(4)** Periodo di garanzia
- Etichette delle normative: forniscono informazioni sulle normative riguardanti il computer.
- Etichette con le approvazioni wireless: forniscono informazioni sui dispositivi wireless opzionali e sui marchi di approvazione per alcuni dei paesi o delle aree geografiche in cui l'uso di tali dispositivi è stato omologato.

# <span id="page-28-0"></span>**3 Connessioni di rete**

Il computer può essere portato con sé in qualsiasi località, ma anche da casa, è possibile esplorare il mondo e accedere alle informazioni di milioni di siti Web tramite una connessione di rete wireless o cablata. Nel presente capitolo viene descritto come eseguire queste connessioni.

## **Connessione a una rete wireless**

Il computer potrebbe essere dotato di uno o più dei seguenti dispositivi wireless:

- Dispositivo WLAN: consente la connessione del computer a una rete locale senza fili (comunemente detta rete Wi-Fi, wireless LAN o WLAN) all'interno di un'azienda o di un'abitazione e in luoghi pubblici come aeroporti, ristoranti, caffè, alberghi e università. In una WLAN, il dispositivo mobile wireless del computer comunica con un router wireless o un punto di accesso wireless.
- Modulo HP Mobile Broadband (solo in determinati prodotti): un dispositivo WWAN (Wireless Wide Area Network) che consente di collegarsi in modalità wireless su un'area più estesa. I gestori di reti mobile installano stazioni base (simili ai ripetitori per i telefoni cellulari) in vaste aree geografiche, coprendo in modo efficace persino interi stati.
- Dispositivo Bluetooth: crea una rete PAN (Personal Area Network) per collegarsi ad altri dispositivi Bluetooth, ad esempio computer, telefoni, stampanti, auricolari, altoparlanti e fotocamere. In una PAN, ogni dispositivo comunica direttamente con gli altri dispositivi, che devono essere relativamente vicini, in genere entro 10 metri l'uno dall'altro.

#### **Utilizzo dei controlli wireless**

I dispositivi wireless di cui è dotato il computer possono essere controllati mediante una o più delle seguenti funzioni:

- Pulsante wireless o tasto wireless (denominato anche tasto modalità aereo o wireless, indicato in questo capitolo come pulsante wireless)
- Controlli del sistema operativo

#### **Pulsante wireless**

Il computer può essere dotato di un pulsante wireless, di uno o più dispositivi wireless e di una o due spie wireless. Tutti i dispositivi wireless del computer sono abilitati per impostazione predefinita.

La spia wireless indica lo stato di alimentazione complessivo dei dispositivi wireless, non quello dei singoli dispositivi.

#### **Comandi del sistema operativo**

Il Centro connessioni di rete e condivisione consente di configurare una connessione o una rete, eseguire la connessione a una rete, diagnosticare e risolvere i problemi correlati alla rete.

Per utilizzare i controlli del sistema operativo:

- **1.** Digitare pannello di controllo nella casella di ricerca sulla barra delle applicazioni, quindi selezionare **Pannello di controllo**.
- **2.** Selezionare **Rete e Internet**, quindi selezionare **Centro connessioni di rete e condivisione**.

## <span id="page-29-0"></span>**Collegamento a una WLAN**

**X NOTA:** Quando si configura un accesso Internet di tipo domestico, è necessario creare un account con un provider di servizi Internet (ISP, Internet Service Provider). Rivolgersi a un ISP locale per acquistare un modem e il servizio Internet. L'ISP fornirà l'assistenza necessaria per impostare il modem, installare un cavo di rete per connettere il router wireless al modem e testare il funzionamento del servizio Internet.

Per connettersi a una WLAN, seguire le istruzioni riportate di seguito:

- **1.** Verificare che il dispositivo WLAN sia acceso.
- **2.** Selezionare l'icona di stato di rete nella barra delle applicazioni e quindi connettersi a una delle reti disponibili.

Se la rete è una WLAN protetta, viene richiesto di immettere un codice di protezione. Immettere il codice e selezionare **OK** per completare la connessione.

- **X NOTA:** Se non è visualizzata alcuna rete WLAN, il computer non è compreso nel raggio d'azione di un router wireless o di un punto di accesso.
- **WARE:** Se la WLAN a cui connettersi non è visualizzata, fare clic con il pulsante destro del mouse sull'icona di stato della rete sulla barra delle applicazioni, quindi selezionare **Apri centro connessioni di rete e condivisione**. Selezionare **Imposta una nuova connessione o rete**. Verrà visualizzato un elenco di opzioni che consente di individuare manualmente e connettersi a una rete oppure di creare una nuova connessione di rete.
- **3.** Per completare la connessione, seguire le istruzioni visualizzate.

Dopo aver eseguito la connessione, selezionare l'icona di stato della rete all'estrema destra della barra delle applicazioni, per verificare il nome e lo stato della connessione.

**WARI:** La portata funzionale delle connessioni WLAN (ossia, la distanza coperta dai segnali wireless) varia a seconda dello standard WLAN, del produttore del router e dell'interferenza di altri dispositivi elettronici o di barriere strutturali quali pareti e muri.

## **Utilizzo di HP Mobile Broadband (solo in determinati prodotti)**

Il computer HP Mobile Broadband è dotato di supporto integrato per il servizio Mobile Broadband. Se utilizzato con la rete di un gestore di telefonia mobile, il nuovo computer consente di connettersi a Internet, inviare e-mail o collegarsi alla rete aziendale senza hot-spot Wi-Fi.

**MOTA:** Se nel computer in uso è integrato il servizio HP Mobile Connect, le istruzioni contenute in questa sezione non si applicano. Vedere [Utilizzo di HP Mobile Connect \(solo in determinati prodotti\) a pagina 19](#page-30-0).

Per attivare il servizio Mobile Broadband può essere necessario il numero IMEI e/o MEID del modulo HP Mobile Broadband. Tale numero può essere stampato sull'etichetta apposta sulla parte inferiore del computer, all'interno dell'alloggiamento della batteria, oppure sul retro del display.

oppure

Per trovare il numero, procedere come segue:

- **1.** Sulla barra delle applicazioni, selezionare l'icona di stato della rete.
- **2.** Selezionare **View Connection Settings** (Visualizza impostazioni di connessione).
- **3.** Nella sezione **Mobile Broadband**, selezionare l'icona di stato della rete.

Alcuni gestori di rete mobile richiedono l'uso di una scheda SIM. La scheda SIM contiene informazioni di base sull'utente, ad esempio il codice di identificazione personale (PIN), nonché informazioni sulla rete. Alcuni

<span id="page-30-0"></span>computer includono una scheda SIM preinstallata. Se la scheda SIM non è preinstallata, può essere integrata con il materiale informativo HP Mobile Broadband fornito in dotazione con il computer, oppure dal gestore di rete mobile separatamente dal computer.

Per informazioni su HP Mobile Broadband e su come attivare il servizio con il gestore di rete mobile preferito, vedere le informazioni su HP Mobile Broadband fornite con il computer.

#### **Utilizzo di HP Mobile Connect (solo in determinati prodotti)**

HP Mobile Connect è un servizio a banda larga mobile prepagato, che fornisce una connessione a banda larga mobile a prezzi contenuti, sicura, semplice e flessibile per il computer. Per utilizzare HP Mobile Connect il computer deve disporre di una SIM e dell'app **HP Mobile Connect**. Per maggiori informazioni su HP Mobile Connect e sulla sua disponibilità, visitare il sito <http://www.hp.com/go/mobileconnect>.

#### **GPS (solo in determinati prodotti)**

Il computer potrebbe essere dotato di dispositivo GPS (Global Positioning System). I satelliti GPS forniscono informazioni su posizione, velocità e direzione ai sistemi dotati di GPS.

Per ulteriori informazioni, consultare la Guida di HP GPS and Location (GPS e posizionamento).

### **Utilizzo dei dispositivi wireless Bluetooth (solo in determinati prodotti)**

Un dispositivo Bluetooth consente di stabilire comunicazioni wireless a corto raggio che sostituiscono i cavi fisici tradizionalmente utilizzati per collegare i seguenti dispositivi elettronici:

- Computer (desktop, notebook)
- Telefoni (cellulari, cordless, smart phone)
- Dispositivi di imaging (stampanti, fotocamere)
- Dispositivi audio (cuffie auricolari con microfono, altoparlanti)
- **Mouse**

I dispositivi Bluetooth sono dotati di una funzionalità peer-to-peer che consente di configurare una rete PAN (Personal Area Network) di dispositivi Bluetooth. Per informazioni sulle modalità di configurazione e utilizzo dei dispositivi Bluetooth, consultare la guida relativa al software Bluetooth.

## **Connessione a una rete cablata**

Alcuni prodotti potrebbero consentire le connessioni cablate, ovvero con rete locale (LAN) e modem. Una connessione LAN utilizza un cavo di rete ed è più veloce rispetto a un modem, che utilizza un cavo telefonico. Entrambi i cavi sono venduti a parte.

**AVVERTENZA!** Per ridurre il rischio di scosse elettriche, incendi o danni all'apparecchiatura, non collegare un cavo modem o un cavo telefonico in un jack RJ-45 (rete).

### **Connessione a una rete locale (LAN) (solo in determinati prodotti)**

Utilizzare una connessione LAN per collegare il computer direttamente a un router in una configurazione domestica (anziché in modalità wireless) o per collegarsi a una rete esistente aziendale.

Il collegamento a una LAN richiede un cavo di rete RJ-45 a 8 pin.

Per collegare il cavo di rete, attenersi alle istruzioni riportate di seguito:

**1.** Inserire il cavo di rete nel relativo jack **(1)** del computer.

- <span id="page-31-0"></span>**2.** Collegare l'altra estremità del cavo a un jack di rete a muro **(2)** o a un router.
	- **NOTA:** Se il cavo di rete dispone di un circuito di soppressione del rumore **(3)** che annulla le interferenze di ricezione TV e radio, orientare l'estremità del cavo con il circuito verso il computer.

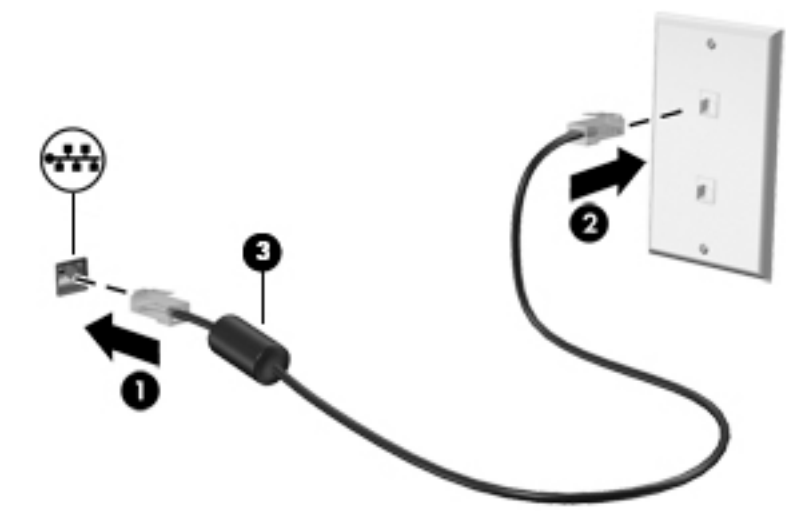

### **Utilizzo del modem (solo in determinati prodotti)**

Il modem deve essere collegato a una linea telefonica analogica mediante un cavo per modem RJ-11 a 6 pin. In alcuni paesi o regioni, è necessario utilizzare un adattatore per cavo modem specifico. I jack per sistemi PBX digitali possono essere simili ai jack telefonici analogici, ma non sono compatibili con i modem.

#### **Collegamento del cavo del modem**

Per collegare il cavo del modem, attenersi alle istruzioni riportate di seguito:

- **1.** Inserire il cavo del modem nel relativo jack **(1)** del computer.
- **2.** Collegare l'altra estremità del cavo del modem alla presa telefonica RJ-11 a parete **(2)**.
- **NOTA:** Se il cavo del modem dispone di un circuito di soppressione del rumore **(3)**, che annulla le interferenze di ricezione TV e radio, orientare l'estremità del cavo contenente il circuito verso il computer.

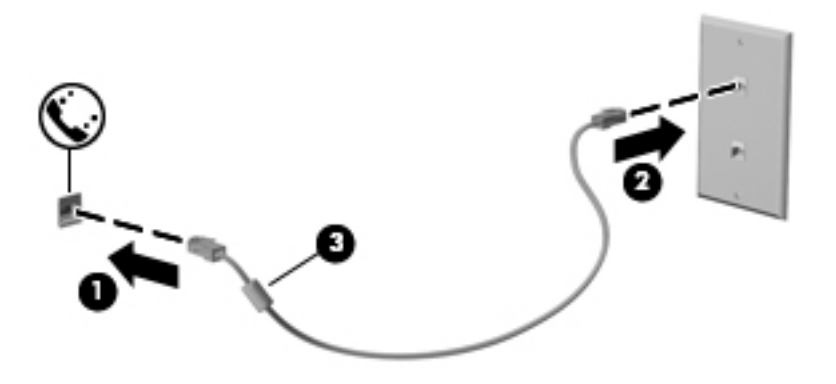

#### <span id="page-32-0"></span>**Collegamento di un adattatore per cavo modem specifico per il paese/regione**

I jack telefonici variano in base a paese o regione. Per usare il modem e il relativo cavo al di fuori del paese/ regione in cui il computer è stato acquistato, è necessario procurarsi un adattatore per cavo modem specifico.

Per collegare il modem a una linea telefonica analogica che non dispone di un jack RJ-11, attenersi alle istruzioni riportate di seguito:

- **1.** Inserire il cavo del modem nel relativo jack **(1)** del computer.
- **2.** Inserire il cavo del modem nell'adattatore per cavo modem **(2)**.
- **3.** Collegare l'adattatore per cavo modem **(3)** alla presa telefonica a muro.

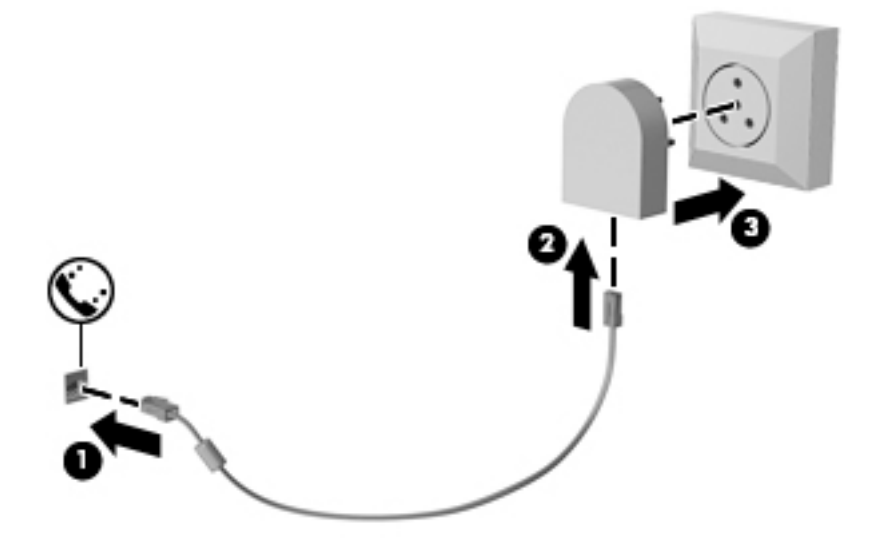

# <span id="page-33-0"></span>**4 Spostamento nella schermata**

È possibile spostarsi sullo schermo del computer nei modi indicati di seguito:

- Utilizzare i movimenti tattili direttamente sullo schermo del computer (solo in determinati prodotti)
- Utilizzare i movimenti tattili sul TouchPad
- Utilizzare tastiera e mouse opzionale (mouse da acquistare separatamente)
- Utilizzare lo stick di puntamento (solo in determinati prodotti)

## **Uso dei movimenti supportati dal TouchPad e dallo schermo tattile**

Il TouchPad consente di spostarsi sullo schermo del computer e di controllare il puntatore con semplici movimenti tattili. È inoltre possibile utilizzare i pulsanti sinistro e destro del TouchPad come i corrispondenti pulsanti di un mouse esterno. Per spostarsi sullo schermo tattile (solo in determinati prodotti), toccare direttamente lo schermo con i movimenti descritti in questo capitolo.

È inoltre possibile personalizzare i movimenti e visualizzare dimostrazioni del loro funzionamento. Digitare pannello di controllo nella casella di ricerca sulla barra delle applicazioni, selezionare **Pannello di controllo**, quindi selezionare **Hardware e suoni**. Nella sezione **Dispositivi e stampanti**, selezionare **Mouse**.

**X NOTA:** Salvo diversa indicazione, è possibile utilizzare i movimenti tattili sul TouchPad o sullo schermo tattile (solo in determinati prodotti).

### **Tocco**

Utilizzare il movimento di tocco/doppio tocco per selezionare o aprire un elemento sullo schermo.

Puntare un elemento sullo schermo, quindi toccare con un dito l'area del TouchPad o lo schermo tattile per effettuare la selezione dell'elemento. Toccare due volte un elemento per aprirlo.

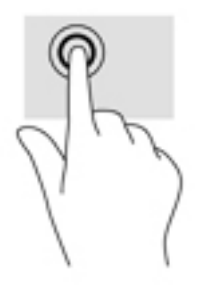

## <span id="page-34-0"></span>**Zoom con pizzico a due dita**

Utilizzare lo zoom con pizzico a due dita per eseguire lo zoom avanti o indietro su immagini o testo.

- Per eseguire lo zoom indietro, posizionare due dita divaricate sull'area del TouchPad o sullo schermo tattile, quindi avvicinarle.
- Per eseguire lo zoom avanti, posizionare due dita vicine sull'area del TouchPad o sullo schermo tattile, quindi divaricarle.

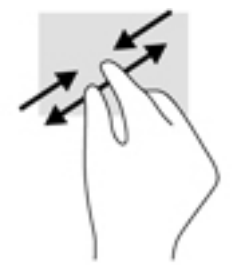

## **Scorrimento a due dita (solo TouchPad)**

Utilizzare lo scorrimento a due dita per spostarsi in alto, in basso o lateralmente in una pagina o in un'immagine.

● Posizionare due dita leggermente divaricate sull'area del TouchPad, quindi trascinarle verso l'alto, il basso, a sinistra o a destra.

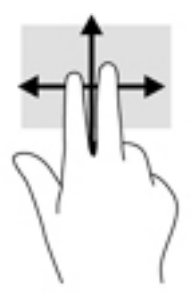

## **Tocco a due dita (solo TouchPad)**

Utilizzare il tocco a due dita per aprire il menu di un oggetto sullo schermo.

- **W** NOTA: Il tocco a due dita consente di eseguire la stessa funzione del clic con il pulsante destro del mouse.
	- Toccare con due dita l'area del TouchPad per aprire il menu delle opzioni dell'oggetto selezionato.

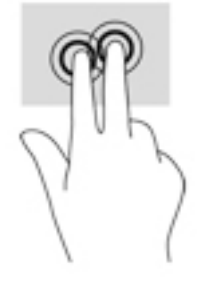

## <span id="page-35-0"></span>**Scorrimento a un dito (solo schermo tattile)**

Utilizzare lo scorrimento a un dito per eseguire una panoramica di elenchi e pagine, scorrere elenchi e pagine o spostare un oggetto.

- Per scorrere lo schermo, far scorrere leggermente un dito sullo schermo nella direzione prescelta.
- Per spostare un oggetto, tenere premuto il dito sull'oggetto, quindi trascinare il dito per spostare l'oggetto.

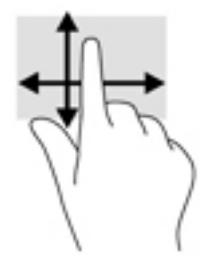
# **5 Funzionalità di intrattenimento**

Il computer HP può essere utilizzato per lavoro o per svago, ad esempio per contattare altri utenti tramite la webcam, per combinare audio e video, oppure per collegare dispositivi esterni quali proiettori, monitor, televisori o altoparlanti. Vedere [Componenti a pagina 4](#page-15-0) per individuare le funzionalità relative ad audio, video e fotocamera sul computer in uso.

# **Uso di una webcam (solo in determinati prodotti)**

Il computer dispone di una webcam (fotocamera integrata) che consente di registrare video e scattare fotografie. Determinati prodotti consentono di eseguire videoconferenze e chat online in video streaming.

**▲** Per accedere alla fotocamera, digitare fotocamera nella casella di ricerca sulla barra delle applicazioni, quindi selezionare **Fotocamera** dall'elenco delle applicazioni.

# **Audio**

È possibile scaricare e ascoltare musica, eseguire lo streaming di contenuti audio dal Web (inclusa la radio), eseguire registrazioni audio o creare supporti multimediali con audio e video. È inoltre possibile riprodurre CD musicali sul computer (in determinati prodotti) o collegare un'unità ottica esterna per riprodurre CD. Per migliorare l'esperienza di ascolto è consigliabile collegare cuffie o altoparlanti.

## **Collegamento di altoparlanti**

È possibile collegare altoparlanti cablati al computer mediante una porta USB o il jack combinato di uscita audio (cuffie)/ingresso audio (microfono) del computer o di una base di aggancio.

Per connettere altoparlanti wireless al computer, seguire le istruzioni del produttore del dispositivo. Per collegare altoparlanti ad alta definizione al computer, consultare Configurazione dell'audio HDMI [a pagina 28.](#page-39-0) Abbassare il volume prima di collegare gli altoparlanti.

# **Collegamento di cuffie**

**AVVERTENZA!** Per ridurre il rischio di lesioni dell'apparato uditivo, abbassare il volume prima di indossare le cuffie, gli auricolari o le cuffie auricolari. Per ulteriori informazioni sulla sicurezza, consultare *Normative e avvisi di sicurezza e ambientali*.

Per accedere a questo documento:

**1.** Digitare support nella casella di ricerca sulla barra delle applicazioni, quindi selezionare l'app **HP Support Assistant**.

- oppure -

Fare clic sull'icona del punto interrogativo sulla barra delle applicazioni.

**2.** Selezionare **Il mio PC**, la scheda **6pecifiche**, quindi **Guide per l'utente**.

È possibile collegare cuffie cablate al jack per cuffie o al jack combinato di uscita audio (cuffie)/ingresso audio (microfono) del computer.

Per connettere cuffie wireless al computer, seguire le istruzioni del produttore del dispositivo.

# **Collegamento di un microfono**

Per registrare l'audio, collegare un microfono al jack combinato di uscita audio (cuffie)/ingresso audio (microfono) del computer. Per ottenere i migliori risultati durante la registrazione, parlare direttamente nel microfono e registrare il suono in una stanza senza rumori di fondo.

## **Collegamento di cuffie auricolari**

**AVVERTENZA!** Per ridurre il rischio di lesioni dell'apparato uditivo, abbassare il volume prima di indossare le cuffie, gli auricolari o le cuffie auricolari. Per ulteriori informazioni sulla sicurezza, consultare *Normative e avvisi di sicurezza e ambientali*.

Per accedere a questo documento:

**1.** Digitare support nella casella di ricerca sulla barra delle applicazioni, quindi selezionare l'app **HP Support Assistant**.

- oppure -

Fare clic sull'icona del punto interrogativo sulla barra delle applicazioni.

**2.** Selezionare **Il mio PC**, la scheda **6pecifiche**, quindi **Guide per l'utente**.

Le cuffie con microfono sono denominate cuffie auricolari. È possibile collegare cuffie auricolari cablate al jack combinato di uscita audio (cuffie)/ingresso audio (microfono) del computer.

Per connettere cuffie wireless al computer, seguire le istruzioni del produttore del dispositivo.

### **Uso delle impostazioni audio**

Utilizzare le impostazioni audio per regolare il volume di sistema, cambiare i segnali acustici emessi dal sistema o gestire i dispositivi audio.

Per visualizzare o modificare le impostazioni audio:

**▲** Digitare pannello di controllo nella casella di ricerca sulla barra delle applicazioni, selezionare **Pannello di controllo**, **Hardware e suoni**, quindi **Suoni**.

- oppure -

Fare clic con il pulsante destro del mouse sul pulsante **Start**, selezionare **Pannello di controllo**, **Hardware e suoni**, quindi **Suoni**.

Il computer potrebbe includere un sistema audio ottimizzato da Bang & Olufsen, DTS, Beats Audio o un altro fornitore. Di conseguenza, il computer potrebbe includere funzionalità audio avanzate che possono essere controllate tramite un pannello di controllo audio specifico del sistema audio.

Utilizzare il pannello di controllo audio per visualizzare e controllare le impostazioni audio.

Digitare pannello di controllo nella casella di ricerca sulla barra delle applicazioni, selezionare **Pannello di controllo**, **Hardware e suoni**, quindi il pannello di controllo audio specifico del sistema in uso.

- oppure -

Fare clic con il pulsante destro del mouse su **Start**, selezionare **Pannello di controllo**, **Hardware e suoni**, quindi il pannello di controllo audio specifico del sistema in uso.

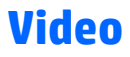

Il computer è un dispositivo video avanzato che consente di guardare video in streaming dai siti Web preferiti, nonché scaricare video e film da guardare sul computer quando non si è connessi a una rete.

Per ottimizzare l'esperienza di visione è possibile collegare un monitor esterno, un proiettore o un televisore a una delle porte video del computer.

**IMPORTANTE:** Accertarsi che il dispositivo esterno sia collegato alla porta corretta sul computer con il cavo appropriato. Seguire le istruzioni del produttore del dispositivo.

Per informazioni sull'uso delle funzionalità video, consultare HP Support Assistant.

### **Collegamento di dispositivi video mediante un cavo VGA (solo in determinati prodotti)**

**WARE:** Per collegare un dispositivo video VGA al computer è necessario un cavo VGA, in vendita separatamente.

Per visualizzare l'immagine dello schermo del computer su un monitor VGA esterno o per proiettare una presentazione, collegare il monitor o il proiettore alla porta VGA del computer.

**1.** Collegare il cavo VGA del monitor o del proiettore alla porta VGA del computer come illustrato.

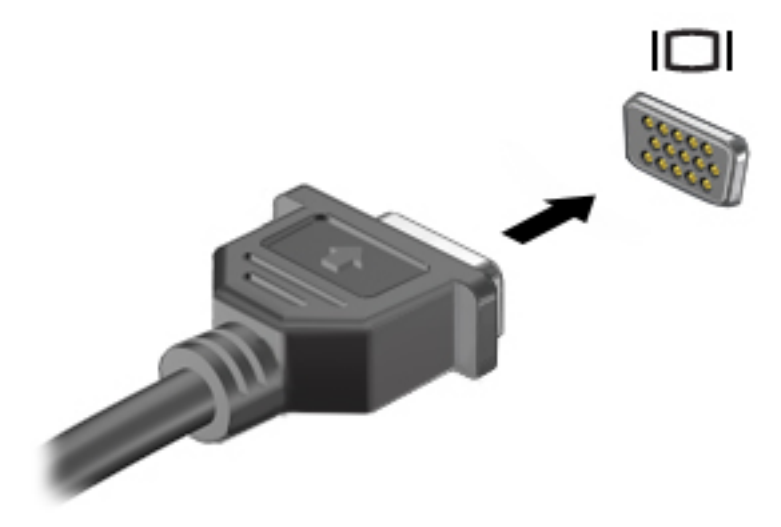

- **2.** Premere fn+f4 per alternare l'immagine dello schermo tra 4 stati di visualizzazione:
	- **Solo schermo PC:** visualizzazione dell'immagine solo sul computer.
	- **Duplica:** visualizzazione dell'immagine simultaneamente sul computer e sul dispositivo esterno.
	- **Estendi:** visualizzazione dell'immagine estesa sia sul computer sia sul dispositivo esterno.
	- **Solo secondo schermo:** visualizzazione dell'immagine solo sul dispositivo esterno.

Lo stato del display cambia ad ogni pressione di fn+f4.

**NOTA:** Per ottenere i migliori risultati, soprattutto se si sceglie l'opzione "Estendi", aumentare la risoluzione dello schermo del dispositivo esterno come indicato di seguito. Digitare  $\text{pannello di}$ controllo nella casella di ricerca sulla barra delle applicazioni, selezionare **Pannello di controllo**, quindi selezionare **Aspetto e personalizzazione**. Nella sezione **Display**, selezionare **ModificD risoluzione**.

## <span id="page-39-0"></span>**Collegamento di dispositivi video mediante un cavo HDMI (solo in determinati prodotti)**

**NOTA:** Per collegare un dispositivo HDMI al computer è necessario un cavo HDMI, in vendita separatamente.

Per visualizzare l'immagine dello schermo del computer su un monitor o un televisore ad alta definizione, collegare il dispositivo ad alta definizione attenendosi alle istruzioni riportate di seguito.

**1.** Collegare un'estremità del cavo HDMI alla porta HDMI sul computer.

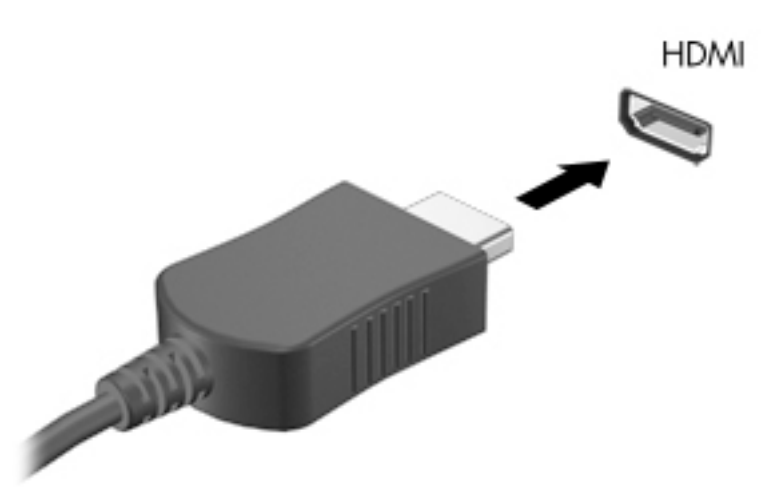

- **2.** Collegare l'altra estremità del cavo al monitor o al televisore ad alta definizione.
- **3.** Premere fn+f4 per alternare l'immagine dello schermo del computer tra 4 stati di visualizzazione:
	- Solo schermo PC: visualizzazione dell'immagine solo sul computer.
	- **Duplica:** visualizzazione dell'immagine simultaneamente sul computer e sul dispositivo esterno.
	- **Estendi:** visualizzazione dell'immagine estesa sia sul computer sia sul dispositivo esterno.
	- **Solo secondo schermo:** visualizzazione dell'immagine solo sul dispositivo esterno.

Lo stato del display cambia ad ogni pressione di fn+f4.

#### **Configurazione dell'audio HDMI**

HDMI è l'unica interfaccia video che supporta audio e video ad alta definizione. Dopo aver collegato un televisore HDMI al computer, è possibile attivare l'audio HDMI attenendosi ai seguenti passaggi:

- **1.** Fare clic con il pulsante destro del mouse sull'icona **Altoparlanti** nell'area di notifica all'estrema destra della barra delle applicazioni, quindi selezionare **Dispositivi di riproduzione**.
- **2.** Nella scheda **Riproduzione**, selezionare il nome del dispositivo di uscita digitale.
- **3.** Fare clic su **Predefinito** e quindi su OK.

**WE NOTA:** Per ottenere i migliori risultati, soprattutto se si sceglie l'opzione "Estendi", aumentare la risoluzione dello schermo del dispositivo esterno come indicato di seguito. Digitare pannello di controllo nella casella di ricerca sulla barra delle applicazioni, selezionare **Pannello di controllo**, quindi selezionare **Aspetto e personalizzazione**. Nella sezione **Display**, selezionare **ModificD risoluzione**.

Per ripristinare l'audio dagli altoparlanti del computer:

- **1.** Fare clic con il pulsante destro del mouse sull'icona **Altoparlanti** nell'area di notifica all'estrema destra della barra delle applicazioni, quindi fare clic su **Dispositivi di riproduzione**.
- **2.** Nella scheda Riproduzione, fare clic su **Altoparlanti**.
- **3.** Fare clic su **Predefinito** e quindi su OK.

# **Individuazione e collegamento di display cablati mediante MultiStream Transport**

MultiStream Transport (MST) consente di collegare più dispositivi di visualizzazione cablati alle porte VGA o DisplayPort del computer nonché alle porte VGA o DisplayPort di un hub o di una base di aggancio esterna. Il collegamento può essere effettuato in diversi modi, a seconda del tipo di controller grafico installato sul computer e della presenza di un hub integrato nel computer. Accedere a Gestione periferiche per visualizzare un elenco di tutti i componenti hardware installati sul computer.

**▲** Digitare gestione periferiche nella casella di ricerca sulla barra delle applicazioni, quindi selezionare l'app **Gestione periferiche**. Viene visualizzato un elenco di tutti i dispositivi installati sul computer.

### **Collegamento dei display ai computer dotati di grafica Intel (con un hub opzionale)**

**X** NOTA: Con un controller grafico Intel e un hub opzionale è possibile collegare fino a 3 dispositivi di visualizzazione.

Per configurare più dispositivi di visualizzazione, attenersi ai seguenti passaggi:

- **1.** Collegare un hub esterno (da acquistare separatamente) alla porta DisplayPort sul computer tramite un cavo DP-DP (da acquistare separatamente). Assicurarsi che l'adattatore di alimentazione dell'hub sia collegato all'alimentazione CA.
- **2.** Collegare i dispositivi di visualizzazione esterni alle porte VGA o DisplayPort sull'hub.
- **3.** Quando Windows rileva un monitor collegato all'hub DP, viene visualizzata la finestra di dialogo Notifica **topologia DisplayPort**. Fare clic sulle opzioni appropriate per configurare i display. Le scelte per la visualizzazione multipla comprendono **Duplica**, che replica lo schermo del computer su tutti i dispositivi di visualizzazione abilitati, ed **Estendi**, che estende l'immagine su schermo su tutti i dispositivi di visualizzazione abilitati.
- **X NOTA:** Se la finestra di dialogo non viene visualizzata, assicurarsi che ogni dispositivo di visualizzazione esterno sia collegato alla porta corretta sull'hub. Per ulteriori informazioni, digitare pannello di controllo nella casella di ricerca sulla barra delle applicazioni, selezionare **Pannello di controllo**, quindi selezionare **Aspetto e personalizzazione**. Nella sezione **Display**, selezionare **Modifica risoluzione**.

#### **Collegamento dei display ai computer dotati di grafica Intel (con un hub integrato)**

Con l'hub interno e il controller grafico Intel è possibile collegare fino a 3 dispositivi di visualizzazione nelle sequenti configurazioni:

- Due monitor DP 1920 x 1200 collegati al computer + un monitor VGA 1920 x 1200 collegato a una base di aggancio opzionale
- Un monitor DP 2560 x 1600 collegato al computer + un monitor VGA 1920 x 1200 collegato a una base di aggancio opzionale

Per configurare più dispositivi di visualizzazione, attenersi ai seguenti passaggi:

- **1.** Collegare i dispositivi di visualizzazione esterni alle porte VGA o DisplayPort (DP) del computer o della base di aggancio.
- **2.** Quando Windows rileva un monitor collegato all'hub DP, viene visualizzata la finestra di dialogo **Notifica topologia DisplayPort**. Fare clic sulle opzioni appropriate per configurare i display. Le scelte per la visualizzazione multipla comprendono **Duplica**, che replica lo schermo del computer su tutti i dispositivi di visualizzazione abilitati, ed **Estendi**, che estende l'immagine su schermo su tutti i dispositivi di visualizzazione abilitati.
- **X NOTA:** Se la finestra di dialogo non viene visualizzata, assicurarsi che ogni dispositivo di visualizzazione esterno sia collegato alla porta corretta sull'hub. Per ulteriori informazioni, digitare pannello di controllo nella casella di ricerca sulla barra delle applicazioni, selezionare **Pannello di controllo**, quindi selezionare **Aspetto e personalizzazione**. Nella sezione **Display**, selezionare **Modifica risoluzione**.

### **Individuazione e connessione a display wireless compatibili con Miracast (solo in determinati prodotti)**

**X NOTA:** Per individuare il tipo di display in uso (compatibile con Miracast o Intel WiDi), consultare la documentazione fornita con il televisore o con il dispositivo di visualizzazione secondario.

Per individuare e connettersi a display wireless compatibili con Miracast senza uscire dalle app aperte, attenersi ai seguenti passaggi.

Per aprire Miracast:

**▲** Digitare proietta nella casella di ricerca sulla barra delle applicazioni, quindi fare clic su **Proietta su un altro schermo**. Fare clic su **Connetti a uno schermo wireless**, quindi seguire le istruzioni visualizzate.

### Individuazione e connessione a display certificati Intel WiDi (solo in determinati **modelli Intel)**

Utilizzare Intel WiDi per la proiezione in modalità wireless di singoli file, ad esempio foto, musica o video, oppure per riprodurre l'intero schermo del computer su un televisore o su un dispositivo di visualizzazione secondario.

Intel WiDi, una soluzione Miracast di eccellenza, rende più semplice ed efficace l'associazione al dispositivo di visualizzazione secondario, consente la duplicazione dell'intero schermo e ottimizza velocità, qualità e ridimensionamento.

Per connettersi a display certificati Intel WiDi:

**▲** Digitare proietta nella casella di ricerca sulla barra delle applicazioni, quindi fare clic su **Proietta su un altro schermo**. Fare clic su **Connetti a uno schermo wireless**, quindi seguire le istruzioni visualizzate.

Per aprire Intel WiDi:

**▲** Digitare Intel WiDi nella casella di ricerca sulla barra delle applicazioni, quindi fare clic su **Intel WiDi**.

# **6 Risparmio energia**

**NOTA:** Il computer può disporre di un pulsante o di un interruttore di alimentazione. Il termine *pulsante di alimentazione* viene utilizzato in questa guida per fare riferimento a tutti i tipi di controlli di alimentazione.

# **Spegnimento del computer**

**ATTENZIONE:** Quando il computer viene spento, i dati non salvati andranno perduti.

Il comando di spegnimento chiude tutti i programmi aperti, compreso il sistema operativo, spegnendo quindi il display e il computer.

Spegnere il computer nelle seguenti condizioni:

- Quando è necessario sostituire la batteria o accedere ai componenti interni del computer
- Quando si collega un dispositivo hardware esterno non collegabile a una porta USB (Universal Serial Bus)
- Quando il computer resta inutilizzato e scollegato dall'alimentazione esterna per un periodo prolungato

Sebbene sia possibile spegnere il computer mediante il pulsante di alimentazione, si consiglia di utilizzare il comando Arresta il sistema di Windows:

**X NOTA:** Se il computer si trova in modalità di sospensione o ibernazione, prima di effettuare l'arresto è necessario uscire da questa modalità premendo brevemente il pulsante di alimentazione.

- **1.** Salvare il lavoro e chiudere tutti i programmi aperti.
- **2.** Selezionare il pulsante **Start**, l'icona di **alimentazione** e quindi **Arresta**.

Se il computer non risponde e non è possibile utilizzare la procedura di spegnimento sopra riportata, provare le seguenti procedure di emergenza nella sequenza indicata:

- Premere ctrl+alt+canc. Selezionare l'icona di **alimentazione**, quindi selezionare **Arresta**.
- Tenere premuto il pulsante di alimentazione per almeno 5 secondi.
- Scollegare il computer dall'alimentazione esterna.
- Rimuovere la batteria.

# **Impostazione delle opzioni di risparmio energia**

### **Utilizzo delle modalità di risparmio energia**

La modalità di sospensione è abilitata per impostazione predefinita. Quando il sistema passa alla modalità di sospensione, le spie di alimentazione lampeggiano e lo schermo viene oscurato. Il lavoro viene salvato in memoria.

**ATTENZIONE:** Per evitare il possibile deterioramento della qualità audio e video, l'interruzione della riproduzione audio o video, oppure la perdita di informazioni, non avviare la modalità di sospensione quando è in corso la lettura o la scrittura di un disco o di una scheda di memoria esterna.

**NOTA:** Quando è attiva la modalità di sospensione, non è possibile eseguire alcun tipo di comunicazione di rete o funzione del computer.

### **Avvio e uscita dalla modalità di sospensione**

Con il computer acceso, è possibile attivare la modalità di sospensione in uno dei modi seguenti:

- Premere brevemente il pulsante di alimentazione.
- Selezionare il pulsante **Start**, l'icona di **alimentazione** e quindi **Sospensione**.

Per uscire dalla modalità di sospensione, premere brevemente il pulsante di alimentazione.

Quando il computer esce dalla modalità di sospensione, le spie di alimentazione si accendono e sullo schermo appare ciò che era visualizzato al momento dell'interruzione del lavoro.

**WAR:** Se è stata impostata una password necessaria alla riattivazione, immettere la propria password di Windows prima che sullo schermo appaiano i propri dati.

#### **Abilitazione e uscita dalla modalità di ibernazione avviata dall'utente (solo in determinati prodotti)**

È possibile abilitare la modalità di ibernazione avviata dall'utente, nonché modificare le altre impostazioni di risparmio energia e i timeout, da Opzioni risparmio energia:

**1.** Digitare opzioni risparmio energia nella casella di ricerca sulla barra delle applicazioni, quindi selezionare **Opzioni risparmio energia**.

- oppure -

Fare clic con il pulsante destro del mouse sull'icona dell'**indicatore di carica in carica di pull**, quindi selezionare

#### **Opzioni risparmio energia**.

- **2.** Nel riquadro di sinistra, selezionare **Specifica comportamento pulsanti di alimentazione.**
- **3.** Selezionare Modifica le impostazioni attualmente non disponibili; quindi, nella sezione Quando viene **premuto il pulsante di alimentazione** o **Quando viene premuto il pulsante di sospensione**, selezionare **Ibernazione**.

- oppure -

Nella sezione **Impostazioni di arresto**, selezionare la casella **Ibernazione** per mostrare l'opzione Ibernazione nel menu di spegnimento.

#### **4.** Selezionare **Salva cambiamenti**.

Per uscire dall'ibernazione, premere brevemente il pulsante di alimentazione. Le spie di alimentazione si accendono e sullo schermo appare ciò che era visualizzato al momento dell'avvio della modalità di ibernazione.

**WA:** Se è stata impostata una password necessaria alla riattivazione, immettere la propria password di Windows prima che sullo schermo appaiano i propri dati.

#### **Indicatore di carica e impostazioni di alimentazione**

L'indicatore di carica si trova sul desktop di Windows. L'indicatore di carica consente di accedere rapidamente alle impostazioni di alimentazione e visualizzare la carica residua della batteria.

- Per visualizzare la percentuale di carica residua della batteria e la combinazione di risparmio energia corrente, posizionare il puntatore del mouse sull'icona dell'indicatore di carica  $\blacksquare$ .
- Per utilizzare Opzioni risparmio energia, fare clic con il pulsante destro del mouse sull'icona

dell'indicatore di carica  $\Box$  e selezionare una voce dall'elenco. È inoltre possibile digitare opzioni

risparmio energia nella casella di ricerca sulla barra delle applicazioni, quindi selezionare **Opzioni risparmio energia**.

Le diverse icone dell'indicatore di carica indicano se il computer è alimentato dalla batteria o se è collegato all'alimentazione esterna. L'icona visualizza inoltre un messaggio se la batteria ha raggiunto un livello di carica scarso o critico.

#### **Configurazione della protezione mediante password alla riattivazione**

Per far sì che il computer richieda una password all'uscita dalla modalità di sospensione o ibernazione, attenersi ai seguenti passaggi:

**1.** Digitare opzioni risparmio energia nella casella di ricerca sulla barra delle applicazioni, quindi selezionare **Opzioni risparmio energia**.

- oppure -

Fare clic con il pulsante destro del mouse sull'icona dell'**indicatore di carica** , quindi selezionare

#### **Opzioni risparmio energia**.

- **2.** Nel riquadro di sinistra, selezionare **Richiedi password alla riattivazione**.
- **3.** Selezionare **Modifica le impostazioni attualmente non disponibili**.
- **4.** Selezionare **Richiedi password (opzione consigliata)**.
- **BY NOTA:** Per creare una password per l'account utente o modificare la password corrente, selezionare **Crea o modifica password account utente** e seguire le istruzioni visualizzate. Se non occorre creare o modificare una password dell'account utente, procedere al punto 5.
- **5.** Selezionare **Salva cambiamenti**.

### **Utilizzo dell'alimentazione a batteria**

**AVVERTENZA!** Per ridurre potenziali rischi, usare solo la batteria fornita con il computer, una batteria sostitutiva fornita da HP o una batteria compatibile acquistata come accessorio da HP.

Il computer funziona a batteria qualora non sia collegato all'alimentazione esterna. La durata della batteria del computer varia a seconda delle impostazioni di risparmio di energia, dei programmi in esecuzione, della luminosità del display, dei dispositivi esterni collegati al computer e di altri fattori. Se viene lasciata all'interno del computer, la batteria viene caricata ogni volta che il computer viene collegato all'alimentazione CA. Questa scelta protegge il lavoro in caso di interruzione di corrente. Se contiene una batteria carica ed è collegato all'alimentazione CA, il computer passa automaticamente all'alimentazione a batteria nel momento in cui si scollega l'adattatore CA o si verifica una perdita di alimentazione CA.

**MOTA:** Quando si scollega l'alimentazione CA, la luminosità del display viene automaticamente ridotta per risparmiare la batteria. In determinati computer è possibile cambiare la modalità grafica per aumentare la durata della batteria.

### **Ulteriori informazioni sulla batteria**

Per accedere alle informazioni sulla batteria:

**1.** Digitare support nella casella di ricerca sulla barra delle applicazioni, quindi selezionare l'app **HP Support Assistant**.

- oppure -

Fare clic sull'icona del punto interrogativo sulla barra delle applicazioni.

**2.** Selezionare **Il mio PC**, la scheda **Diagnostica e strumenti** e infine **Controllo batteria HP**. Se Controllo batteria HP indica che la batteria deve essere sostituita, rivolgersi all'assistenza.

HP Support Assistant fornisce i seguenti strumenti e informazioni sulla batteria.

- Strumento Controllo batteria, per il controllo delle prestazioni della batteria
- Informazioni su calibrazione, risparmio energia e corretta manutenzione e conservazione per ottimizzare la durata della batteria
- Informazioni su tipi, specifiche tecniche, cicli di vita e capacità della batteria

#### **Utilizzo di Controllo batteria HP**

HP Support Assistant fornisce informazioni sullo stato della batteria installata nel computer.

Per eseguire Controllo batteria HP:

- **1.** Collegare l'adattatore CA al computer.
- **X NOTA:** Per il corretto funzionamento di Controllo batteria HP, il computer deve essere collegato all'alimentazione esterna.
- **2.** Digitare support nella casella di ricerca sulla barra delle applicazioni, quindi selezionare l'app **HP Support Assistant**.

- oppure -

Fare clic sull'icona del punto interrogativo sulla barra delle applicazioni.

**3.** Selezionare **Il mio PC**, la scheda **Diagnostica e strumenti** e infine **Controllo batteria HP**. Se Controllo batteria HP indica che la batteria deve essere sostituita, rivolgersi all'assistenza.

Controllo batteria HP esamina la batteria e le relative celle per verificarne il corretto funzionamento, quindi riporta i risultati del controllo.

#### **Visualizzazione della carica residua della batteria**

Posizionare il puntatore sull'icona dell'indicatore di carica **. . . . .** 

#### **Ottimizzazione dell'autonomia della batteria**

L'autonomia della batteria varia in base alle funzionalità impiegate durante l'uso a batteria. L'autonomia della batteria diminuisce gradualmente con la degradazione naturale della capacità di carica.

Suggerimenti per ottimizzare la durata di scaricamento della batteria:

- Diminuire la luminosità dello schermo.
- Rimuovere la batteria dal computer quando non è in uso o in carica.
- Conservare la batteria in un luogo fresco e asciutto.
- Selezionare l'impostazione **Risparmio di energia** in Opzioni risparmio energia.

#### **Gestione dei livelli di batteria in esaurimento**

Le informazioni contenute in questa sezione descrivono le risposte e gli avvisi predefiniti del sistema. Alcuni di essi possono essere modificati nella finestra Opzioni risparmio energia. Le preferenze impostate nella finestra di dialogo Opzioni risparmio energia non influiscono sul funzionamento delle spie.

Digitare opzioni risparmio energia nella casella di ricerca sulla barra delle applicazioni, quindi selezionare **Opzioni risparmio energia**.

#### **,dentificD]ione dei livelli di batteria in esaurimento**

Quando una batteria che costituisce la sola fonte di alimentazione del computer raggiunge il livello di batteria in esaurimento o quasi scarica, si verificano i seguenti comportamenti:

La spia della batteria (solo in determinati prodotti) indica che la batteria è in esaurimento o quasi scarica.

oppure

● L'icona dell'**indicatore di carica mostr**a una notifica relativa alla batteria in esaurimento o quasi

scarica.

Se è acceso o nella modalità di sospensione, il computer rimane in questa modalità per un breve periodo, quindi si spegne e i dati non salvati vengono persi.

#### **Risoluzione del livello di batteria in esaurimento**

#### **Risoluzione di un livello di batteria in esaurimento quando è disponibile l'alimentazione esterna**

- **▲** Collegare uno dei seguenti dispositivi:
	- Adattatore CA
	- Dispositivo di espansione o aggancio opzionale
	- Alimentatore opzionale acquistato come accessorio da HP

#### **Risoluzione di un livello di batteria in esaurimento quando non è disponibile una fonte di alimentazione**

Per risolvere una condizione di basso livello di carica della batteria quando non è disponibile alcuna sorgente di alimentazione, salvare il lavoro e spegnere il computer.

#### **Rimozione della batteria**

Per rimuovere la batteria:

**ATTENZIONE:** La rimozione di una batteria che costituisce l'unica fonte di alimentazione del computer può provocare la perdita di dati. Per evitare la perdita di dati, salvare il lavoro e spegnere il computer da Windows prima di rimuovere la batteria.

- **1.** Capovolgere il computer su una superficie piatta, con l'alloggiamento della batteria rivolto verso di sé.
- **2.** Rimuovere i coprivite in gomma **(1)**.

**3.** Allentare e rimuovere le due viti che tengono la batteria in posizione **(2)**. Inclinare la batteria verso di sé **(3)**, quindi rimuoverla dal computer **(4)**.

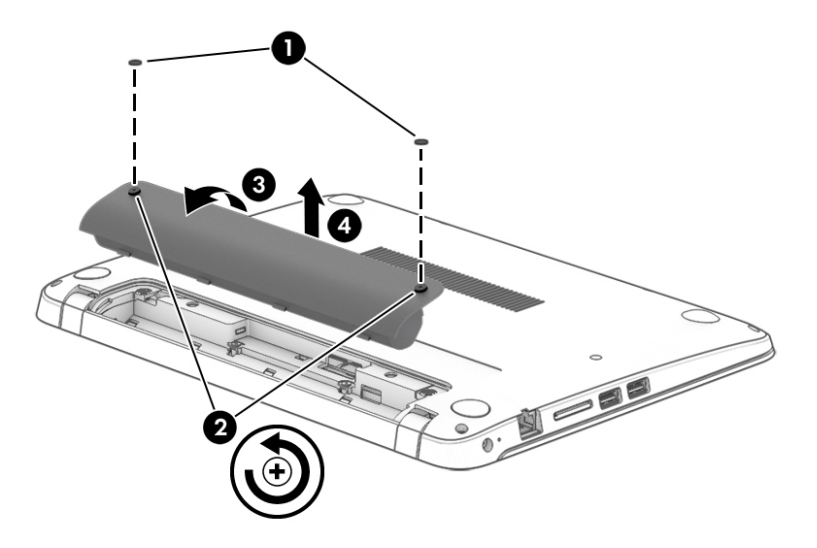

#### **Risparmio della batteria**

Digitare opzioni risparmio energia nella casella di ricerca sulla barra delle applicazioni, quindi selezionare **Opzioni risparmio energia**.

- oppure -

- Selezionare le impostazioni di basso consumo energetico in Opzioni risparmio energia.
- Disattivare le connessioni wireless e LAN e chiudere le applicazioni modem quando non vengono utilizzate.
- Scollegare i dispositivi esterni inutilizzati non collegati a una sorgente di alimentazione esterna.
- Arrestare, disattivare o rimuovere le schede di memoria esterne, se non vengono utilizzate.
- Diminuire la luminosità dello schermo.
- Prima di smettere di utilizzare il computer, spegnerlo oppure avviare la modalità di sospensione.

#### **Conservazione della batteria**

**ATTENZIONE:** Per ridurre i rischi di danni alla batteria, non esporla a temperature elevate per lunghi periodi di tempo.

Se un computer resta inutilizzato e scollegato dall'alimentazione esterna per più di due settimane, rimuovere la batteria sostituibile dall'utente e conservarla separatamente.

Per prolungarne la carica, conservare la batteria in un luogo fresco e asciutto.

**X** NOTA: Controllare la batteria rimossa dal computer ogni 6 mesi. Se la capacità è inferiore al 50%, ricaricarla prima di riporla.

Calibrare una batteria prima di utilizzarla se è stata conservata per un mese o più.

#### **Smaltimento della batteria**

AVVERTENZA! Per ridurre il rischio di incendi o scoppi, non smontare, frantumare o perforare la batteria; non cortocircuitare i contatti esterni; non smaltirla gettandola nell'acqua o nel fuoco.

Per informazioni sul corretto smaltimento delle batterie, consultare il documento *Normative e avvisi di sicurezza e ambientali*.

Per accedere a questo documento:

**▲** Digitare support nella casella di ricerca sulla barra delle applicazioni, quindi selezionare l'app **HP Support Assistant**.

- oppure -

Fare clic sull'icona del punto interrogativo sulla barra delle applicazioni.

#### **Sostituzione della batteria**

Controllo batteria HP informa della necessità di sostituire la batteria quando una cella interna non si ricarica in modo corretto, oppure quando la capacità della batteria ha raggiunto una condizione insufficiente. Se la batteria è coperta da garanzia HP, le istruzioni comprendono un ID garanzia. Un messaggio rimanda al sito Web di HP per ulteriori informazioni sull'ordinazione di una batteria sostitutiva.

### **Utilizzo dell'alimentazione CA esterna**

AVVERTENZA! Non caricare la batteria del computer quando ci si trova a bordo di un aeroplano.

- **AVVERTENZA!** Per ridurre potenziali problemi di sicurezza, usare con il computer solo l'adattatore CA in dotazione, un adattatore CA sostitutivo fornito da HP o un adattatore CA compatibile acquistato come accessorio da HP.
- **NOTA:** Per informazioni sulla connessione dell'alimentazione CA, consultare il pieghevole *Istruzioni di installazione* fornito nella confezione del computer.

L'alimentazione CA esterna viene fornita da un adattatore CA approvato o da un dispositivo di espansione o aggancio opzionale.

Collegare il computer all'alimentazione CA esterna nelle seguenti condizioni:

- Ouando si ricarica o calibra una batteria.
- Quando si installa o modifica il software di sistema.
- Durante la scrittura di informazioni su un CD, un DVD o un BD (solo in determinati prodotti)
- Quando si esegue l'Utilità di deframmentazione dischi
- Quando si esegue un backup o ripristino

Quando si collega il computer all'alimentazione CA esterna si verificano i seguenti eventi:

- Inizia il caricamento della batteria.
- Se il computer è acceso, l'icona dell'indicatore di carica sulla barra delle applicazioni cambia aspetto.

Quando si scollega l'alimentazione CA esterna si verificano i seguenti eventi:

- Il computer passa all'alimentazione a batteria.
- La luminosità del display viene automaticamente ridotta per prolungare la durata della batteria.

### **Test dell'adattatore CA**

Eseguire il test dell'adattatore CA se il computer mostra uno dei seguenti sintomi quando è collegato all'alimentazione CA:

- Il computer non si accende.
- Il display non si accende.
- Le spie di alimentazione sono spente.

Per eseguire il test dell'adattatore CA:

- **1.** Spegnere il computer.
- **2.** Rimuovere la batteria dal computer.
- **3.** Collegare l'adattatore CA al computer, quindi collegarlo alla presa a muro.
- **4.** Accendere il computer.
	- Se le spie di alimentazione si *accendono*, l'adattatore CA funziona correttamente.
	- Se le spie di alimentazione restano *spente*, l'adattatore CA non funziona e deve essere sostituito.

Per informazioni su come ottenere un adattatore CA di ricambio, rivolgersi all'assistenza.

# **7 Protezione**

# **Protezione del computer**

Le funzioni di sicurezza standard disponibili nel sistema operativo Microsoft e nell'utility Computer Setup non facente parte di Windows (BIOS) possono proteggere le impostazioni personali e i dati da numerosi rischi.

- **X NOTA:** Le soluzioni di protezione sono concepite come deterrenti. Non possono tuttavia impedire un uso improprio o il furto del prodotto.
- **WEME:** Prima di inviare il proprio computer al centro di assistenza tecnica per la riparazione, eseguire il backup dei file riservati e rimuoverli dal computer insieme a tutte le impostazioni delle password.
- **WE NOTA:** Alcune funzionalità potrebbero quindi non essere disponibili sul proprio computer.
- **WAR:** Il computer in uso supporta Computrace, un servizio online di localizzazione e recupero per la sicurezza disponibile in determinate aree geografiche. In caso di furto, Computrace è in grado di rintracciare il computer qualora l'utente non autorizzato effettui l'accesso a Internet. Computrace è un software a pagamento e per utilizzarlo è necessario abbonarsi al servizio. Per informazioni sull'ordine del software Computrace, visitare la pagina [http://www.hp.com.](http://www.hp.com)

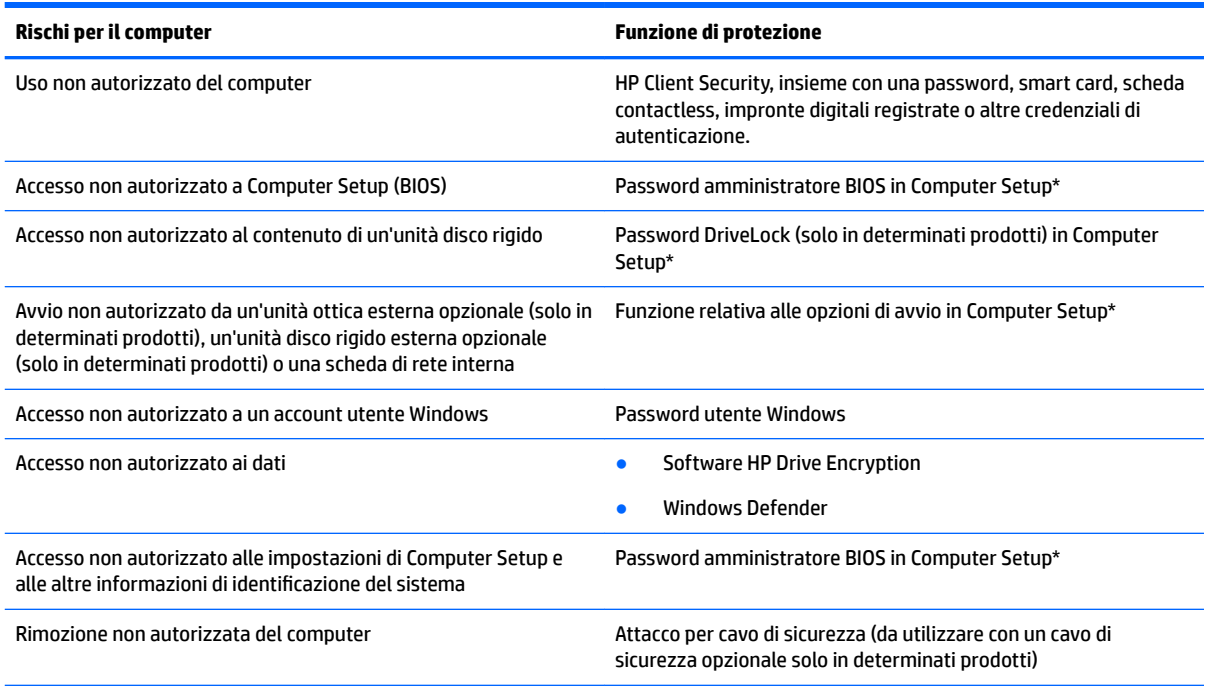

\*Computer Setup è un'utility preinstallata basata sulla ROM, utilizzabile anche quando il sistema operativo non funziona o non viene caricato. È possibile utilizzare un dispositivo di puntamento (TouchPad, stick di puntamento o mouse USB) oppure la tastiera per spostarsi ed effettuare le selezioni in Computer Setup.

**NOTA:** Nei tablet senza tastiera è possibile utilizzare lo schermo tattile.

# **Utilizzo di password**

Una password è un gruppo di caratteri scelti dall'utente per proteggere le informazioni sul computer. È possibile impostare vari tipi di password in base al modo in cui si intende controllare l'accesso alle proprie informazioni. Le password possono essere definite in Windows o nell'utility Computer Setup, preinstallata nel computer.

- Le password amministratore BIOS e DriveLock vengono impostate in Computer Setup e sono gestite dal BIOS di sistema.
- Le password di Windows sono impostate solo nel sistema operativo Windows.
- Se si dimenticano sia la password utente DriveLock sia la password principale DriveLock configurata in Computer Setup, l'unità disco rigido protetta dalle password risulterà bloccata in modo permanente e non potrà più essere utilizzata.

È possibile utilizzare la stessa password per una funzione di Computer Setup e per una funzione di protezione Windows. È inoltre possibile utilizzare la stessa password per più funzioni di Computer Setup.

Di seguito sono riportati alcuni suggerimenti per creare e salvare password:

- Quando si creano password, rispettare i requisiti stabiliti dal programma.
- Non utilizzare la stessa password per più applicazioni o siti Web e non riutilizzare la password Windows per nessun'altra applicazione o sito Web.
- Per archiviare i nomi utente e le password di siti Web e applicazioni, utilizzare la funzione Password Manager di HP Client Security, che permette di leggerle in tutta sicurezza nel caso venissero dimenticate.
- Non memorizzare le password in un file sul computer.

Nelle tabelle seguenti vengono elencate le password di Windows e di amministratore BIOS più utilizzate e ne vengono descritte le funzioni.

### **Impostazione delle password in Windows**

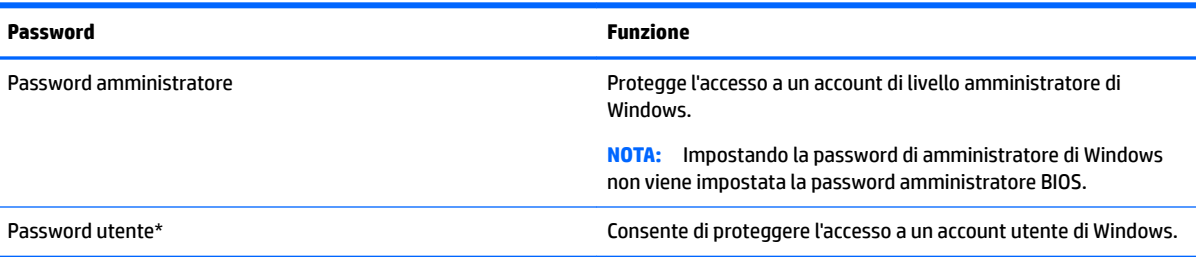

\*Per informazioni sull'impostazione di una password di amministratore di Windows o di una password utente di Windows, digitare support nella casella di ricerca sulla barra delle applicazioni e quindi selezionare l'app **HP Support Assistant**.

# **Impostazione delle password in Computer Setup**

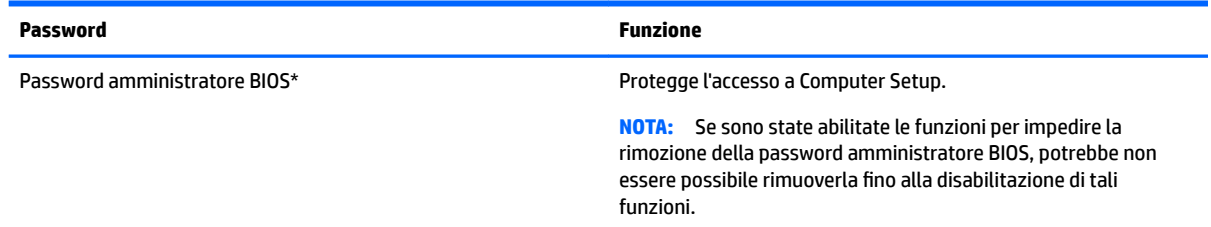

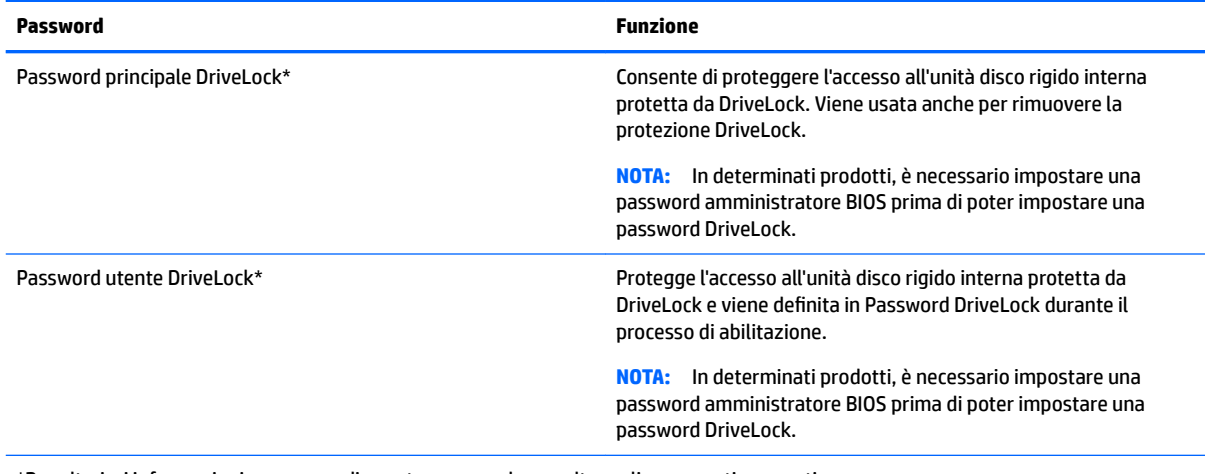

\*Per ulteriori informazioni su ognuna di queste password, consultare gli argomenti seguenti.

# **Gestione di una password amministratore BIOS**

Per impostare, modificare o eliminare questa password, eseguire la procedura riportata di seguito:

#### **Impostazione di una nuova password amministratore BIOS**

- **1.** Avviare Computer Setup.
	- Computer o tablet con tastiera:
		- ▲ Accendere o riavviare il computer e, quando viene visualizzato il logo HP, premere f10 per accedere a Computer Setup.
	- Tablet senza tastiera:
		- ▲ Spegnere il tablet. Premere il pulsante di alimentazione in combinazione con il pulsante di riduzione del volume fino a quando non viene visualizzato il menu di avvio, quindi toccare **F10**  per accedere a Computer Setup.
- **2.** Selezionare **Sicurezza**, selezionare **Crea password amministratore BIOS** o **Imposta password amministratore BIOS** (solo in determinati prodotti), quindi premere Invio.
- **3.** Quando richiesto, digitare una password.
- **4.** Quando richiesto, digitare la nuova password un'altra volta per confermare.
- **5.** Per salvare le modifiche e uscire da Computer Setup, selezionare l'icona **Salva** e seguire le istruzioni visualizzate.

oppure

Selezionare **Principale**, selezionare **Salva modifiche ed esci**, quindi premere Invio.

Le modifiche diventeranno effettive al successivo riavvio del computer.

#### **Modifica di una password amministratore BIOS**

- **1.** Avviare Computer Setup.
	- Computer o tablet con tastiera:
		- ▲ Accendere o riavviare il computer e, quando viene visualizzato il logo HP, premere f10 per accedere a Computer Setup.
- Tablet senza tastiera:
	- ▲ Spegnere il tablet. Premere il pulsante di alimentazione in combinazione con il pulsante di riduzione del volume fino a quando non viene visualizzato il menu di avvio, quindi toccare **F10**  per accedere a Computer Setup.
- **2.** Selezionare **Sicurezza**, selezionare **Cambia password amministratore BIOS** o **Cambia password** (solo in determinati prodotti), quindi premere Invio.
- **3.** Quando richiesto, digitare la password corrente.
- **4.** Quando richiesto, digitare la nuova password.
- **5.** Quando richiesto, digitare la nuova password un'altra volta per confermare.
- **6.** Per salvare le modifiche e uscire da Computer Setup, selezionare l'icona **Salva** e seguire le istruzioni visualizzate.

oppure

#### Selezionare **Principale**, selezionare **Salva modifiche ed esci**, quindi premere Invio.

Le modifiche diventeranno effettive al successivo riavvio del computer.

#### **Eliminazione di una password amministratore BIOS**

- **1.** Avviare Computer Setup.
	- Computer o tablet con tastiera:
		- ▲ Accendere o riavviare il computer e, quando viene visualizzato il logo HP, premere f10 per accedere a Computer Setup.
	- Tablet senza tastiera:
		- ▲ Spegnere il tablet. Premere il pulsante di alimentazione in combinazione con il pulsante di riduzione del volume fino a quando non viene visualizzato il menu di avvio, quindi toccare **F10**  per accedere a Computer Setup.
- **2.** Selezionare **Sicurezza**, selezionare **Cambia password amministratore BIOS** o **Cambia password** (solo in determinati prodotti), quindi premere Invio.
- **3.** Quando richiesto, digitare la password corrente.
- **4.** Quando viene richiesta la nuova password, lasciare il campo vuoto, quindi premere Invio.
- **5.** Quando viene richiesto di digitare un'altra volta la nuova password, lasciare il campo vuoto, quindi premere Invio.
- **6.** Per salvare le modifiche e uscire da Computer Setup, selezionare l'icona **Salva** e seguire le istruzioni visualizzate.

oppure

Selezionare **Principale**, selezionare **Salva modifiche ed esci**, quindi premere Invio.

Le modifiche diventeranno effettive al successivo riavvio del computer.

#### **Immissione di una password amministratore BIOS**

Alla richiesta di immissione della **password amministratore BIOS**, immettere la password (utilizzando gli stessi tasti premuti per impostarla), quindi premere Invio. Dopo due tentativi non riusciti di immissione della password amministratore BIOS, è necessario riavviare il computer e riprovare.

### **Gestione di una password DriveLock di Computer Setup (solo in determinati prodotti)**

**ATTENZIONE:** Per evitare che un'unità disco rigido protetta da DriveLock diventi inutilizzabile in modo permanente, registrare la password utente DriveLock e la password principale DriveLock in un luogo sicuro lontano dal computer. Se si dimenticano entrambe le password DriveLock, l'unità disco rigido risulterà protetta in modo permanente e non potrà più essere utilizzata.

La protezione DriveLock impedisce l'accesso non autorizzato al contenuto dell'unità disco rigido e può essere applicata solo alle unità disco rigido interne del computer. Dopo l'impostazione di tale protezione, per accedere all'unità sarà necessario immettere una password. L'unità deve essere inserita nel computer o in un replicatore di porte avanzato affinché sia possibile accedervi con le password DriveLock.

Per applicare la protezione DriveLock a un'unità disco rigido interna, è necessario impostare una password utente e una password principale in Computer Setup. Di seguito sono riportate alcune considerazioni sull'utilizzo della protezione DriveLock.

- Dopo aver applicato una protezione DriveLock a un'unità disco rigido, è possibile accedere a quest'ultima solo inserendo la password utente oppure la password principale.
- Il titolare della password utente sarà l'utente che utilizza regolarmente l'unità disco rigido protetta. Il titolare della password principale sarà l'amministratore del sistema o l'utente abituale.
- La password utente e la password principale possono essere identiche.
- È possibile eliminare una password utente o una password principale solo rimuovendo la protezione DriveLock dall'unità.
- **WE NOTA:** In determinati prodotti, è necessario impostare una password amministratore BIOS prima di poter accedere alle funzioni DriveLock.

#### **Impostazione di una password DriveLock**

Per impostare una password DriveLock in Computer Setup, attenersi ai seguenti passaggi:

- **1.** Avviare Computer Setup.
	- Computer o tablet con tastiera:
		- **1.** Spegnere il computer.
		- **2.** Premere il pulsante di alimentazione e, quando viene visualizzato il logo HP, premere f10 per accedere a Computer Setup.
	- Tablet senza tastiera:
- **1.** Spegnere il tablet.
- **2.** Premere il pulsante di alimentazione in combinazione con il pulsante di riduzione del volume fino a quando non viene visualizzato il menu di avvio, quindi toccare **F10** per accedere a Computer Setup.
- **2.** Selezionare **Sicurezza**, selezionare **Utilità unità disco rigido** o **Strumenti unità disco rigido** (solo in determinati prodotti), selezionare **DriveLock**, quindi premere Invio.
- **X** NOTA: In determinati prodotti, può essere necessario impostare una password DriveLock e immettere la password amministratore BIOS.
- **3.** Selezionare l'unità disco rigido che si desidera proteggere e premere Invio.
- **4.** Selezionare **Imposta password principale DriveLock** o **Imposta password DriveLock** (solo in determinati prodotti), quindi premere Invio.
- **5.** Leggere attentamente l'avvertenza.
- **6.** Seguire le istruzioni visualizzate per impostare una password DriveLock.
- **7.** Per uscire da Computer Setup, selezionare **Principale**, selezionare **Salva modifiche ed esci**, quindi premere **Invio**.

#### **Abilitazione di DriveLock (solo in determinati prodotti)**

In determinati prodotti, potrebbe essere necessario seguire queste istruzioni per abilitare DriveLock.

- **1.** Avviare Computer Setup.
	- Computer o tablet con tastiera:
		- **1.** Spegnere il computer.
		- **2.** Premere il pulsante di alimentazione e, quando viene visualizzato il logo HP, premere f10 per accedere a Computer Setup.
	- Tablet senza tastiera:
		- **1.** Spegnere il tablet.
		- **2.** Premere il pulsante di alimentazione in combinazione con il pulsante di riduzione del volume fino a quando non viene visualizzato il menu di avvio, quindi toccare **F10** per accedere a Computer Setup.
- **2.** Selezionare **Sicurezza**, selezionare **Utilità unità disco rigido** o **Strumenti unità disco rigido** (solo in determinati prodotti), selezionare **DriveLock**, quindi premere Invio.
- **MOTA:** In determinati prodotti, potrebbe essere necessario immettere la password amministratore BIOS e selezionare **Imposta password DriveLock**.
- **3.** Selezionare l'unità disco rigido che si desidera proteggere e premere Invio.
- **4.** Seguire le istruzioni visualizzate per abilitare DriveLock e per immettere le password quando richiesto.
- **MOTA:** In determinati prodotti, potrebbe essere necessario digitare DriveLock. Il campo fa distinzione tra maiuscole e minuscole.
- **5.** Per uscire da Computer Setup, selezionare **Principale**, selezionare **Salva modifiche ed esci**, quindi premere **Invio**.

### **Disabilitazione di DriveLock (solo in determinati prodotti)**

- **1.** Avviare Computer Setup.
	- Computer o tablet con tastiera:
		- **1.** Spegnere il computer.
		- **2.** Premere il pulsante di alimentazione e, quando viene visualizzato il logo HP, premere f10 per accedere a Computer Setup.
	- Tablet senza tastiera:
		- **1.** Spegnere il tablet.
		- **2.** Premere il pulsante di alimentazione in combinazione con il pulsante di riduzione del volume fino a quando non viene visualizzato il menu di avvio, quindi toccare **F10** per accedere a Computer Setup.
- **2.** Selezionare **Sicurezza**, selezionare **Utilità unità disco rigido** o **Strumenti unità disco rigido** (solo in determinati prodotti), selezionare **DriveLock**, quindi premere Invio.
	- **X NOTA:** In determinati prodotti, potrebbe essere necessario immettere la password amministratore BIOS e selezionare **Imposta password DriveLock**.
- **3.** Selezionare l'unità disco rigido che si desidera gestire e premere Invio.
- **4.** Seguire le istruzioni visualizzate per disabilitare DriveLock.
- **5.** Per uscire da Computer Setup, selezionare **Principale**, selezionare **Salva modifiche ed esci**, quindi premere **Invio**.

#### **Inserimento di una password DriveLock (solo in determinati prodotti)**

Assicurarsi che l'unità disco rigido sia inserita nel computer (non in un dispositivo di aggancio opzionale o in un MultiBay esterno).

Alla richiesta di immissione della **password DriveLock**, digitare la password (utilizzando gli stessi tasti premuti per impostarla), quindi premere Invio.

Dopo tre tentativi non riusciti di immissione della password, è necessario arrestare il computer e riprovare.

#### **Modifica di una password DriveLock (solo in determinati prodotti)**

Per modificare una password DriveLock in Computer Setup, attenersi ai seguenti passaggi:

- **1.** Spegnere il computer.
- **2.** Premere il pulsante di alimentazione.
- **3.** Al prompt **Password DriveLock**, digitare la password utente DriveLock o la password principale corrente che si desidera modificare, premere Invio, premere o toccare **f10** per accedere a Computer Setup.
- **4.** Selezionare **Sicurezza**, selezionare **Utilità unità disco rigido** o **Strumenti unità disco rigido** (solo in determinati prodotti), selezionare **DriveLock**, quindi premere Invio.
- **WEY NOTA:** In determinati prodotti, potrebbe essere necessario immettere la password amministratore BIOS e selezionare **Imposta password DriveLock**.
- **5.** Selezionare l'unità disco rigido che si desidera gestire e premere Invio.
- **6.** Effettuare la selezione per modificare la password, quindi seguire le istruzioni visualizzate per immettere le password.
- **NOTA:** L'opzione **Cambia password principale DriveLock** viene visualizzata solo se è stata fornita una password principale nella richiesta Password DriveLock del punto 3.
- **7.** Per uscire da Computer Setup, selezionare **Principale**, selezionare **Salva le modifiche ed esci**, quindi seguire le istruzioni visualizzate.

### **Uso della funzionalità DriveLock automatico di Computer Setup (solo in determinati prodotti)**

In un ambiente multi-utente, è possibile impostare una password DriveLock automatico. Quando viene abilitata la password DriveLock automatico, vengono create password utente e principale DriveLock casuali. Quando un utente immette le credenziali della password, per sbloccare l'unità occorre digitare le stesse password utente e principale DriveLock casuali.

**X NOTA:** Occorre definire una password amministratore BIOS prima di poter accedere alle funzionalità DriveLock automatico.

#### **Inserimento di una password DriveLock automatico (solo in determinati prodotti)**

Per abilitare una password DriveLock automatico in Computer Setup, seguire la procedura indicata:

- **1.** Accendere o riavviare il computer, quindi premere esc quando nella parte inferiore dello schermo viene visualizzato il messaggio "Press the ESC key for Startup Menu" (Premere il tasto esc per il menu Avvio).
- **2.** Premere f10 per accedere a Computer Setup.
- **3.** Selezionare **Sicurezza**, selezionare **Strumenti unità disco rigido**, selezionare **DriveLock automatico**, quindi premere Invio.
- **4.** Immettere la password amministratore BIOS, quindi premere invio.
- **5.** Selezionare un'unità disco rigido interna, quindi premere Invio.
- **6.** Leggere il messaggio di avvertimento. Per continuare, selezionare **YES** (Sì).
- **7.** Per salvare le modifiche e uscire da Computer Setup, selezionare l'icona **Salva** e seguire le istruzioni visualizzate.

oppure

Selezionare **Principale**, selezionare **Salva modifiche ed esci**, quindi premere Invio.

#### **Rimozione della protezione DriveLock automatico (solo in determinati prodotti)**

Per rimuovere la protezione DriveLock in Computer Setup, attenersi alla procedura indicata:

- **1.** Accendere o riavviare il computer, quindi premere esc quando nella parte inferiore dello schermo viene visualizzato il messaggio "Press the ESC key for Startup Menu" (Premere il tasto esc per il menu Avvio).
- **2.** Premere f10 per accedere a Computer Setup.
- **3.** Selezionare **Sicurezza**, selezionare **Strumenti unità disco rigido**, selezionare **DriveLock automatico**, quindi premere Invio.
- **4.** Immettere la password amministratore BIOS, quindi premere invio.
- **5.** Selezionare un'unità disco rigido interna, quindi premere Invio.
- **6.** Selezionare **Disabilita protezione**.
- **7.** Per salvare le modifiche e uscire da Computer Setup, selezionare l'icona **Salva** e seguire le istruzioni visualizzate.

oppure

Selezionare **Principale**, selezionare **Salva modifiche ed esci**, quindi premere Invio.

# **Uso di software antivirus**

Se si utilizza il computer per accedere alla posta elettronica, a una rete o a Internet, lo si espone al rischio di contrarre virus informatici che possono danneggiare sistema operativo, applicazioni o utility oppure provocarne un funzionamento anomalo.

I software antivirus sono in grado di rilevare la maggior parte dei virus e di eliminarli, riparando spesso anche i danni che possono aver causato. Per assicurare la protezione del sistema dai virus più recenti, il software antivirus deve essere mantenuto sempre aggiornato.

Windows Defender è preinstallato nel computer. Per la protezione completa del computer, si consiglia di utilizzare sempre un programma antivirus.

Per ulteriori informazioni sui virus dei computer, accedere a HP Support Assistant.

# **Utilizzo di software firewall**

I firewall sono ideati per impedire l'accesso non autorizzato a un sistema o una rete. Un firewall può essere un'applicazione installata sul computer e/o sulla rete, oppure una soluzione composta da hardware e software.

Esistono due tipi di firewall

- Firewall basati su host: il software che protegge solo il computer su cui è installato.
- Firewall basati su rete: installati tra modem via cavo o DSL e la rete per proteggere i computer in rete.

Se si installa un firewall in un sistema, tutti i dati inviati al/dal sistema vengono controllati e confrontati con una serie di criteri di protezione definiti dall'utente. Eventuali dati che non corrispondono a tali criteri vengono bloccati.

Nel computer o nell'apparecchiatura di rete potrebbe essere già installato un firewall. In caso contrario, sono disponibili software firewall.

**X** NOTA: In alcuni casi, un firewall può bloccare l'accesso a giochi su Internet, interferire con la condivisione di stampanti o file in rete, oppure bloccare gli allegati ai messaggi di posta elettronica autorizzati. Per risolvere temporaneamente il problema, disattivare il firewall, eseguire l'operazione desiderata quindi riattivare il firewall. Per risolvere definitivamente il problema, riconfigurare il firewall.

# **Installazione degli aggiornamenti di sicurezza più importanti**

**ATTENZIONE:** Microsoft® invia avvisi relativi alla disponibilità degli aggiornamenti più importanti. Per proteggere il computer da violazioni della protezione e da virus informatici, installare gli aggiornamenti più importanti di Microsoft non appena si riceve un avviso.

È possibile scegliere se installare automaticamente gli aggiornamenti. Per modificare le impostazioni, digitare pannello di controllo nella casella di ricerca sulla barra delle applicazioni, quindi selezionare **Pannello di controllo**. Selezionare **Sistema e protezione**, **Windows Update**, quindi **Cambia impostazioni** e seguire le istruzioni visualizzate.

# **Uso di HP Client Security (solo in determinati prodotti)**

Il software HP Client Security è preinstallato nel computer. È possibile accedere al software tramite l'icona HP Client Security all'estrema destra della barra delle applicazioni o dal Pannello di controllo di Windows. Il software fornisce funzioni di sicurezza ideate per proteggere il computer, le reti e i dati critici da accessi non autorizzati. Per ulteriori informazioni, consultare la Guida del software di sicurezza HP Client Security.

# **Utilizzo di HP Touchpoint Manager (solo in determinati prodotti)**

HP Touchpoint Manager è una soluzione IT basata su cloud che consente alle aziende di gestire e proteggere le proprie risorse in modo efficace. HP Touchpoint Manager consente di proteggere i dispositivi contro malware e altri attacchi, controlla l'integrità dei dispositivi e consente ai clienti di ridurre il tempo impiegato per risolvere i problemi di protezione e relativi al dispositivo dell'utente finale. I clienti possono scaricare e installare rapidamente il software, che è molto conveniente rispetto alle tradizionali soluzioni in-house. Per ulteriori informazioni, vedere <http://www.hptouchpointmanager.com>.

# **Installazione di un cavo di sicurezza opzionale (solo in determinati prodotti)**

- **X** NOTA: Il cavo di sicurezza è concepito come deterrente, ma non può impedire un uso improprio o il furto del computer.
- **WEMITA:** L'attacco per cavo di sicurezza sul computer potrebbe essere leggermente diverso dalle illustrazioni in questa sezione.
	- **1.** Avvolgere il cavo attorno a un oggetto fisso.
	- **2.** Inserire la chiave **(1)** nel lucchetto **(2)**.
	- **3.** Inserire il cavo con lucchetto nell'apposito attacco sul computer **(3)** e bloccarlo con la chiave corrispondente.

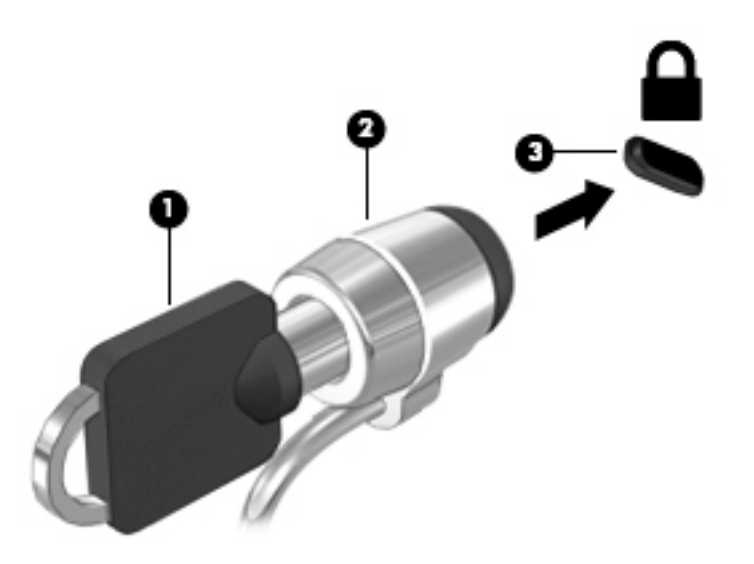

# **Utilizzo di un lettore di impronte digitali (solo in determinati prodotti)**

I lettori di impronte digitali integrati sono disponibili solo in determinati prodotti. Per utilizzare il lettore di impronte digitali, è necessario registrare le proprie impronte in Credential Manager di HP Client Security. Consultare la Guida del software HP Client Security.

Dopo aver registrato le impronte digitali in Credential Manager, è possibile utilizzare Password Manager di HP Client Security per memorizzare e inserire nomi utente e password in applicazioni e siti Web supportati.

## **Individuazione del lettore di impronte digitali**

Il lettore di impronte digitali è un piccolo sensore metallico che si trova in una delle seguenti aree del computer:

- Nell'area sottostante il TouchPad
- Sul lato destro della tastiera
- Sul lato superiore destro del display
- Sul lato sinistro del display

In base al prodotto, il lettore può essere disposto in orizzontale o in verticale. Per entrambi i tipi è necessario passare il dito perpendicolarmente al sensore metallico.

# **8 Manutenzione**

Per mantenere il computer in condizioni di funzionamento ottimali, è importante eseguire operazioni di manutenzione periodiche. Questo capitolo spiega come utilizzare strumenti quali Utilità di deframmentazione dischi e Pulizia disco. Questo capitolo fornisce inoltre le istruzioni per aggiornare programmi e driver, le procedure per la pulizia del computer e i suggerimenti per il trasporto (o la spedizione) del computer.

# **Ottimizzazione delle prestazioni**

È possibile migliorare le prestazioni del computer eseguendo attività di manutenzione periodiche mediante strumenti quali Utilità di deframmentazione dischi e Pulizia disco.

### **Utilità di deframmentazione dischi**

HP consiglia di utilizzare Utilità di deframmentazione dischi per deframmentare l'unità disco rigido almeno una volta al mese.

**X** NOTA: Sulle unità a stato solido non è necessario eseguire Utilità di deframmentazione dischi.

Per eseguire Utilità di deframmentazione dischi:

- **1.** Collegare il computer all'alimentazione CA.
- **2.** Digitare deframmenta nella casella di ricerca sulla barra delle applicazioni, quindi selezionare **Deframmenta e ottimizza unità**.
- **3.** Seguire le istruzioni visualizzate.

Per ulteriori informazioni, accedere alla Guida Utilità di deframmentazione dischi.

### **Uso di Pulizia disco**

Utilizzare Pulizia disco per cercare sull'unità disco rigido i file non necessari che è possibile eliminare in completa sicurezza per liberare spazio su disco e permettere al computer di funzionare in modo più efficiente.

Per eseguire Pulizia disco:

- **1.** Digitare disco nella casella di ricerca sulla barra delle applicazioni, quindi selezionare **Libera spazio su disco eliminando i file non necessari** o **Disinstalla le app per liberare spazio su disco**.
- **2.** Seguire le istruzioni visualizzate.

### **Utilizzo di HP 3D DriveGuard (solo in determinati prodotti)**

HP 3D DriveGuard protegge un'unità disco rigido mettendola a riposo e interrompendo le richieste dati quando si verifica una delle condizioni seguenti:

- Il computer cade.
- Il computer viene spostato con il display chiuso mentre è alimentato a batteria.

Poco dopo la conclusione di questi eventi, HP 3D DriveGuard riporta l'unità disco rigido al funzionamento normale.

- **X** NOTA: Solo le unità disco rigido interne sono protette da HP 3D DriveGuard. Un'unità disco rigido installata in un dispositivo di aggancio opzionale o collegata a una porta USB non è protetta da HP 3D DriveGuard.
- **WEY NOTA:** HP 3D DriveGuard non è necessario nelle unità a stato solido (SSD, Solid-State Drive), in quanto non contengono parti in movimento.

Per ulteriori informazioni, consultare la Guida del software HP 3D DriveGuard.

#### **Identificazione dello stato di HP 3D DriveGuard**

La spia dell'unità disco rigido sul computer cambia colore per indicare che l'unità in un alloggiamento per unità disco rigido primaria e/o l'unità in un alloggiamento per unità disco rigido secondaria (solo in determinati prodotti) è stata messa a riposo. Per determinare se un'unità è attualmente protetta o è stata messa a riposo, osservare l'icona sul desktop di Windows nell'area di notifica, all'estrema destra della barra delle applicazioni.

# **Aggiornamento di programmi e driver**

HP consiglia di aggiornare regolarmente programmi e driver. Gli aggiornamenti possono risolvere i problemi e aggiungere nuove funzionalità e opzioni al computer in uso. Ad esempio, i componenti grafici precedenti potrebbero non funzionare correttamente con i software di gioco più recenti. Senza il driver più recente, non è possibile sfruttare al massimo le potenzialità di un dispositivo.

Accedere a<http://www.hp.com/support> per scaricare le versioni più recenti dei programmi e dei driver HP. È inoltre possibile registrarsi per ricevere notifiche automatiche quando sono disponibili aggiornamenti.

Per aggiornare programmi e driver, seguire queste istruzioni:

**1.** Digitare support nella casella di ricerca sulla barra delle applicazioni, quindi selezionare l'app **HP Support Assistant**.

- oppure -

Fare clic sull'icona del punto interrogativo sulla barra delle applicazioni.

- **2.** Selezionare **Il mio PC**, selezionare la scheda **Aggiornamenti**, quindi selezionare **Verifica la disponibilità di aggiornamenti e messaggi**.
- **3.** Seguire le istruzioni visualizzate.

# **Pulizia del computer**

Utilizzare i seguenti prodotti per pulire il computer in sicurezza:

- Dimetil benzil cloruro di ammonio con una concentrazione massima dello 0,3% (ad esempio salviette monouso proposte da svariati produttori)
- Detergente senza alcool per vetri
- Soluzione di acqua e sapone neutro
- Panno in microfibra asciutto o panno di pelle di daino (panno antistatico non oleoso)
- Salviette antistatiche in tessuto

**ATTENZIONE:** Evitare solventi di pulizia aggressivi che possono causare danni permanenti al computer. Se non si è certi dell'adeguatezza di un prodotto per la pulizia del computer, controllare il contenuto del prodotto per assicurarsi che non preveda ingredienti quali alcol, acetone, cloruro d'ammonio, cloruro di metilene e idrocarburi.

I materiali fibrosi, come i tovaglioli di carta, possono rigare il computer. Con il passare del tempo, le particelle di sporcizia e gli agenti di pulizia potrebbero penetrare nei graffi.

### **Procedure di pulizia**

Per pulire il computer in sicurezza, attenersi alle procedure indicate in questa sezione.

- **AVVERTENZA!** Per evitare scosse elettriche o danni ai componenti, non tentare di pulire il computer mentre è acceso.
	- **1.** Spegnere il computer.
	- **2.** Scollegare l'alimentazione CA.
	- **3.** Scollegare tutti i dispositivi esterni alimentati.
- **ATTENZIONE:** Per evitare danni ai componenti interni, non spruzzare prodotti o liquidi per la pulizia direttamente sulla superficie del computer. Le gocce lasciate cadere sulla superficie possono danneggiare permanentemente i componenti interni.

#### **Pulizia del display**

Pulire delicatamente il display con un panno morbido privo di lanugine, inumidito con un detergente senza alcool per vetri. Prima di chiudere il computer, accertarsi che il display sia asciutto.

#### **Pulizia delle parti laterali o del coperchio**

Per pulire le parti laterali o il coperchio, utilizzare un panno morbido in microfibra o pelle di daino inumidito con uno dei prodotti elencati sopra o utilizzare una salviettina monouso appropriata.

**X NOTA:** Pulire il coperchio del computer eseguendo un movimento circolare per rimuovere lo sporco.

#### **Pulizia di TouchPad, tastiera o mouse (solo in determinati prodotti)**

**AVVERTENZA!** Per ridurre il rischio di scosse elettriche o danni ai componenti interni, non utilizzare un aspirapolvere per pulire la tastiera, in quanto potrebbe depositare ulteriore sporcizia sulla superficie della tastiera.

**ATTENZIONE:** Per evitare di danneggiare i componenti interni, fare attenzione a non versare liquidi tra i tasti.

- Per pulire TouchPad, tastiera o mouse, utilizzare un panno morbido in microfibra o pelle di daino inumidito con uno dei prodotti elencati sopra o utilizzare una salviettina monouso appropriata.
- Per evitare che i tasti diventino appiccicosi e per rimuovere polvere, lanugine e particelle che possono infiltrarsi tra i tasti, utilizzare una bomboletta di aria compressa con ugello a cannuccia.

# **Trasporto o spedizione del computer**

Se occorre trasportare o spedire il computer, attenersi alle seguenti indicazioni di sicurezza.

- Preparare il computer al trasporto o alla spedizione:
	- Eseguire il backup delle informazioni su un'unità esterna.
	- Rimuovere tutti i dischi e le schede esterne, ad esempio le schede di memoria.
- Spegnere e scollegare tutti i dispositivi esterni.
- Spegnere il computer.
- Portare con sé una copia di backup delle informazioni, conservandola separatamente dal computer.
- Nei viaggi in aereo, trasportare il computer come bagaglio a mano; evitare di spedirlo insieme al resto dei bagagli.
- **ATTENZIONE:** Non esporre le unità a campi magnetici. Dispositivi di sicurezza che generano campi magnetici sono, ad esempio, le barriere di controllo e i rilevatori portatili utilizzati negli aeroporti. I nastri trasportatori degli aeroporti e dispositivi di sicurezza simili che trasportano bagagli utilizzano raggi X invece di onde magnetiche e non danneggiano le unità.
- Se si desidera utilizzare il computer in aereo, informarsi in anticipo presso la compagnia aerea. La possibilità di utilizzare il computer durante il volo è a discrezione della compagnia aerea.
- Se si deve spedire un'unità o il computer, riporli in un imballaggio protettivo adeguato su cui deve essere applicata la dicitura "FRAGILE".
- L'utilizzo dei dispositivi wireless potrebbe essere limitato in alcuni ambienti. Tali restrizioni possono essere valide a bordo di aeroplani, negli ospedali, in prossimità di materiale esplosivo e in aree pericolose. Se non si è certi del comportamento da adottare nell'uso di un particolare dispositivo, chiedere l'autorizzazione a utilizzarlo prima di accenderlo.
- Se si deve viaggiare su un volo internazionale, seguire i suggerimenti riportati di seguito:
	- Controllare le norme doganali sui computer vigenti in ciascun paese o regione dell'itinerario scelto.
	- Verificare i requisiti del cavo di alimentazione e dell'adattatore per ogni paese in cui si intende utilizzare il computer. Tensione, frequenza e tipo di spina possono variare.

**AVVERTENZA!** Per ridurre il rischio di scosse elettriche, incendi o danni all'apparecchiatura, non cercare di alimentare il computer con un convertitore di tensione per elettrodomestici.

# <span id="page-65-0"></span>**9 Backup e ripristino**

Questo capitolo fornisce informazioni sui seguenti processi: Le informazioni nel capitolo sono la procedura standard per la maggior parte dei prodotti.

- Creazione di supporti di ripristino e backup
- Ripristino del sistema

Per ulteriori informazioni, fare riferimento all'app HP Support Assistant.

**▲** Digitare supporto nella casella di ricerca sulla barra delle applicazioni e quindi selezionare l'app **HP Support Assistant**.

- oppure -

Fare clic sull'icona del punto interrogativo nella barra delle applicazioni.

**IMPORTANTE:** Se si prevede di eseguire procedure di ripristino su un tablet, la batteria del tablet deve essere almeno al 70% prima di avviare il processo di ripristino.

**IMPORTANTE:** Per un tablet con tastiera rimovibile, collegare la tastiera al relativo alloggiamento prima di iniziare qualsiasi processo di ripristino.

# **Creazione di supporti di ripristino e backup**

I seguenti metodi per la creazione dei dischi di ripristino e backup sono disponibili solo in determinati prodotti. Scegliere il metodo disponibile in base al modello di computer in uso.

- Utilizzare HP Recovery Manager dopo avere impostato correttamente il computer per creare supporti HP Recovery. In questa fase viene creato un backup della partizione HP Recovery sul computer. Il backup consente di reinstallare il sistema operativo originale in caso di guasto o sostituzione del disco rigido. Per informazioni sulla creazione di supporti di ripristino, vedere Creazione dei supporti HP Recovery (solo in determinati prodotti) a pagina 54. Per informazioni sulle opzioni di ripristino disponibili utilizzando i supporti di ripristino, vedere [Utilizzo degli strumenti di Windows a pagina 55](#page-66-0).
- Utilizzare gli strumenti di Windows per creare punti di ripristino del sistema e creare backup dei dati personali.

Per ulteriori informazioni, vedere [Ripristino con HP Recovery Manager a pagina 56.](#page-67-0)

**MOTA:** Se lo spazio di archiviazione è di 32 GB o meno, la funzionalità Ripristino configurazione di sistema di Microsoft è disabilitata per impostazione predefinita.

### **Creazione dei supporti HP Recovery (solo in determinati prodotti)**

Se possibile, verificare la presenza delle partizioni Windows e Recovery. Nel menu **Start**, fare clic su **Esplora file**, quindi selezionare **questo PC**.

Se nel computer in uso non sono presenti le partizioni Windows e Recovery, è possibile richiedere supporti per il ripristino del sistema all'assistenza. Vedere l'opuscolo *Worldwide Telephone Numbers*  (Numeri di telefono internazionali) in dotazione con il computer. Le informazioni sui contatti sono reperibili anche nel sito Web HP. Accedere a [http://www.hp.com/support,](http://www.hp.com/support) selezionare il proprio paese o regione e seguire le istruzioni visualizzate.

<span id="page-66-0"></span>È possibile utilizzare gli strumenti di Windows per creare punti di ripristino del sistema e creare backup dei dati personali. Vedere Utilizzo degli strumenti di Windows a pagina 55.

- Se nel computer in uso sono presenti le partizioni Windows e Recovery, è possibile utilizzare HP Recovery Manager per creare supporti di ripristino dopo aver configurato il computer. Questi supporti consentono di eseguire il ripristino del sistema in caso di danneggiamento dell'unità disco rigido. Il ripristino del sistema consente la reinstallazione del sistema operativo originale e dei programmi software preinstallati, quindi la configurazione delle impostazioni di questi ultimi. I supporti HP Recovery possono essere inoltre utilizzati per personalizzare il sistema o ripristinare l'immagine delle impostazioni predefinite, se viene sostituita l'unità disco rigido.
	- È possibile creare un solo set di supporti di ripristino. Maneggiare questi strumenti di ripristino con cautela e conservarli in un luogo sicuro.
	- HP Recovery Manager esamina il computer e determina la capacità di archiviazione richiesta per i supporti che saranno necessari.
	- Per creare dischi di ripristino, nel computer deve essere presente un'unità ottica in grado di scrivere su DVD e occorre utilizzare solo dischi DVD-R, DVD+R, DVD-R DL, DVD+R DL vergini e di alta qualità. Non utilizzare dischi riscrivibili, come CD±RW, DVD±RW, DVD±RW double-layer o BD-RE (Blu-ray riscrivibili), che non sono compatibili con il software HP Recovery Manager. È inoltre possibile utilizzare un'unità flash USB vuota di alta qualità.
	- Se il computer non comprende un'unità ottica integrata con masterizzatore DVD, ma si desidera creare supporti di ripristino su DVD, è possibile utilizzare un'unità ottica esterna (da acquistare separatamente) per creare i dischi di ripristino. Se si utilizza un'unità ottica esterna, collegarla direttamente a una porta USB del computer. Non è possibile collegare l'unità a una porta USB di un dispositivo esterno, come un hub USB. Se non è possibile creare supporti DVD, è possibile acquistare i dischi di ripristino per il computer in uso direttamente da HP. Vedere l'opuscolo *Worldwide Telephone Numbers* (Numeri di telefono internazionali) in dotazione con il computer. Le informazioni sui contatti sono reperibili anche nel sito Web HP. Accedere a [http://www.hp.com/](http://www.hp.com/support) [support](http://www.hp.com/support), selezionare il proprio paese o regione e seguire le istruzioni visualizzate.
	- Prima di iniziare a creare i supporti di ripristino, verificare che il computer sia collegato all'alimentazione CA.
	- La procedura di creazione può richiedere anche oltre un'ora. Non interrompere la procedura.
	- Se necessario, è possibile chiudere il programma prima che sia stata completata la creazione dei DVD di ripristino. HP Recovery Manager termina la masterizzazione del DVD corrente. Al successivo avvio di HP Recovery Manager, verrà chiesto di continuare il processo.

Per creare supporti di HP Recovery:

- **IMPORTANTE:** Per un tablet con tastiera rimovibile, collegare la tastiera al relativo aggancio prima di iniziare questa procedura (solo in determinati prodotti).
	- **1.** Digitare ripristino nella casella di ricerca sulla barra delle applicazioni e quindi selezionare **HP Recovery Manager**.
	- **2.** Selezionare **Crea supporti di ripristino**, quindi seguire le istruzioni visualizzate.

Se occorre ripristinare il sistema, consultare [Ripristino con HP Recovery Manager a pagina 56](#page-67-0).

# **Utilizzo degli strumenti di Windows**

Per creare supporti di ripristino, punti di ripristino del sistema e backup dei dati personali, è possibile utilizzare gli strumenti di Windows.

<span id="page-67-0"></span>**X** NOTA: Se l'archiviazione è di 32 GB o meno, la funzionalità Ripristino configurazione di sistema di Microsoft è disabilitata per impostazione predefinita.

Per ulteriori informazioni e procedure, consultare l'app Get started (Per cominciare).

▲ Selezionare il pulsante **Start** e quindi selezionare l'app **Get started** (Per cominciare).

# **Ripristino della configurazione di sistema e ripristino delle condizioni originarie del computer**

È possibile utilizzare opzioni diverse per ripristinare il sistema. Scegliere il metodo più adatto alla situazione e al livello di esperienza:

**IMPORTANTE:** Non tutti i metodi sono disponibili su tutti i prodotti.

- Windows offre diverse opzioni per il ripristino da backup, per l'aggiornamento del computer e il ripristino del computer allo stato originale. Per ulteriori informazioni, consultare l'app Get started (Per cominciare).
	- ▲ Selezionare il pulsante **Start** e quindi selezionare l'app **Get started** (Per cominciare).
- Se occorre correggere un problema di un'applicazione o di un driver preinstallato, utilizzare l'opzione di reinstallazione dei driver e/o delle applicazioni (solo in determinati prodotti) in HP Recovery Manager per reinstallare il singolo driver o applicazione.
	- ▲ Digitare ripristino nella casella di ricerca sulla barra delle applicazioni, selezionare **HP Recovery Manager**, selezionare **Reinstall drivers and/or applications** (Reinstallazione di driver e/o applicazioni), quindi seguire le istruzioni visualizzate.
- Se si desidera ripristinare il contenuto predefinito originale della partizione di Windows, è possibile scegliere l'opzione System Recovery (Ripristino del sistema) dalla partizione HP Recovery (solo in determinati prodotti) oppure utilizzare i supporti HP Recovery. Per ulteriori informazioni, vedere Ripristino con HP Recovery Manager a pagina 56. Se non sono ancora stati creati i supporti di ripristino, vedere [Creazione dei supporti HP Recovery \(solo in determinati prodotti\) a pagina 54](#page-65-0).
- In determinati prodotti, se si desidera ripristinare il contenuto e la partizione predefinita originali del computer, o se è stata sostituita l'unità disco rigido, è possibile utilizzare l'opzione di ripristino delle impostazioni predefinite dei supporti HP Recovery. Per ulteriori informazioni, vedere Ripristino con HP Recovery Manager a pagina 56.
- In determinati prodotti, se si desidera eliminare la partizione di ripristino per aumentare lo spazio disponibile nell'unità disco rigido, HP Recovery Manager offre l'opzione Remove Recovery Partition (Rimuovi partizione di ripristino).

Per ulteriori informazioni, vedere [Rimozione della partizione HP Recovery \(solo in determinati prodotti\)](#page-70-0)  [a pagina 59.](#page-70-0)

### **Ripristino con HP Recovery Manager**

Il software HP Recovery Manager consente di ripristinare il computer allo stato originale mediante i supporti HP Recovery creati o ottenuti da HP, oppure utilizzando la partizione HP Recovery (solo in determinati prodotti). Se non sono ancora stati creati i supporti di ripristino, vedere [Creazione dei supporti HP Recovery](#page-65-0) [\(solo in determinati prodotti\) a pagina 54](#page-65-0).

#### **Cosa occorre sapere prima di iniziare la procedura**

- HP Recovery Manager è in grado di ripristinare solo le applicazioni preinstallate. Per il software non preinstallato nel computer, scaricarlo dal sito Web del produttore o reinstallarlo dai supporti forniti dal produttore.
- **IMPORTANTE:** Esequire il ripristino del sistema tramite HP Recovery Manager come estremo tentativo per correggere problemi del computer.
- I supporti HP Recovery devono essere utilizzati in caso di guasto dell'unità disco rigido del sistema. Se non sono ancora stati creati i supporti di ripristino, vedere [Creazione dei supporti HP Recovery \(solo in](#page-65-0)  [determinati prodotti\) a pagina 54](#page-65-0).
- Per utilizzare l'opzione di ripristino delle impostazioni predefinite (solo in determinati prodotti), occorre utilizzare i supporti HP Recovery. Se non sono ancora stati creati i supporti di ripristino, vedere [Creazione dei supporti HP Recovery \(solo in determinati prodotti\) a pagina 54](#page-65-0).
- Se il computer in uso non consente la creazione di supporti HP Recovery o se i supporti HP Recovery non funzionano, è possibile richiedere supporti di ripristino per il sistema all'assistenza. Vedere l'opuscolo *Worldwide Telephone Numbers* (Numeri di telefono internazionali) in dotazione con il computer. Le informazioni sui contatti sono anche reperibili nel sito Web HP. Accedere a<http://www.hp.com/support>, selezionare il proprio paese o regione e seguire le istruzioni visualizzate.
- **IMPORTANTE:** HP Recovery Manager non fornisce automaticamente backup dei dati personali. Prima di iniziare il ripristino, eseguire il backup dei dati personali da conservare.

Con i supporti HP Recovery, è possibile scegliere una delle opzioni di ripristino seguenti:

- **W** NOTA: Quando si avvia il processo di ripristino, vengono visualizzate solo le opzioni disponibili per il display del computer.
	- System Recovery (Ripristino del sistema): reinstalla il sistema operativo originale e configura le impostazioni per i programmi installati dal produttore.
	- Factory Reset (Ripristino delle impostazioni predefinite): ripristina il computer alle impostazioni predefinite eliminando tutti i dati dal disco rigido e ricreando le partizioni. Viene quindi reinstallato il sistema operativo e il software installato in fabbrica.

La partizione HP Recovery (solo in determinati prodotti) consente solo il ripristino del sistema.

#### **Uso della partizione HP Recovery (solo in determinati prodotti)**

La partizione HP Recovery consente di eseguire un ripristino del sistema senza dover ricorrere agli appositi dischi o all'apposita unità flash USB. Si può ricorrere a questo tipo di ripristino solo se l'unità disco rigido è ancora funzionante.

Per avviare HP Recovery Manager dalla partizione HP Recovery:

- **IMPORTANTE:** Per i tablet con tastiera rimovibile, collegare la tastiera al relativo aggancio prima di iniziare questa procedura (solo in determinati prodotti).
	- **1.** Digitare ripristino nella casella di ricerca sulla barra delle applicazioni, selezionare **Recovery Manager** e quindi selezionare **HP Recovery Environment**.

oppure

Per computer o tablet con tastiera collegata, premere F11 durante l'avvio del computer oppure tenere premuto F11 mentre si preme il pulsante di alimentazione.

Per tablet senza tastiera:

Accendere o riavviare il tablet, tenere rapidamente premuto il pulsante di diminuzione del volume, quindi premere F11.

- oppure -

Accendere o riavviare il tablet, tenere rapidamente premuto il pulsante Windows, quindi premere F11.

- **2.** Selezionare **Risoluzione dei problemi** dal menu delle opzioni di avvio.
- **3.** Selezionare **Recovery Manager**, quindi seguire le istruzioni visualizzate.

#### **Utilizzo dei supporti di HP Recovery per il ripristino**

È possibile utilizzare i supporti HP Recovery per il ripristino delle condizioni originarie del sistema. È possibile utilizzare questo metodo se il sistema non dispone di partizione HP Recovery o se l'unità disco rigido non funziona correttamente.

- **1.** Se possibile, eseguire il backup di tutti i file personali.
- **2.** Inserire il supporto HP Recovery, quindi riavviare il computer.
- **X NOTA:** Se il computer non si riavvia automaticamente in HP Recovery Manager, modificare la sequenza di avvio del computer. Vedere Modifica dell'ordine di avvio del computer a pagina 58.
- **3.** Seguire le istruzioni visualizzate.

#### **Modifica dell'ordine di avvio del computer**

Se il computer non si riavvia in HP Recovery Manager, è possibile modificarne l'ordine di avvio, ossia la sequenza dei dispositivi elencati nel BIOS da cui il computer recupera le informazioni di avvio. È possibile modificare la selezione per un'unità ottica o flash USB.

Per modificare la sequenza di avvio:

- **IMPORTANTE:** Per un tablet con tastiera rimovibile, collegare la tastiera al relativo aggancio prima di iniziare questa procedura (solo in determinati prodotti).
	- **1.** Inserire i supporti HP Recovery.
	- **2.** Accedere al BIOS:

Per computer o tablet con tastiere collegate:

**▲** Accendere o riavviare il computer o tablet, premere rapidamente ESC, quindi premere F9 per le opzioni di avvio.

Per tablet senza tastiera:

**▲** Accendere o riavviare il tablet, tenere rapidamente premuto il pulsante di diminuzione del volume, quindi premere **F9**.

- oppure -

Accendere o riavviare il tablet, tenere rapidamente premuto il pulsante Windows, quindi premere **F9**.

- **3.** Selezionare l'unità ottica o flash USB dalla quale eseguire l'avvio.
- **4.** Seguire le istruzioni visualizzate.

#### <span id="page-70-0"></span>**Rimozione della partizione HP Recovery (solo in determinati prodotti)**

HP Recovery Manager consente di rimuovere la partizione HP Recovery per liberare spazio sul disco rigido.

- **IMPORTANTE:** Dopo la rimozione della partizione HP Recovery, non sarà possibile eseguire il ripristino del sistema o creare supporti di ripristino HP dalla partizione HP Recovery. Pertanto, prima di rimuovere la partizione di ripristino, creare i supporti HP Recovery; vedere Creazione dei supporti HP Recovery (solo in [determinati prodotti\) a pagina 54](#page-65-0).
- **W** NOTA: L'opzione Remove Recovery Partition (Rimuovi partizione di ripristino) è disponibile solo nei prodotti che supportano tale funzione.

Per rimuovere la partizione HP Recovery, attenersi alla procedura indicata:

- **1.** Digitare ripristino nella casella di ricerca sulla barra delle applicazioni e quindi selezionare **HP Recovery Manager**.
- **2.** Selezionare **Remove Recovery Partition** (Rimuovi partizione di ripristino), quindi seguire le istruzioni visualizzate.

# **10 Computer Setup (BIOS), TPM e HP Sure Start**

# **Utilizzo di Computer Setup**

Computer Setup, o Basic Input/Output System (BIOS), controlla la comunicazione tra tutti i dispositivi di input e output sul sistema (come unità disco, display, tastiera, mouse e stampante). Computer Setup comprende impostazioni per i tipi di dispositivi installati, la sequenza di avvio del computer e la quantità di memoria di sistema ed estesa.

**X NOTA:** Apportare le modifiche in Computer Setup con estrema cautela. Eventuali errori possono impedire il corretto funzionamento del computer.

### **Avvio di Computer Setup**

**X** NOTA: Con Computer Setup è possibile utilizzare una tastiera esterna o un mouse collegati tramite porta USB solo se è attivato il supporto USB Legacy.

Per avviare Computer Setup, seguire la procedura indicata:

- **▲** Avviare Computer Setup.
	- Computer o tablet con tastiera:
		- ▲ Accendere o riavviare il computer e, quando viene visualizzato il logo HP, premere F10 per accedere a Computer Setup.
	- Tablet senza tastiera:
		- ▲ Spegnere il tablet. Premere il pulsante di alimentazione in combinazione con il pulsante di riduzione del volume, fino a quando non viene visualizzato il menu di avvio, e quindi toccare **F10** per accedere a Computer Setup.

#### **Spostamento e selezione in Computer Setup**

Per selezionare un menu o una voce di menu, utilizzare il tasto Tab e i tasti freccia della tastiera, quindi premere Invio, oppure utilizzare un dispositivo di puntamento per selezionare la voce.

**W NOTA:** Sui tablet senza tastiera è possibile effettuare le selezioni con un dito.

- Per scorrere in su o in giù, selezionare la freccia su o giù nell'angolo in alto a destra dello schermo, oppure utilizzare il tasto freccia su o giù sulla tastiera.
- Per chiudere le finestre di dialogo e tornare alla schermata principale di Computer Setup, premere esc e seguire le istruzioni visualizzate.
<span id="page-72-0"></span>Per uscire dai menu di Computer Setup, attenersi a una delle seguenti procedure:

Per uscire dai menu di Computer Setup senza salvare le modifiche:

Selezionare l'icona **Exit** (Esci) nell'angolo inferiore destro della schermata e seguire le istruzioni visualizzate.

oppure

Selezionare **Main** (Principale), **Ignore Changes and Exit** (Ignora modifiche ed esci) e quindi premere Invio.

Per salvare le modifiche e uscire dai menu di Computer Setup:

Selezionare l'icona **Save** (Salva) nell'angolo inferiore destro della schermata e seguire le istruzioni visualizzate.

oppure

Selezionare **Main** (Principale), **Save Changes and Exit** (Salva modifiche ed esci) e quindi premere Invio.

Le modifiche diventeranno effettive al successivo riavvio del computer.

## **Ripristino delle impostazioni predefinite in Computer Setup**

**X NOTA:** La modalità unità disco rigido non viene modificata quando si ripristinano le impostazioni predefinite.

Per ripristinare tutte le impostazioni predefinite di Computer Setup:

- **1.** Avviare Computer Setup. Vedere [Avvio di Computer Setup a pagina 60.](#page-71-0)
- **2.** Selezionare **Main** (Principale), quindi **Apply Factory Defaults and Exit** (Applica impostazioni predefinite di fabbrica ed esci).
- **NOTA:** Su determinati prodotti, le selezioni visualizzate potrebbero essere **Restore Defaults** invece di **Apply Factory Defaults and Exit**.
- **3.** Seguire le istruzioni visualizzate.
- **4.** Per salvare le modifiche e uscire, selezionare l'icona **Save** (Salva) nell'angolo inferiore destro dello schermo, quindi seguire le istruzioni visualizzate.

oppure

Selezionare **Main** (Principale), **Save Changes and Exit** (Salva modifiche ed esci) e quindi premere Invio.

Le modifiche diventeranno effettive al successivo riavvio del computer.

**WARE:** Le impostazioni relative alle password e alla protezione non vengono modificate quando si ripristinano le impostazioni predefinite.

## **Aggiornamento del BIOS**

Le versioni aggiornate del BIOS possono essere disponibili sul sito Web di HP.

La maggior parte degli aggiornamenti disponibili sul sito Web HP sono raggruppati in file compressi denominati *SoftPaq*.

Alcuni pacchetti da scaricare contengono un file denominato Readme.txt, che contiene informazioni sull'installazione e la risoluzione dei problemi associati al file compresso

### <span id="page-73-0"></span>**Determinazione della versione del BIOS**

Per determinare se occorre aggiornare la funzionalità Setup Utility (BIOS), è innanzitutto necessario determinare la versione del BIOS nel computer in uso.

Le informazioni sulla versione del BIOS (detto anche *data ROM* e *BIOS di sistema*) possono essere visualizzate premendo Fn+Esc (se Windows è in esecuzione) o tramite Computer Setup.

- **1.** Avviare Computer Setup. Vedere [Avvio di Computer Setup a pagina 60.](#page-71-0)
- **2.** Selezionare **Main** (Principale), quindi selezionare **System Information** (Informazioni di sistema).
- **3.** Per uscire da Computer Setup senza salvare le modifiche, selezionare l'icona **Exit** (Esci) nell'angolo inferiore destro dello schermo, quindi seguire le istruzioni visualizzate.

oppure

Selezionare **Main** (Principale), **Ignore Changes and Exit** (Ignora modifiche ed esci) e quindi premere Invio.

Per verificare la disponibilità di versioni BIOS più recenti, consultare Download di un aggiornamento del BIOS a pagina 62.

#### **Download di un aggiornamento del BIOS**

**ATTENZIONE:** Per ridurre il rischio di danneggiare il computer o un'installazione non corretta, scaricare e installare un aggiornamento del BIOS solo quando il computer è collegato a una fonte di alimentazione esterna affidabile mediante l'adattatore CA. Non scaricare o installare un aggiornamento del BIOS mentre il computer è alimentato a batteria, agganciato a un dispositivo di aggancio opzionale o collegato a una fonte di alimentazione opzionale. Durante il download e l'installazione, attenersi alle istruzioni riportate di seguito:

Non interrompere l'alimentazione del computer scollegando il cavo di alimentazione dalla presa CA.

Non spegnere il computer, né avviare la modalità di sospensione.

Non inserire, rimuovere, collegare o scollegare dispositivi o cavi.

- **1.** Digitare support nella casella di ricerca sulla barra delle applicazioni e quindi selezionare l'app HP Support Assistant.
	- oppure -

Selezionare l'icona del punto interrogativo nella barra delle applicazioni.

- **2.** Selezionare **Updates** (Aggiornamenti) e quindi **Check for updates and messages** (Verifica disponibilità di aggiornamenti e messaggi).
- **3.** Seguire le istruzioni visualizzate.
- **4.** Nell'area di download, eseguire le operazioni indicate:
	- **a.** Identificare l'aggiornamento del BIOS più recente rispetto alla versione BIOS correntemente installata nel computer. Annotare la data, il nome o altro identificativo. Queste informazioni potrebbero essere necessarie in seguito per individuare l'aggiornamento dopo averlo scaricato nell'unità disco rigido.
	- **b.** Seguire le istruzioni visualizzate per scaricare nel disco rigido il pacchetto selezionato.

Annotare il percorso relativo alla posizione del disco rigido in cui verrà scaricato l'aggiornamento del BIOS. Sarà infatti necessario accedere a tale posizione per installare l'aggiornamento.

**X NOTA:** Se si collega il computer a una rete, rivolgersi all'amministratore di rete prima di installare gli aggiornamenti del software, in particolare quelli del BIOS.

<span id="page-74-0"></span>Le procedure di installazione del BIOS possono variare. Al termine del download, seguire le istruzioni visualizzate. Se non vengono visualizzate istruzioni, eseguire la procedura riportata di seguito:

- **1.** Digitare file nella casella di ricerca sulla barra delle applicazioni e quindi selezionare **Esplora file**.
- **2.** Selezionare l'unità disco rigido, in genere Disco locale (C:).
- **3.** Seguire il percorso annotato in precedenza per accedere alla cartella contenente l'aggiornamento.
- **4.** Fare doppio clic sul file con estensione .exe (ad esempio, *nomefile*.exe).

Viene avviata l'installazione del BIOS.

**5.** Completare l'installazione seguendo le istruzioni visualizzate.

**X NOTA:** Quando viene visualizzato il messaggio di completamento dell'installazione, è possibile eliminare dall'unità disco rigido il file scaricato dal sito Web.

## **Modifica della sequenza di avvio tramite prompt F9**

Per scegliere in modo dinamico un dispositivo di avvio per la sequenza di avvio corrente, seguire le istruzioni riportate di seguito:

- **1.** Accedere al menu Boot Device Options (Opzioni dispositivo di avvio):
	- Computer o tablet con tastiera:
		- ▲ Accendere o riavviare il computer e, quando viene visualizzato il logo HP, premere F9 per accedere al menu Boot Device Options (Opzioni dispositivo di avvio).
	- Tablet senza tastiera:
		- Spegnere il tablet. Premere il pulsante di alimentazione in combinazione con il pulsante di riduzione del volume, fino a quando non viene visualizzato il menu di avvio, e quindi toccare **F9** per accedere al menu Boot Device Options (Opzioni dispositivo di avvio).
- **2.** Selezionare un dispositivo di avvio, quindi premere Invio.

# **Impostazioni TPM nel BIOS (solo per alcuni prodotti)**

**IMPORTANTE:** Prima di abilitare la funzionalità di Trusted Platform Module (TPM) nel sistema, è necessario verificare che l'uso previsto del TPM sia conforme ai criteri, alle norme e alle leggi locali. Se necessario, richiedere le omologazioni o licenze applicabili. L'utente è interamente responsabile di qualsiasi problema di conformità derivante da modalità di funzionamento/utilizzo del TPM che violano tali requisiti. HP non è responsabile per eventuali problemi correlati.

TPM fornisce una protezione supplementare per il computer. È possibile modificare le impostazioni di TPM in Computer Setup (BIOS).

**X** NOTA: Se si modifica l'impostazione di TPM in Hidden (Nascosto), il TPM non sarà visibile nel sistema operativo.

Per accedere alle impostazioni TPM in Computer Setup:

- **1.** Avviare Computer Setup. Vedere [Avvio di Computer Setup a pagina 60.](#page-71-0)
- **2.** Selezionare **Security** (Sicurezza), selezionare **TPM Embedded Security** (Sicurezza TPM integrata), quindi seguire le istruzioni visualizzate.

# <span id="page-75-0"></span>**Utilizzo di HP Sure Start (solo in determinati prodotti)**

Alcuni modelli di computer sono configurati con HP Sure Start, una tecnologia che controlla continuamente il BIOS del computer in uso per attacchi o danneggiamento. Se il BIOS è danneggiato o viene attaccato, HP Sure Start ripristina automaticamente lo stato precedente sicuro del BIOS, senza alcun intervento da parte dell'utente.

HP Sure Start è configurato e già abilitato di modo che la maggior parte degli utenti possa utilizzare la configurazione predefinita di HP Sure Start. La configurazione predefinita può essere personalizzata dagli utenti esperti.

Per accedere alla documentazione più recente di HP Sure Start, visitare la pagina<http://www.hp.com/support> e selezionare il proprio paese. Selezionare **Driver e download**, quindi seguire le istruzioni visualizzate.

# <span id="page-76-0"></span>**11 HP PC Hardware Diagnostics (UEFI)**

HP PC Hardware Diagnostics è una interfaccia UEFI (Unified Extensible Firmware Interface) che consente di eseguire test di diagnostica per determinare se l'hardware del computer funziona correttamente. Lo strumento opera al di fuori del sistema operativo per isolare eventuali errori hardware da problemi che possono essere causati dal sistema operativo o da altri componenti software.

**BY NOTA:** Per avviare il BIOS in un computer convertibile, il computer deve essere in modalità notebook e occorre utilizzare la tastiera collegata al notebook. Con la tastiera su schermo visualizzata nella modalità tablet non è possibile accedere al BIOS.

Per avviare HP PC Hardware Diagnostics UEFI:

- **1.** Avviare il BIOS:
	- Computer o tablet con tastiera:
		- ▲ Accendere o riavviare il computer, premere rapidamente ESC.
	- Tablet senza tastiera:
		- ▲ Accendere o riavviare il tablet, quindi tenere rapidamente premuto il pulsante di diminuzione del volume.
			- oppure -

Accendere o riavviare il tablet, quindi tenere rapidamente premuto il pulsante Windows.

**2.** Premere o toccare F2.

Il BIOS ricerca gli strumenti di diagnostica in tre posizioni, nell'ordine seguente:

- **a.** Unità USB collegata
- **MOTA:** Per scaricare lo strumento HP PC Hardware Diagnostics (UEFI) su un'unità USB, vedere [Download di HP PC Hardware Diagnostics \(UEFI\) su un dispositivo USB a pagina 66.](#page-77-0)
- **b.** Unità disco rigido
- **c.** BIOS
- **3.** Quando si apre lo strumento diagnostico, selezionare il tipo di test diagnostico da eseguire e seguire le istruzioni visualizzate. Su un tablet, premere il pulsante di riduzione del volume per interrompere un test diagnostico.

**X NOTA:** Se occorre interrompere un test diagnostico in un computer o tablet con tastiera, premere ESC.

# <span id="page-77-0"></span>**Download di HP PC Hardware Diagnostics (UEFI) su un dispositivo USB**

Sono disponibili due opzioni per scaricare HP PC Hardware Diagnostics su un dispositivo USB:

#### **Scaricare la versione più recente di UEFI:**

- **1.** Visitare la pagina <http://www.hp.com/go/techcenter/pcdiags>. Viene visualizzata la pagina Home di HP PC Diagnostics.
- **2.** Nella sezione HP PC Hardware Diagnostics, fare clic sul collegamento **Download**, quindi selezionare **Run**  (Esegui).

#### **Scaricare qualsiasi versione di UEFI per un prodotto specifico**

- **1.** Visitare la pagina [http://www.hp.com/support,](http://www.hp.com/support) quindi selezionare il proprio paese. Viene visualizzata la pagina di assistenza HP.
- **2.** Fare clic su **Driver e download**.
- **3.** Nella casella di testo, immettere il nome del prodotto, quindi fare clic su **Vai**.

oppure

Fare clic su **Trova** per consentire ad HP di rilevare automaticamente il prodotto in uso.

- **4.** Selezionare il computer in uso, quindi il sistema operativo in uso.
- **5.** Nella sezione **Diagnostica**, seguire le istruzioni visualizzate per selezionare e scaricare la versione di UEFI desiderata.

# <span id="page-78-0"></span>**12 6pecifiche tecniche**

# **Alimentazione**

Le informazioni contenute in questa sezione possono rivelarsi utili se si intende viaggiare all'estero con il computer.

Il computer funziona a corrente continua (CC), che può essere fornita da una fonte di alimentazione CA o CC. L'alimentazione CA deve essere compresa nel campo di tensioni 100-240 V, 50-60 Hz. Sebbene sia possibile alimentare il computer mediante una fonte di alimentazione CC autonoma, si raccomanda di alimentarlo solo utilizzando un adattatore CA o una fonte di alimentazione CC forniti con il computer o approvati da HP.

Il computer è in grado di funzionare con un'alimentazione CC corrispondente alle seguenti specifiche

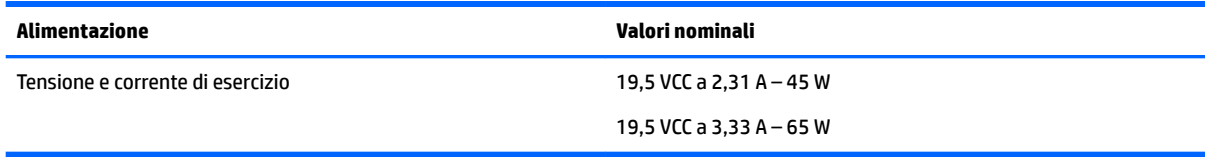

**W** NOTA: Questo prodotto è stato appositamente progettato per i sistemi di alimentazione IT in Norvegia, con una tensione da fase a fase non superiore a 240 V rms.

**WOTA:** La corrente e la tensione di esercizio del computer sono indicate nell'etichetta di conformità del sistema.

# **Ambiente operativo**

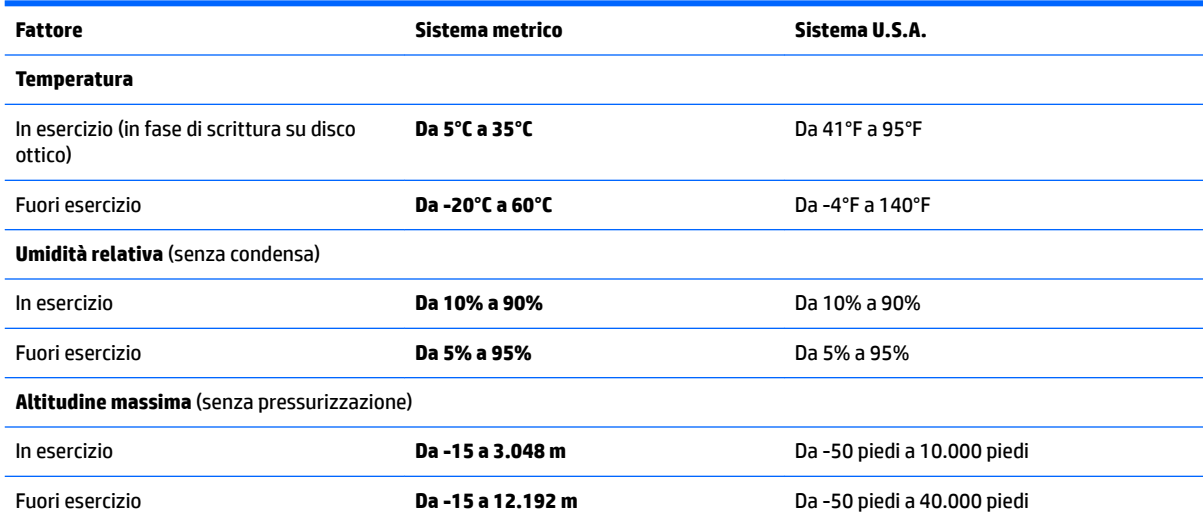

# <span id="page-79-0"></span>**13 Scarica elettrostatica**

La scarica elettrostatica è il rilascio di elettricità statica quando due oggetti entrano in contatto, ad esempio la scossa che si riceve quando si tocca una maniglia metallica dopo aver camminato su un tappeto.

Una scarica di elettricità statica rilasciata dalle dita o da altri conduttori elettrostatici può danneggiare i componenti elettronici.

Per evitare danni al computer o a un'unità, oppure la perdita di informazioni, adottare le precauzioni elencate di seguito:

- Se le istruzioni per la rimozione o l'installazione consigliano di scollegare il computer, verificare di essersi adeguatamente collegati a massa.
- Mantenere i componenti nei loro contenitori antistatici finché non si è pronti a installarli.
- Evitare di toccare pin, cavi e circuiti. Maneggiare i componenti elettronici il meno possibile.
- Utilizzare strumenti non magnetici.
- Prima di maneggiare i componenti, scaricare l'elettricità statica del corpo toccando una superficie metallica non verniciata.
- Se si rimuove un componente, introdurlo in un contenitore antistatico.

# <span id="page-80-0"></span>**14 Accessibilità**

HP progetta, produce e mette in commercio prodotti e servizi che possono essere utilizzati da chiunque, incluse persone con disabilità, sia in maniera indipendente sia con l'ausilio di dispositivi assistivi appropriati.

# **Tecnologie assistive supportate**

I prodotti HP supportano un'ampia gamma di tecnologie assistive del sistema operativo e possono essere configurati per funzionare con tecnologie assistive aggiuntive. Per trovare maggiori informazioni sulle funzioni assistive, utilizzare la funzionalità di ricerca del dispositivo.

**X NOTA:** Per ulteriori informazioni relative a uno specifico prodotto di tecnologia assistiva, contattare l'assistenza clienti specifica del prodotto.

# **Come contattare l'assistenza**

L'accessibilità dei nostri prodotti e servizi è in costante miglioramento e i feedback degli utenti sono ben accetti. Se si verifica un problema con un prodotto o si desidera fornire un riscontro sulle funzioni di accessibilità risultate utili, contattare il numero +1 (888) 259-5707, dal lunedì al venerdì, dalle 6 alle 9 p.m. MDT (13:00 - 04:00 GMT). Nel caso di utenti non udenti o ipoudenti che utilizzano TRS/VRS/WebCapTel e necessitano di supporto tecnico o desiderano avere informazioni relative all'accessibilità dei prodotti, contattare il numero +1 (877) 656-7058, dal lunedì al venerdì, dalle 6 alle 9 p.m. MDT (13:00 - 04:00 GMT).

*MOTA:* L'assistenza è solo in inglese.

# **Indice analitico**

#### **A**

Accessibilità [69](#page-80-0) Aereo, tasto modalità [17](#page-28-0) Aggiornamenti importanti, software [48](#page-59-0) Aggiornamento di programmi e driver [51](#page-62-0) Alimentazione [67](#page-78-0) batteria [33](#page-44-0) opzioni [31](#page-42-0) risparmio [36](#page-47-0) Alimentazione CA esterna, utilizzo [37](#page-48-0) Alimentazione, identificazione connettore [5](#page-16-0) Alimentazione, identificazione pulsante [11](#page-22-0) Alimentazione, spie [10](#page-21-0) Altoparlanti collegamento [25](#page-36-0) Ambiente operativo [67](#page-78-0) Amministratore, password [40](#page-51-0) Antenne wireless, identificazione [7](#page-18-0) Antenne WLAN, identificazione [7](#page-18-0) Antenne WWAN, identificazione [7](#page-18-0) Antivirus, software [47](#page-58-0) Approvazioni wireless, etichetta [16](#page-27-0) Attacco cavo di sicurezza [6](#page-17-0) Audio [26](#page-37-0) Avvio, ordine modifica [58](#page-69-0) Aziendale, collegamento a una WLAN [18](#page-29-0)

#### **B**

Backup [54](#page-65-0) Batteria conservazione [36](#page-47-0) livelli di batteria in esaurimento [35](#page-46-0) rimozione [35](#page-46-0) risparmio di energia [36](#page-47-0) scaricamento [34](#page-45-0) smaltimento [37](#page-48-0)

sostituzione [37](#page-48-0) visualizzazione della carica residua [34](#page-45-0) Batteria, alimentazione [33](#page-44-0) Batteria, recupero informazioni [34](#page-45-0) Batteria, spia [5](#page-16-0) Batteria, temperatura [36](#page-47-0) BIOS aggiornamento [61](#page-72-0) determinazione versione [62](#page-73-0) download di un aggiornamento [62](#page-73-0) Bloc maiusc, identificazione spia [10](#page-21-0) Bluetooth, dispositivo [17,](#page-28-0) [19](#page-30-0) Bluetooth, etichetta [16](#page-27-0)

### **C**

CA, test adattatore [38](#page-49-0) Cavo di sicurezza, identificazione attacco [6](#page-17-0) Collegamento a una WLAN [18](#page-29-0) Componenti display [7](#page-18-0) parte anteriore [15](#page-26-0) parte destra [5](#page-16-0) parte inferiore [14](#page-25-0) parte sinistra [6](#page-17-0) parte superiore [8](#page-19-0) Computer Setup BIOS, password amministratore [41](#page-52-0) DriveLock, password [43](#page-54-0) ripristino impostazioni predefinite [61](#page-72-0) spostamento e selezione [60](#page-71-0) Computer, trasporto [36](#page-47-0) Configurazione della protezione mediante password alla riattivazione [33](#page-44-0) Connettore, alimentazione [5](#page-16-0) Conservazione della batteria [36](#page-47-0) Controllo batteria [34](#page-45-0) Cuffie auricolari, collegamento [26](#page-37-0) Cuffie, collegamento [25](#page-36-0)

#### **D**

Deframmentazione dischi, software [50](#page-61-0) Dischi supportati, ripristino [55](#page-66-0) Dispositivi ad alta definizione, collegamento [28,](#page-39-0) [30](#page-41-0) Dispositivo WLAN [16](#page-27-0) DriveLock abilitazione [44](#page-55-0) disabilitazione [45](#page-56-0) DriveLock automatico [46](#page-57-0) DriveLock automatico, password inserimento [46](#page-57-0) rimozione [47](#page-58-0) DriveLock, password descrizione [43](#page-54-0) impostazione [43](#page-54-0) inserimento [45](#page-56-0) modifica [46](#page-57-0) DriveLock, password principale modifica [46](#page-57-0)

#### **E**

esc, identificazione tasto [12](#page-23-0) Esterno, porta monitor [6](#page-17-0) Etichette approvazioni wireless [16](#page-27-0) Bluetooth [16](#page-27-0) identificazione [15](#page-26-0) normative [16](#page-27-0) numero di serie [15](#page-26-0) WLAN [16](#page-27-0) Etichette di identificazione, individuazione [15](#page-26-0)

### **F**

Firewall software [47](#page-58-0) fn, identificazione tasto [12](#page-23-0)

## **G**

GPS [19](#page-30-0)

#### **H**

HDMI, configurazione dell'audio [28](#page-39-0) HDMI, identificazione porta [6](#page-17-0)

HP 3D DriveGuard [50](#page-61-0) HP Client Security [48](#page-59-0) HP Mobile Connect [19](#page-30-0) HP PC Hardware Diagnostics (UEFI) utilizzo [65](#page-76-0) HP Recovery Manager avvio [57](#page-68-0) correzione problemi di avvio [58](#page-69-0) HP Recovery, partizione rimozione [59](#page-70-0) ripristino [57](#page-68-0) HP Recovery, supporti creazione [54](#page-65-0) ripristino [58](#page-69-0) HP Touchpoint Manager [48](#page-59-0)

#### **I**

Ibernazione attivazione [32](#page-43-0) disattivazione [32](#page-43-0) Immagine del display, commutazione [13](#page-24-0) Immagine su schermo, commutazione [13](#page-24-0) Impostazione opzioni di risparmio energia [31](#page-42-0) Impostazioni audio, uso [26](#page-37-0) Impostazioni TPM [63](#page-74-0) Incorporato, identificazione tastierino numerico [12](#page-23-0) Individuazione delle informazioni hardware [4](#page-15-0) software [4](#page-15-0) Interruttore di alimentazione [31](#page-42-0) Interruttore, alimentazione [31](#page-42-0)

### **J**

Jack combinato di uscita audio (cuffie)/ ingresso audio (microfono) [6](#page-17-0) rete [5](#page-16-0) RJ-45 (rete) [5](#page-16-0) Jack combinato di uscita audio (cuffie)/ingresso audio (microfono), identificazione [6](#page-17-0) Jack di rete, identificazione [5](#page-16-0) Jack RJ-4[5](#page-16-0) (rete), identificazione 5

#### **L**

Leggibili, supporti [31](#page-42-0) Lettore di impronte digitali [49](#page-60-0)

Livello di batteria in esaurimento [35](#page-46-0) Livello di batteria quasi scarica [31](#page-42-0)

#### **M**

Manutenzione aggiornamento di programmi e driver [51](#page-62-0) deframmentazione dischi [50](#page-61-0) HP 3D DriveGuard [50](#page-61-0) pulizia disco [50](#page-61-0) Microfoni interni, identificazione [7](#page-18-0) Microfono, collegamento [26](#page-37-0) Minimizzata, creazione immagine [56](#page-67-0) Minimizzata, ripristino immagine [57](#page-68-0) Miracast [30](#page-41-0) Modalità di risparmio energia [31](#page-42-0) Monitor esterno, porta [27](#page-38-0) Movimenti supportati da TouchPad e schermo tattile tocco [22](#page-33-0) zoom con pizzico a due dita [23](#page-34-0)

### **N**

Nome e numero di prodotto, computer [15](#page-26-0) Normative etichetta delle normative [16](#page-27-0) etichette con le approvazioni wireless [16](#page-27-0) Numero di serie [15](#page-26-0) Numero di serie, computer [15](#page-26-0)

#### **O**

Originale, ripristino sistema [56](#page-67-0)

#### **P**

Parte inferiore [16](#page-27-0) Password amministratore [40](#page-51-0) amministratore BIOS [41](#page-52-0) DriveLock [43](#page-54-0) utente [40](#page-51-0) Porta HDMI collegamento [28](#page-39-0) Porta USB 3.0 [5](#page-16-0), [6](#page-17-0) Porta VGA, collegamento [27](#page-38-0) Porte HDMI [6](#page-17-0), [28](#page-39-0) Miracast [30](#page-41-0)

monitor esterno [6,](#page-17-0) [27](#page-38-0) VGA [27](#page-38-0) Porte USB, identificazione [5](#page-16-0), [6](#page-17-0) Precauzioni d'uso, computer [51](#page-62-0) Prese d'aria, identificazione [6,](#page-17-0) [14](#page-25-0) Pubblica, collegamento a una WLAN [18](#page-29-0) Pulizia del computer [51](#page-62-0) Pulizia disco, software [50](#page-61-0) Pulsante di alimentazione [31](#page-42-0) Pulsanti alimentazione [11,](#page-22-0) [31](#page-42-0) destro del TouchPad [9](#page-20-0) sinistro del TouchPad [9](#page-20-0) Punti di ripristino del sistema, creazione [54](#page-65-0) Punto di ripristino del sistema creazione [55](#page-66-0)

#### **R**

Rete wireless (WLAN) aziendale, collegamento a una WLAN [18](#page-29-0) collegamento [18](#page-29-0) collegamento a una WLAN pubblica [18](#page-29-0) portata funzionale [18](#page-29-0) Ripristino avvio [57](#page-68-0) dischi [55](#page-66-0), [58](#page-69-0) dischi supportati [55](#page-66-0) HP Recovery Manager [56](#page-67-0) opzioni [56](#page-67-0) sistema [56](#page-67-0) supporti [58](#page-69-0) unità flash USB [58](#page-69-0) uso di supporti HP Recovery [55](#page-66-0) Ripristino, partizione rimozione [59](#page-70-0) Ripristino, supporti creazione [54](#page-65-0) creazione con HP Recovery Manager [55](#page-66-0) Risorse HP [2](#page-13-0) Risparmio di energia [36](#page-47-0)

#### **S**

Scarica elettrostatica [68](#page-79-0) Scheda di memoria [31](#page-42-0)

Scheda di memoria, identificazione lettore [5](#page-16-0) Schermo tattile, movimenti supportati scorrimento a un dito [24](#page-35-0) Scorrimento a due dita, movimenti supportati dal TouchPad [23](#page-34-0) Scorrimento a un dito, movimenti supportati dallo schermo tattile [24](#page-35-0) Scrivibili, supporti [31](#page-42-0) Setup utility ripristino impostazioni predefinite [61](#page-72-0) spostamento e selezione [60](#page-71-0) Sistema che non risponde [31](#page-42-0) Sistema, ripristino [56](#page-67-0) **Software** aggiornamenti importanti [48](#page-59-0) antivirus [47](#page-58-0) deframmentazione dischi [50](#page-61-0) firewall [47](#page-58-0) HP 3D DriveGuard [50](#page-61-0) pulizia disco [50](#page-61-0) Sospensione avvio [32](#page-43-0) uscita [32](#page-43-0) Spedizione del computer [52](#page-63-0) Spegnimento [31](#page-42-0) Spegnimento del computer [31](#page-42-0) Spie alimentazione [10](#page-21-0) batteria [5](#page-16-0) bloc maiusc [10](#page-21-0) TouchPad [10](#page-21-0) unità disco rigido [15](#page-26-0) webcam [7](#page-18-0) wireless [8](#page-19-0), [10](#page-21-0) Supporto legacy, USB [60](#page-71-0) Sure Start utilizzo [64](#page-75-0)

# **T**

Tasti esc [12](#page-23-0) fn [12](#page-23-0) tasto Windows [12](#page-23-0) Tasti di scelta rapida commutazione dell'immagine su schermo [13](#page-24-0)

disattivazione del microfono [13](#page-24-0) sospensione [13](#page-24-0) utilizzo [13](#page-24-0) Tastierino numerico incorporato [12](#page-23-0) Tasto di disattivazione del microfono, identificazione [13](#page-24-0) Temperatura [36](#page-47-0) Test dell'adattatore CA [38](#page-49-0) Tocco a due dita, movimenti supportati dal TouchPad [23](#page-34-0) Tocco, movimenti supportati da TouchPad e schermo tattile [22](#page-33-0) TouchPad pulsanti [9](#page-20-0) uso [22](#page-33-0) TouchPad, area identificazione [9](#page-20-0) TouchPad, identificazione spia [10](#page-21-0) TouchPad, movimenti supportati scorrimento a due dita [23](#page-34-0) tocco a due dita [23](#page-34-0) Trasporto del computer [16](#page-27-0), [36,](#page-47-0) [52](#page-63-0)

## **U**

Unità disco rigido, identificazione spia [15](#page-26-0) Unità, supporti [31](#page-42-0) USB legacy, supporto [60](#page-71-0) Uso del TouchPad [22](#page-33-0) Uso delle impostazioni audio [26](#page-37-0) Utente, password [40](#page-51-0) Utilizzo alimentazione CA esterna [37](#page-48-0) modalità di risparmio energia [31](#page-42-0)

## **V**

Video [27](#page-38-0)

## **W**

Webcam [7](#page-18-0) uso [25](#page-36-0) Webcam integrata, identificazione spia [7](#page-18-0) Webcam, identificazione [7](#page-18-0) Webcam, identificazione spia [7](#page-18-0) Windows punto di ripristino del sistema [54,](#page-65-0) [55](#page-66-0) Windows, identificazione tasto [12](#page-23-0) Windows, strumenti utilizzo [55](#page-66-0) Wireless, controlli pulsante [17](#page-28-0) sistema operativo [17](#page-28-0) Wireless, pulsante [17](#page-28-0) Wireless, spia [8](#page-19-0), [10,](#page-21-0) [17](#page-28-0) Wireless, tasto [17](#page-28-0) WLAN, etichetta [16](#page-27-0) WWAN, dispositivo [17](#page-28-0), [18](#page-29-0)

## **Z**

Zoom con pizzico a due dita, movimenti supportati da TouchPad e schermo tattile [23](#page-34-0)